**CS 9.2 Spring 2023 Business Process Guide Schedule of Classes** 

# **CAMPUS SOLUTIONS ONLINE SCHEDULE BUILDING (CSOSB) USER'S MANUAL**

SAN FRANCISCO STATE UNIVERSITY

## ACADEMIC RESOURCES

## ADM 467

## February 2023

**Last Revised: 02/24/23** 

**FINAL: 02/24/23** 

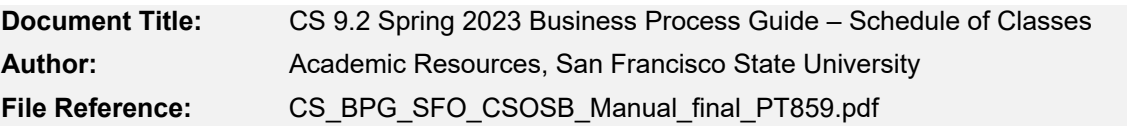

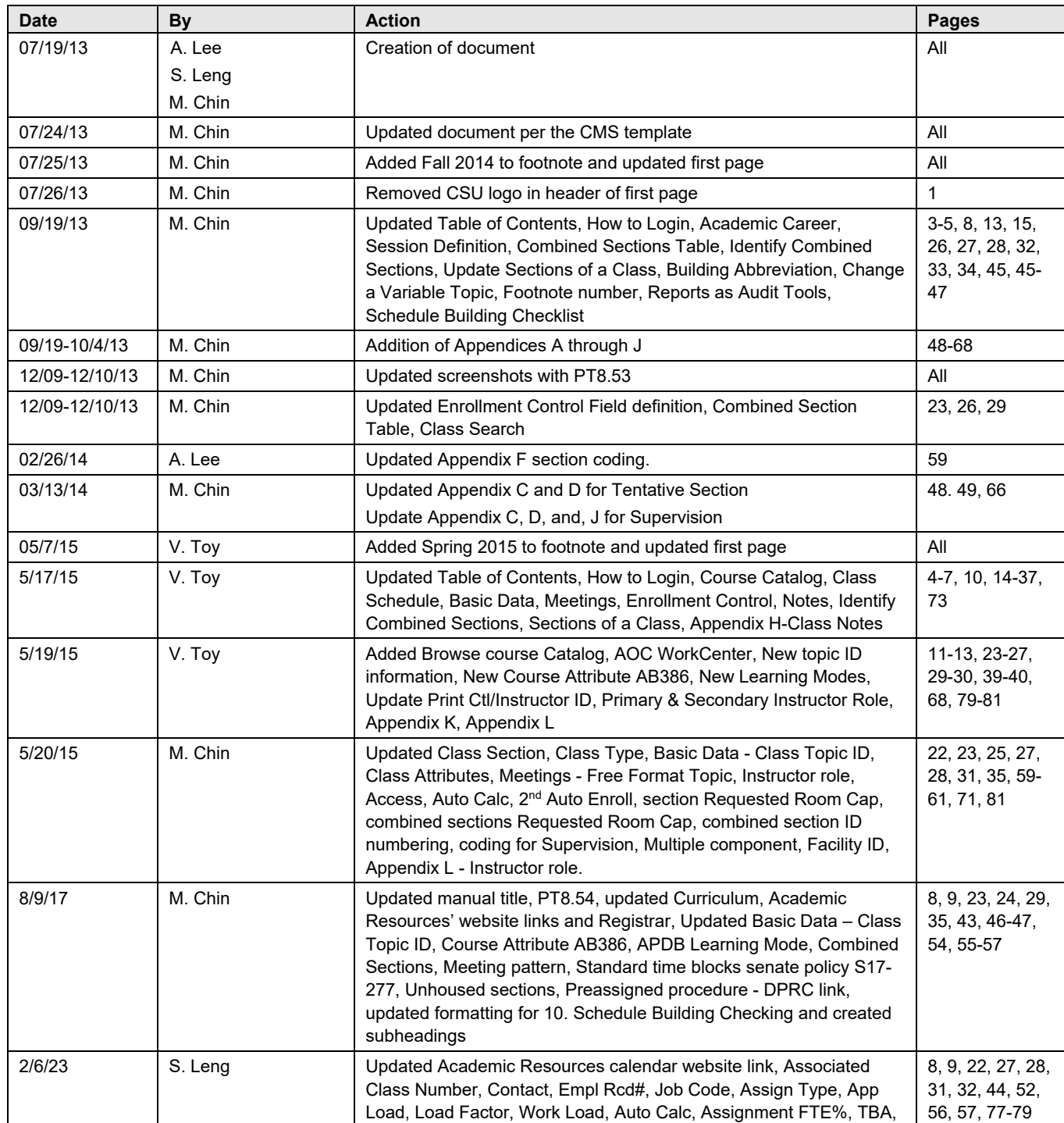

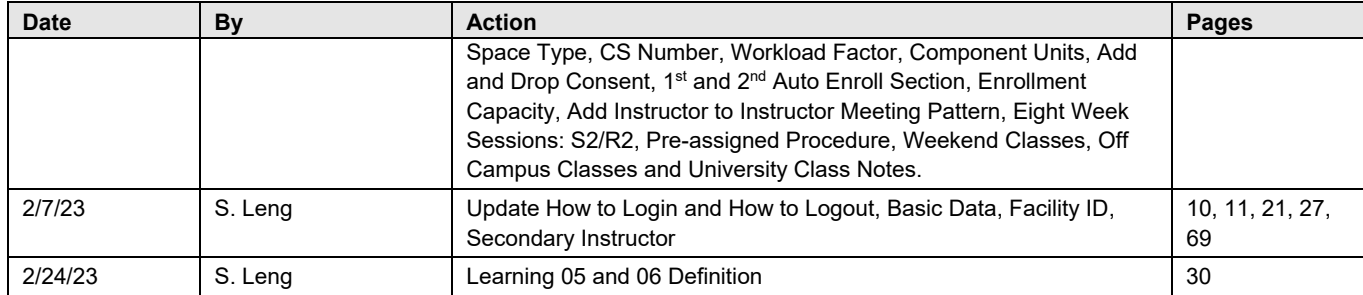

#### **Review/Approval History**

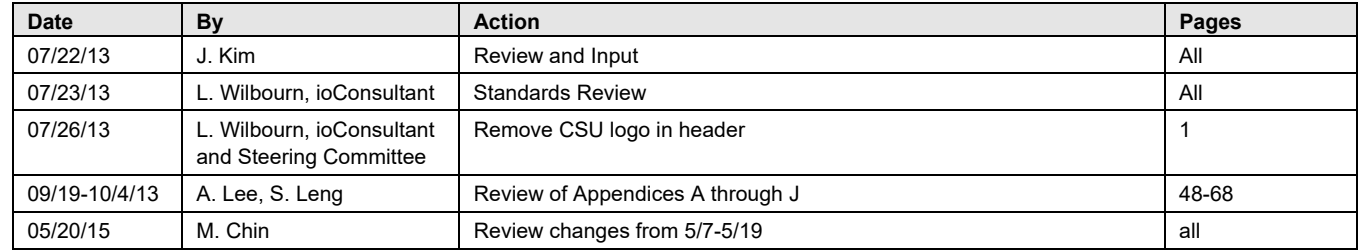

#### **Confidentiality Statement**

This document has been checked and screen shots do not contain any confidential information (staff names, addresses, social security numbers).

*Please add a new line, verifying that screen shots have been checked each time this document is published.* 

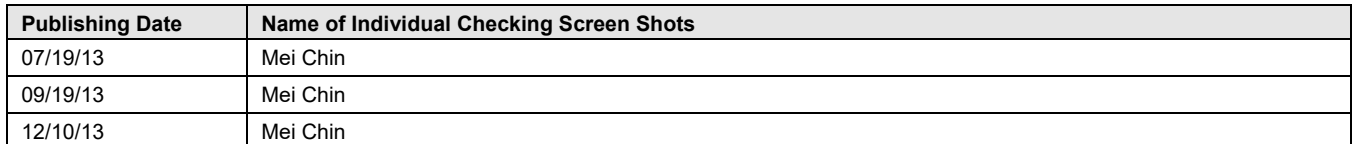

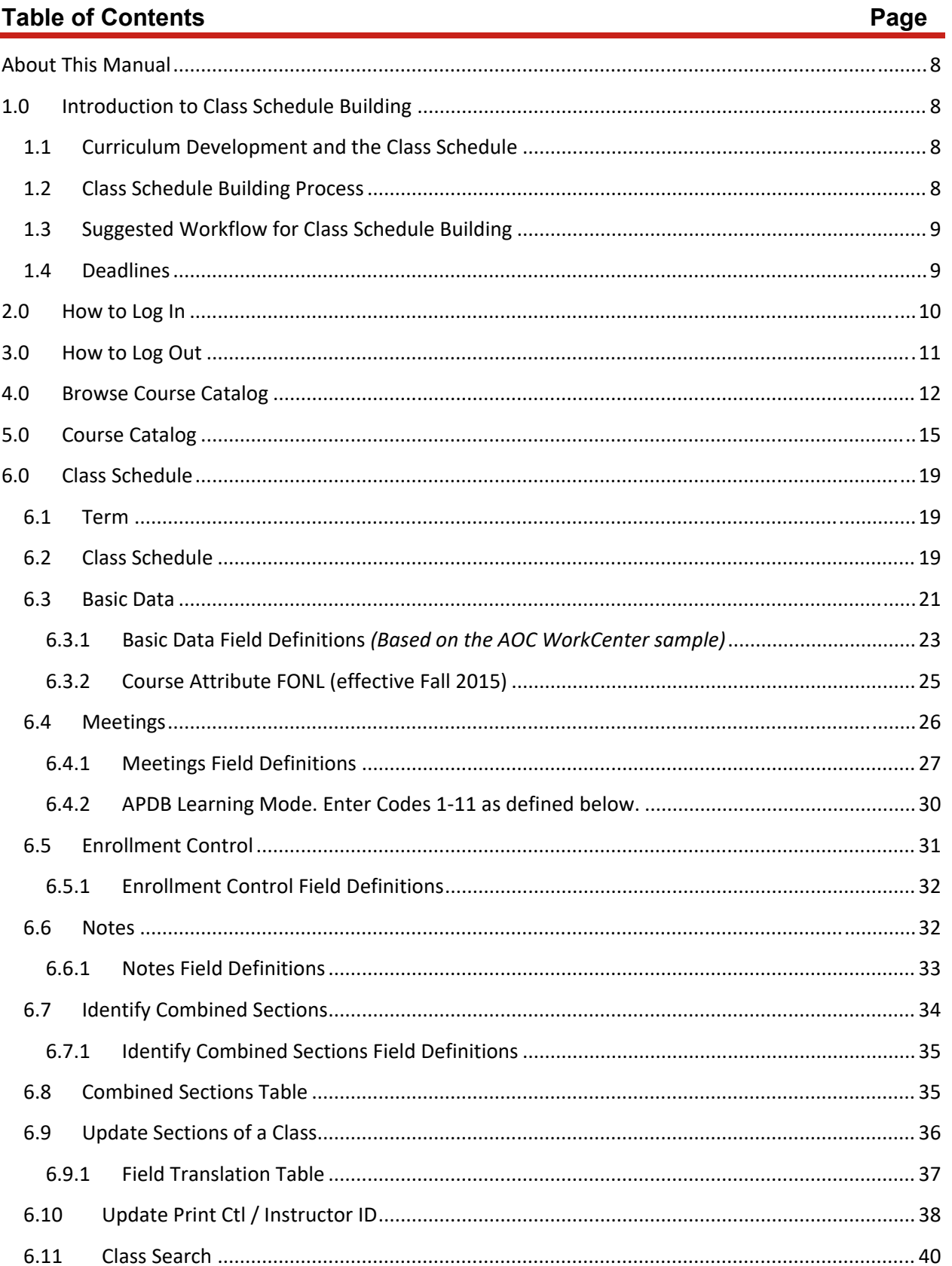

 $7.0\,$ 

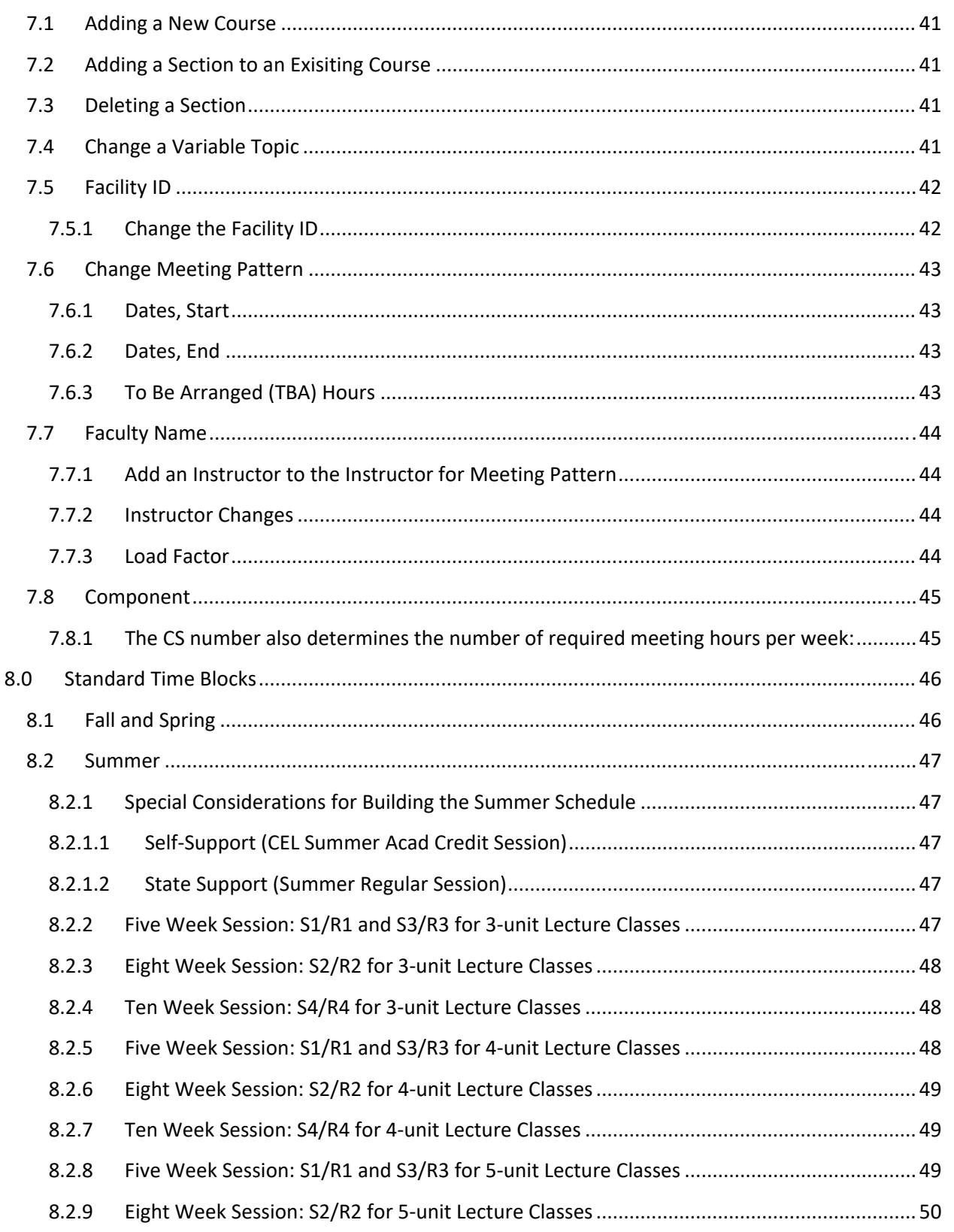

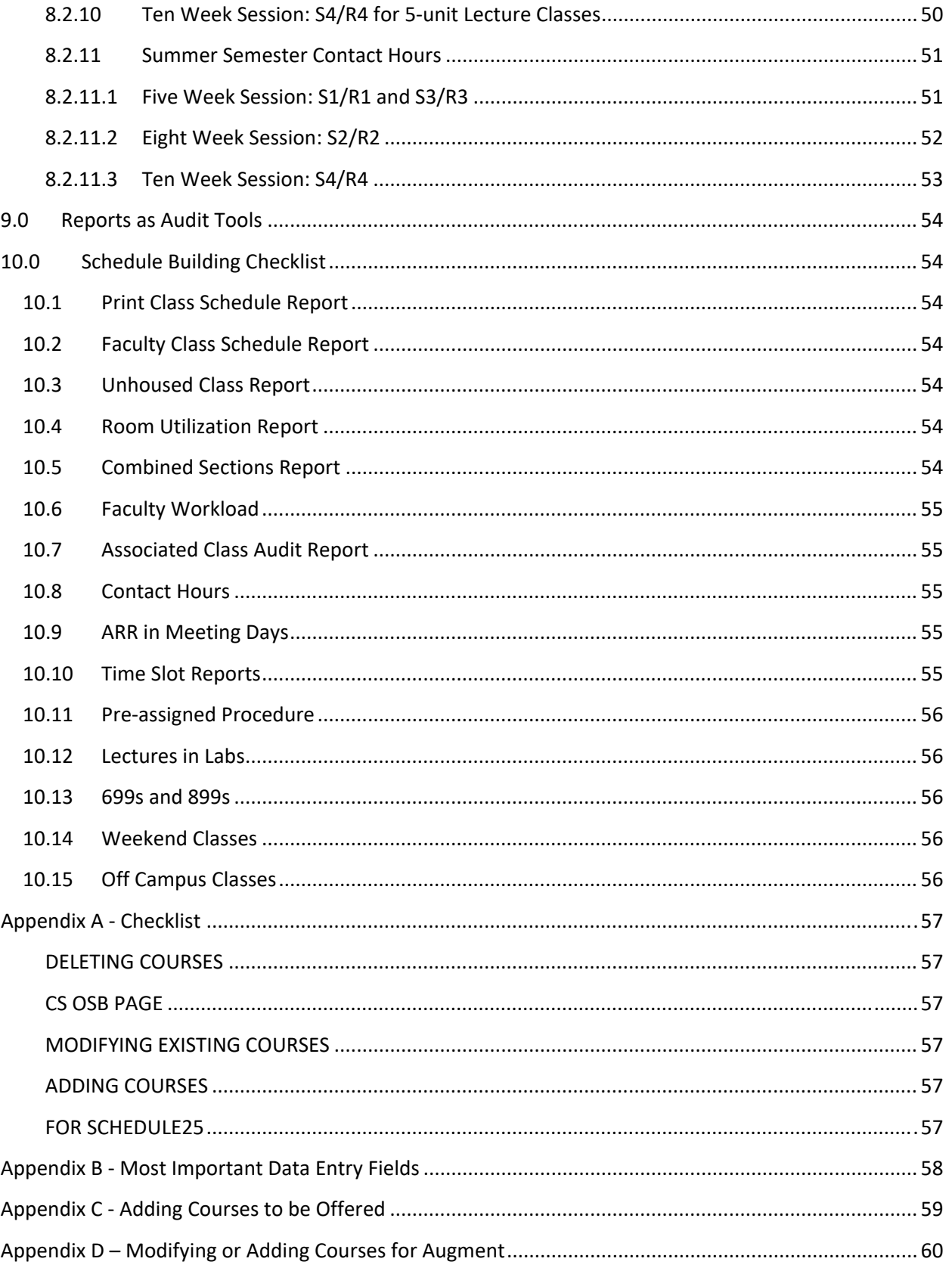

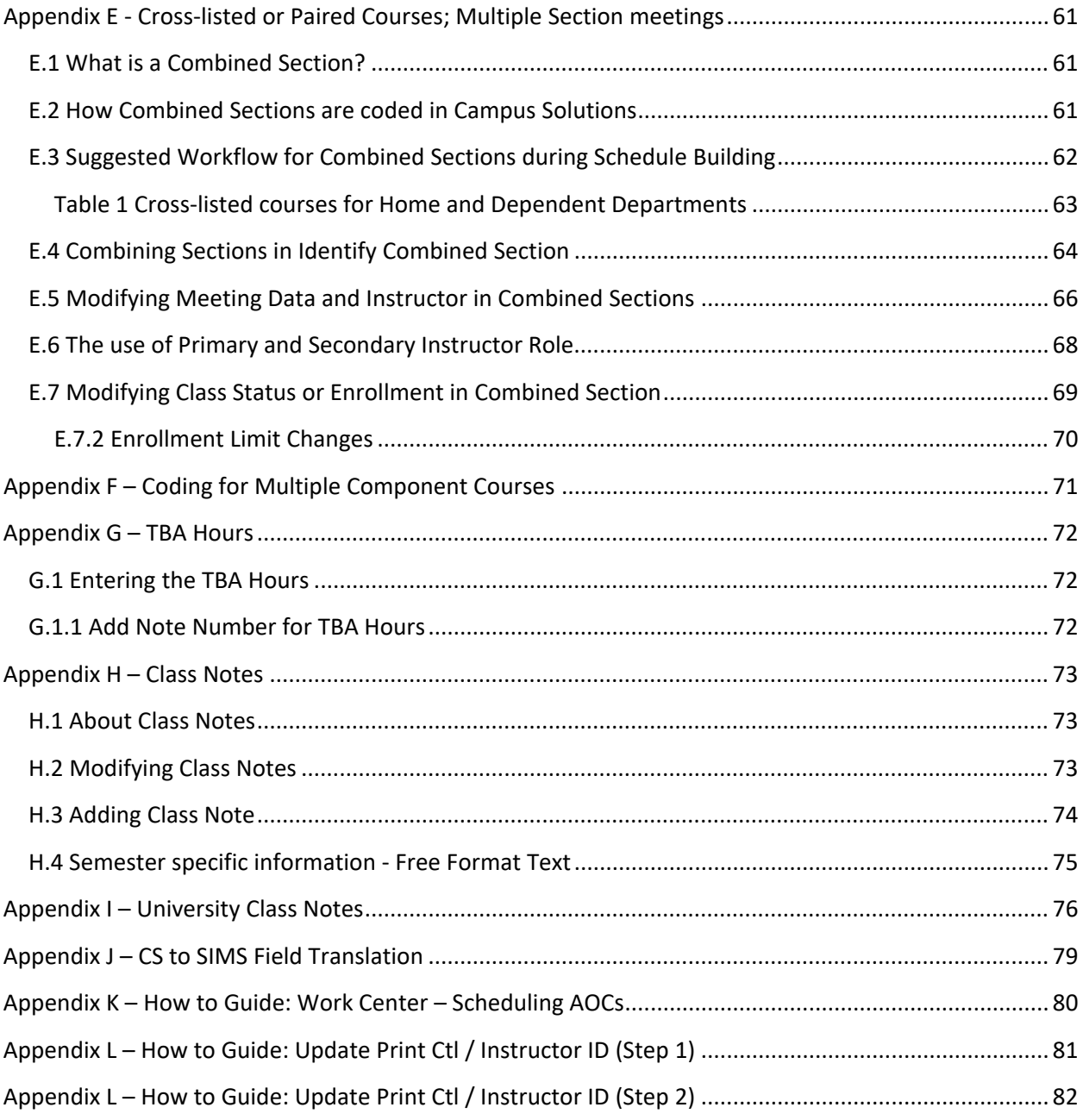

This manual has been produced by Academic Resources for the process of Campus Solutions Online Schedule Building (CSOSB). This manual contains an overview of the schedule building process within Campus Solutions implemented at San Francisco State University, effective the semester of Fall 2014. For any questions regarding the processes within the manual, contact Academic Resources in ADM 467, acadroom@sfsu.edu or 415-405-3751 (on campus, x5-3751).

#### **1.0 Introduction to Class Schedule Building**

#### **1.1 Curriculum Development and the Class Schedule**

Development of the class schedule begins with a review of courses offered by a program/department. Any new courses, revisions to existing courses, or courses that are taken out of the course reserve bank, should be forwarded to the Curriculum Coordinator. It is the responsibility of the Curriculum Coordinator, the Course Review Committee, and/or the Deans of Undergraduate and Graduate Studies to review these proposals. Once approved, the courses become part of the University Bulletin (http://bulletin.sfsu.edu/) and the Campus Solutions Course Catalog. The class schedule is generated from the current course catalog.

#### **1.2 Class Schedule Building Process**

The class schedule building process takes place three (3) times a year for each of the Fall, Spring, and Summer semesters. The specific dates for department and college access during schedule building periods are available on the Academic Resources' website, https://academicresources.sfsu.edu/calendars, under "Production Calendar by Semester". For each semester, when the departmental and college access has ended for the class schedule building period, Academic Resources publishes the Class Schedule on the web (http://www.sfsu.edu/online/clssch.htm) to assist students in planning for the upcoming registration period.

The schedule is generated from the last like term (i.e., Spring 2013 semester class data is copied for the Spring 2014 schedule) as a baseline to build the schedule for the upcoming semester. Therefore, much of the schedule building process is to modify section information from the previous like term. After the schedule building process has been completed, the production of the final Class Schedule occurs in Academic Resources.

#### **1.3 Suggested Workflow for Class Schedule Building**

Users find it helpful to use the last like term file in the following order:

- 1. Delete unnecessary courses or sections.
- 2. Modify any retained courses.
- 3. Add new courses.
- 4. Review the preliminary schedule. Use reporting tools to check for errors or missing classes.
- 5. Make the necessary changes and corrections to the scheduling data. (e.g. time, faculty)
- 6. Continue the process until data is correct.

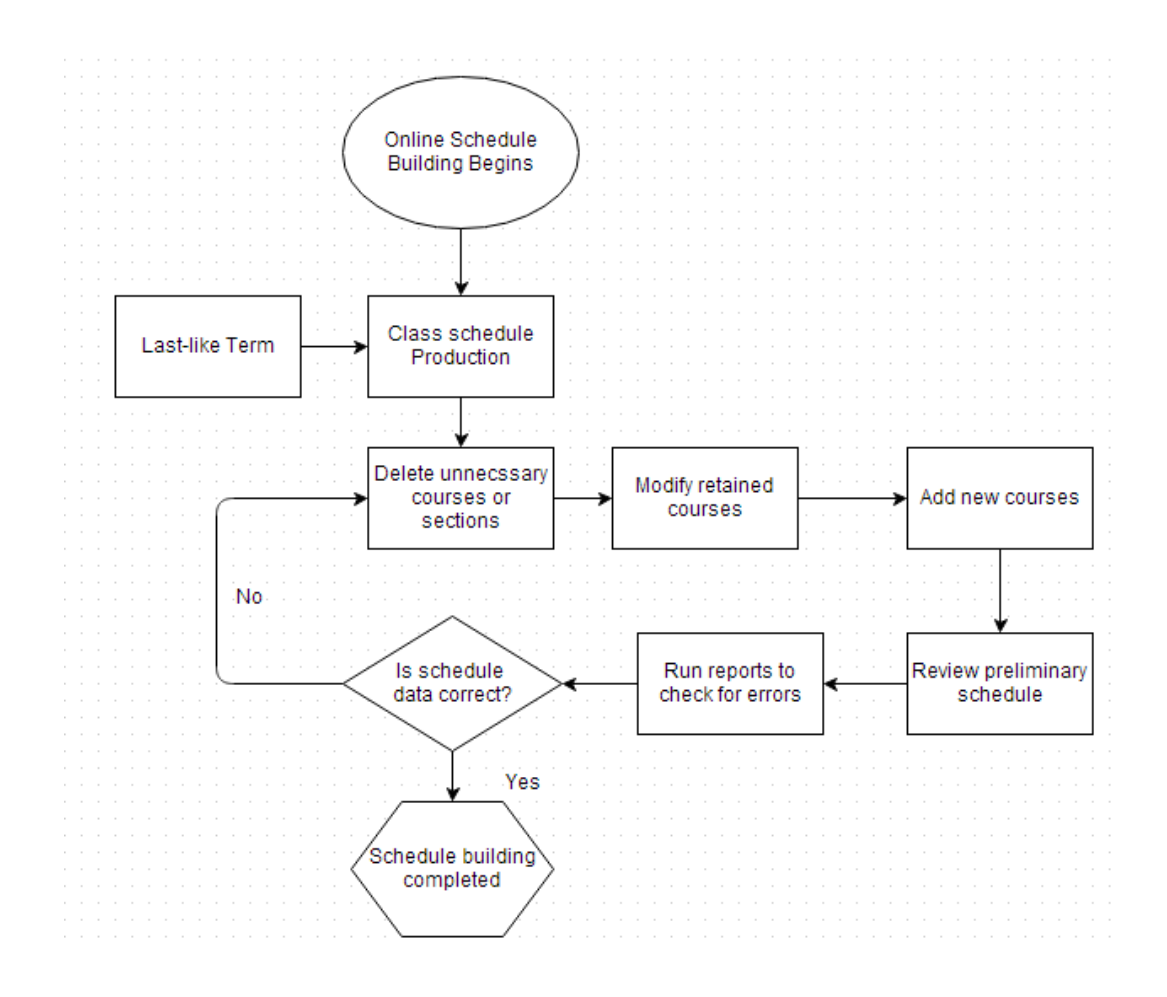

#### **1.4 Deadlines**

Academic Resources publishes the Class Schedule Production Calendar which outlines the due dates for schedule building and the production of the Academic Planning Data Base (APDB). The calendar is available https://academicresources.sfsu.edu/calendars by selecting "Production Calendar by Semester" link. Student registration dates and deadlines are published under the Registrar's Office website, http://registrar.sfsu.edu/.

- 1. Use an appropriate web browser and go to www.sfsu.edu.
- 2. At the top navigation, click on "Login".

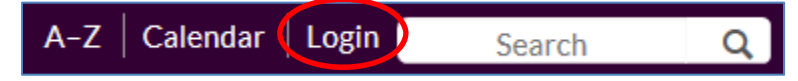

3. From the Login Page, click "SF State Gateway/MySFSU".

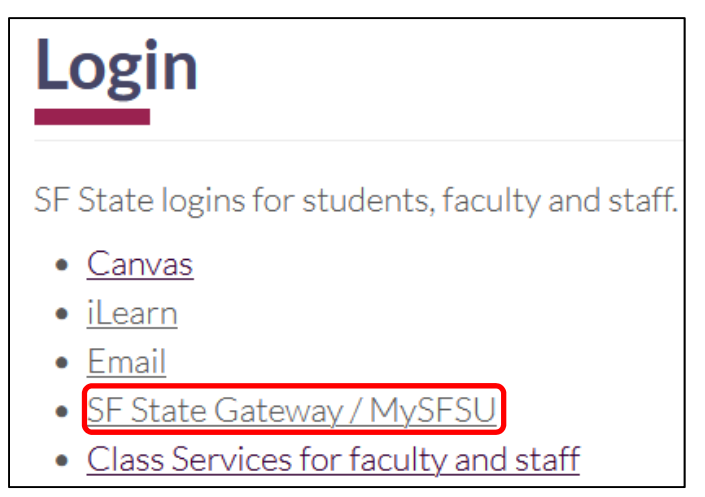

4. Enter your SF State ID or E-mail, then email password in the SF State Password. Then click the "Login" button.

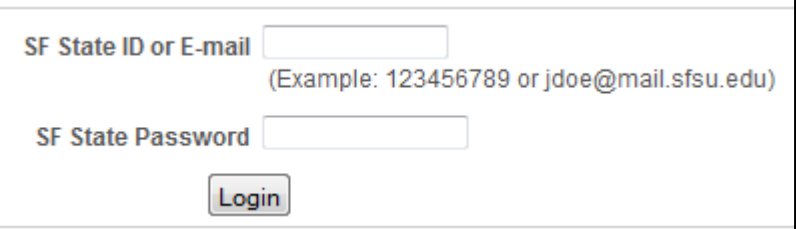

5. Under LauchPad, click on the Campus Solutions app.

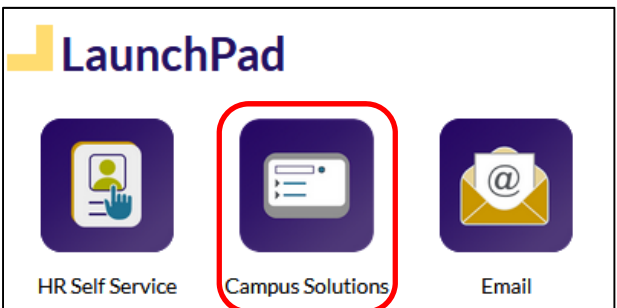

6. Click on Classic Home to get to the CS menu.

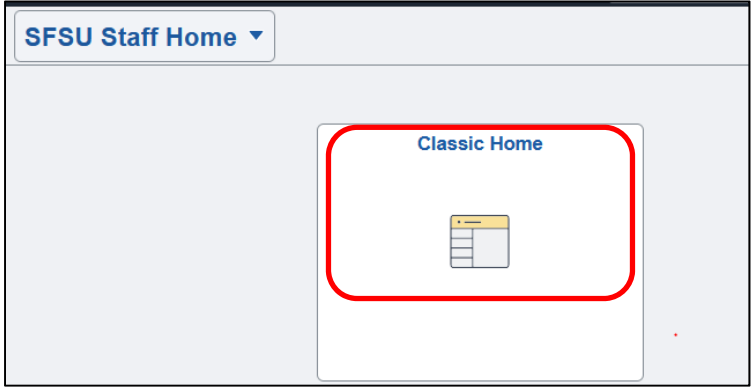

#### **3.0 How to Log Out**

- 1. Close all working browser windows opened in Campus Solutions.
- 2. Click on the  $\vdots$  to display the "Sign out" link.

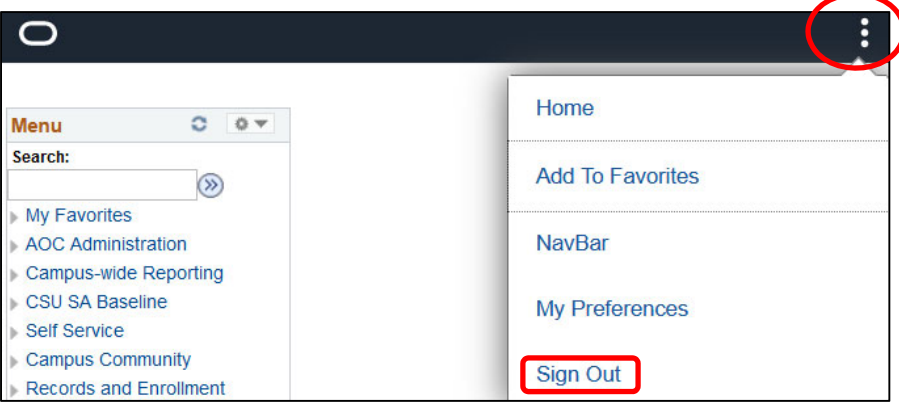

#### **4.0 Browse Course Catalog**

There are two ways to navigate to the Browse Course Catalog: through the AOC WorkCenter or through the Curriculum Management.

1. AOC WorkCenter

The AOC WorkCenter is a custom page specifically for SF State. It will allow scheduling AOCs to quickly navigate and complete the necessary data entry steps in order to build and maintain the Schedule of Classes.

*Navigation: AOC Administration > Class Schedule AOC WorkCenter > Browse Catalog* 

• Click on the Browse Catalog link

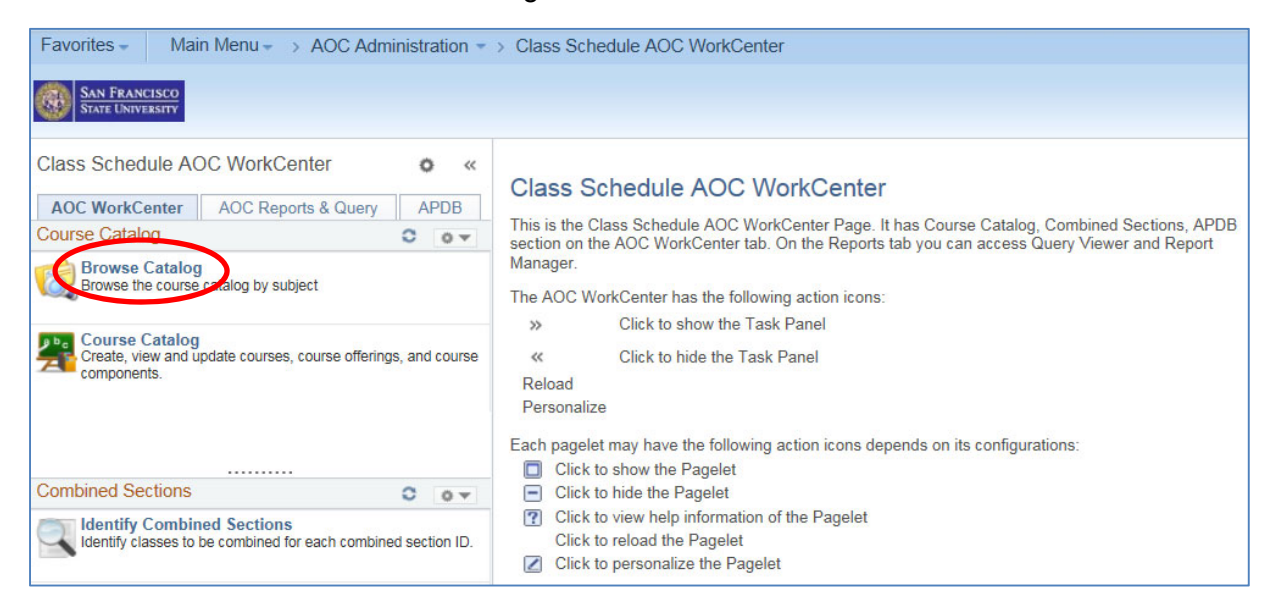

- Click the subject to expand
- Click on the Course Nbr or Course Title link

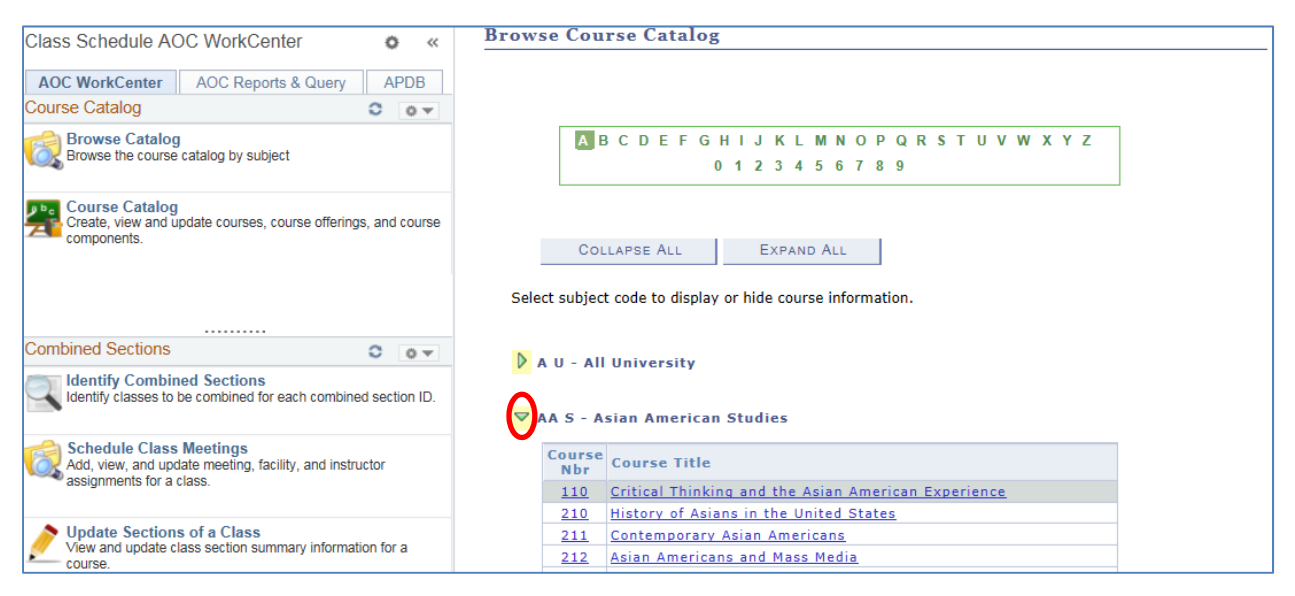

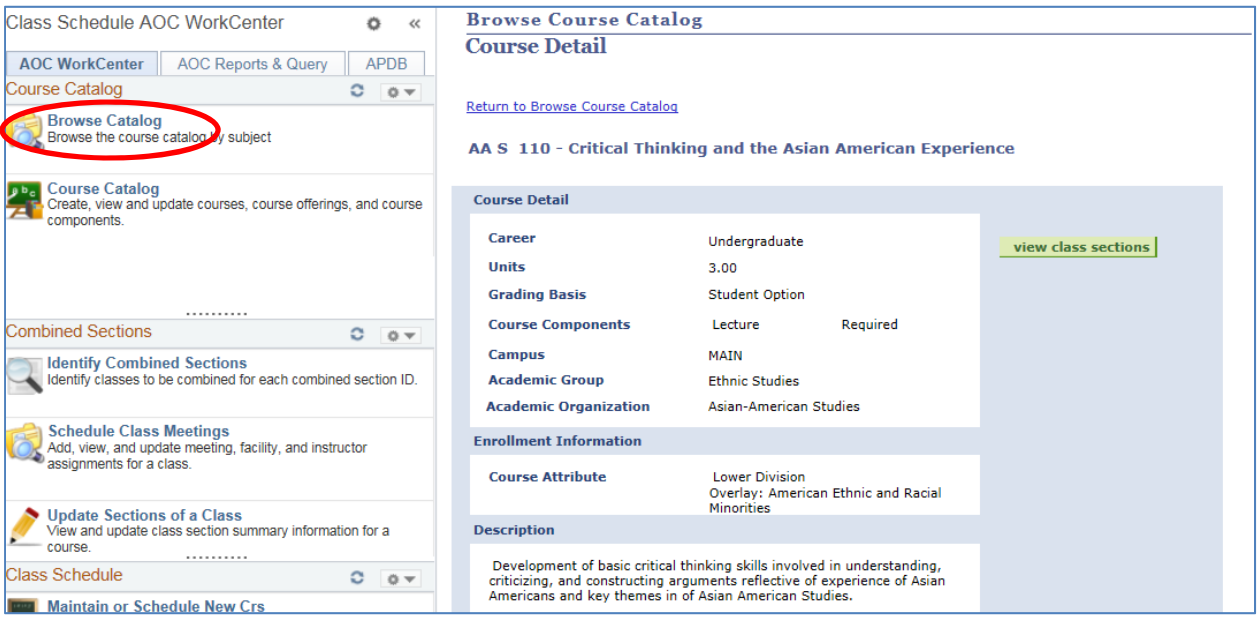

#### 2. Curriculum Management

#### *Navigation: Curriculum Management > Course Catalog > Browse Catalog*

- Click the subject to expand
- Click on the Course Nbr or Course Title link

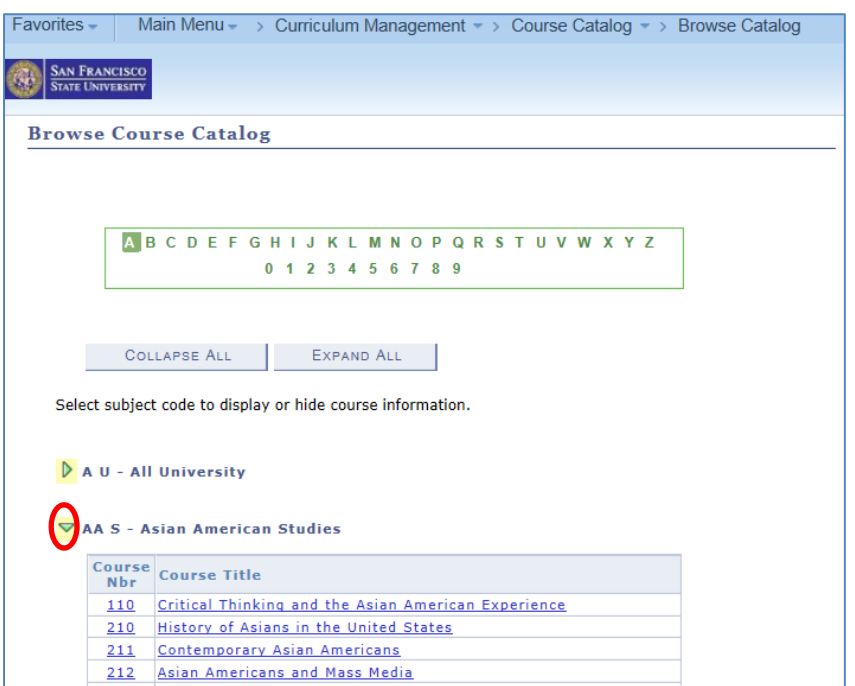

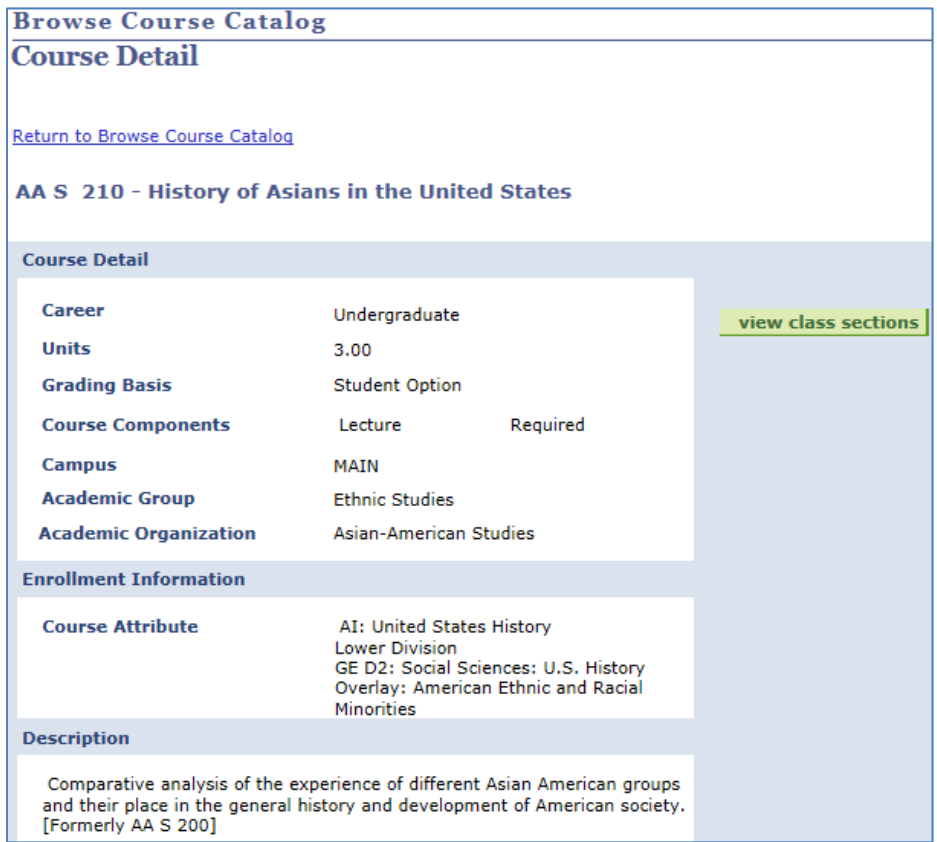

There are two ways to navigate to the Course Catalog: through the AOC WorkCenter or through the Curriculum Management. See Appendix K.

1. AOC WorkCenter

*Navigation: AOC Administration > Class Schedule AOC WorkCenter > Course Catalog* 

• Click on the Course Catalog link

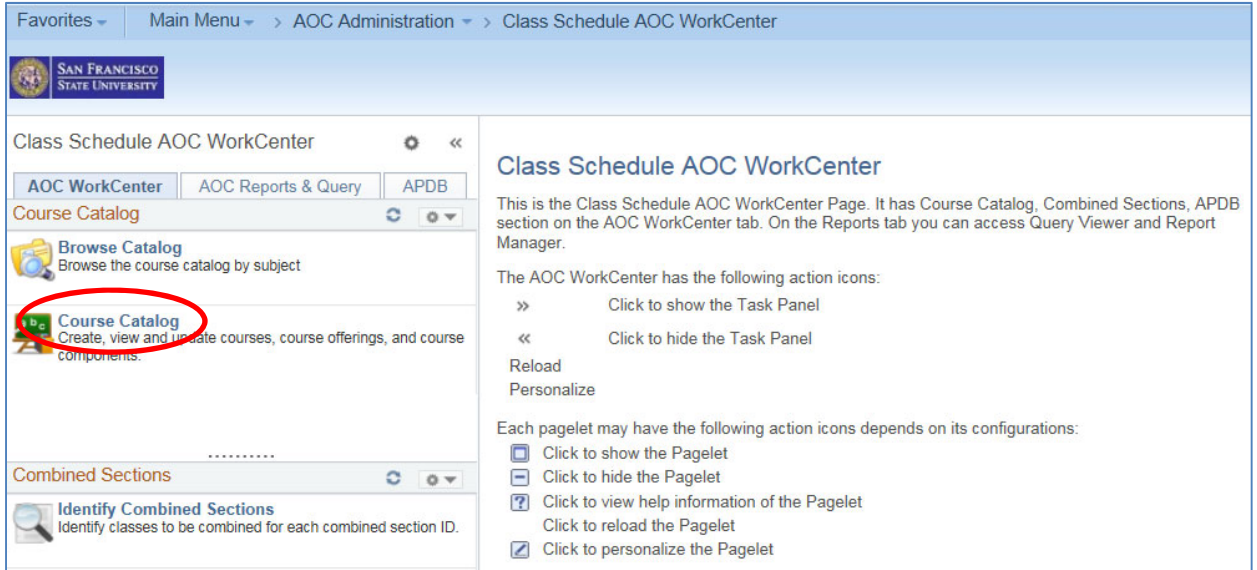

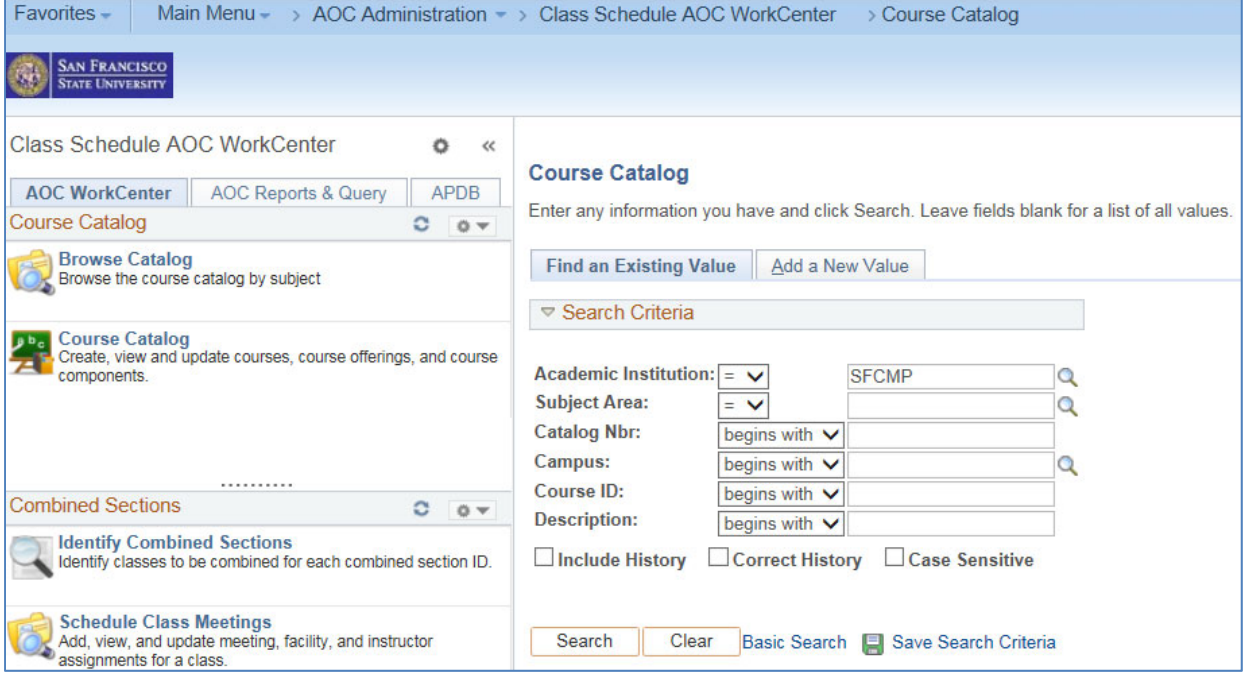

#### 2. Curriculum Management

#### *Navigation: Curriculum Management > Course Catalog > Course Catalog*

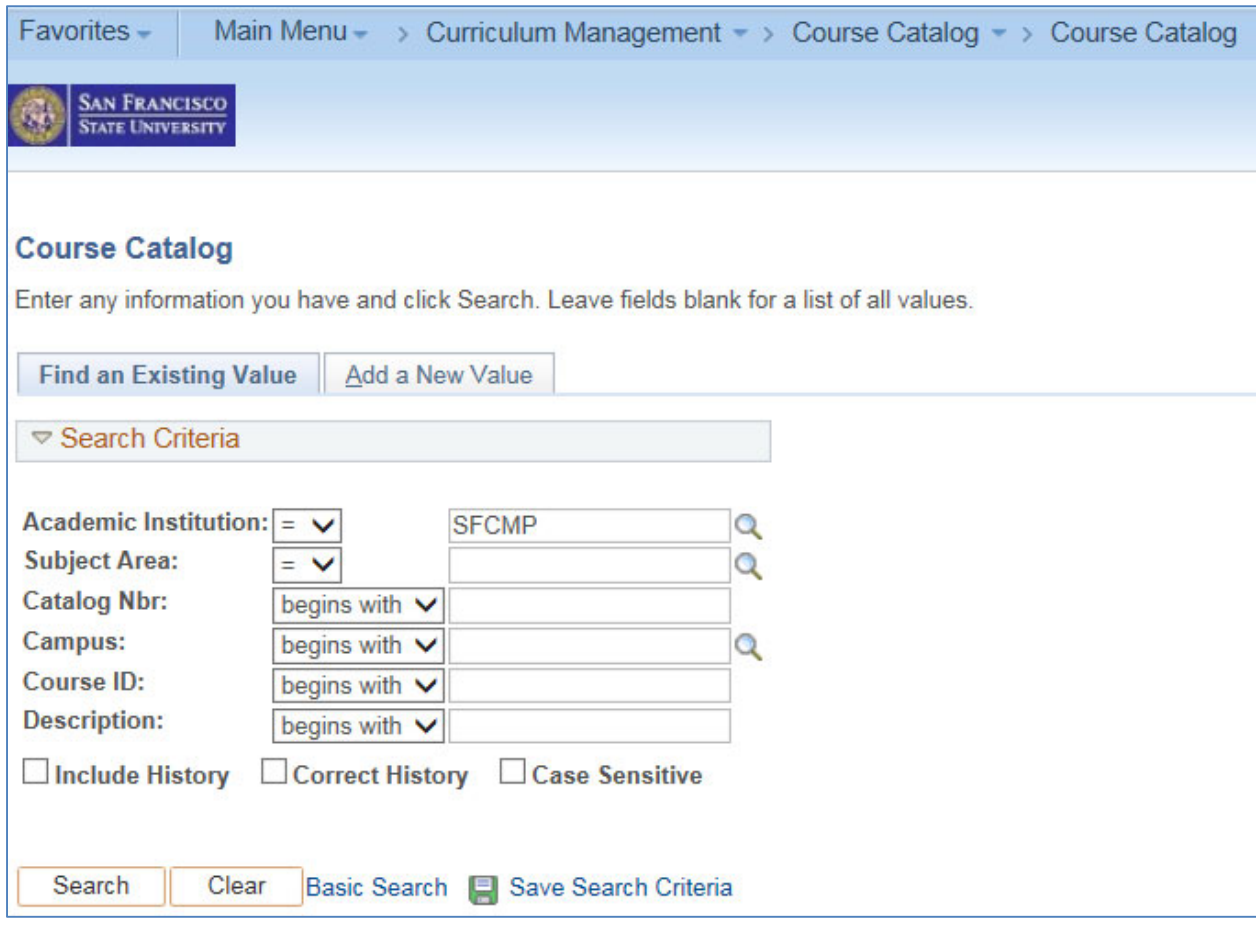

- Academic Institution = SFCMP (required field)
- Subject Area: = Course Abbreviation; e.g., ANTH
- Catalog Nbr: = Course Number
- $\bullet$  Campus:  $=$  MAIN
- Course ID: = Catalog Number
- $\bullet$  Description:  $=$  Can be blank

These are not required fields except for the Academic Institution.

As an example**,** English courses in the Course Catalog can be located using "ENG" as the Subject Area parameter to search. The ENG courses are returned in the Search Results. Note that only the first 300 results are displayed, the maximum allowed results.

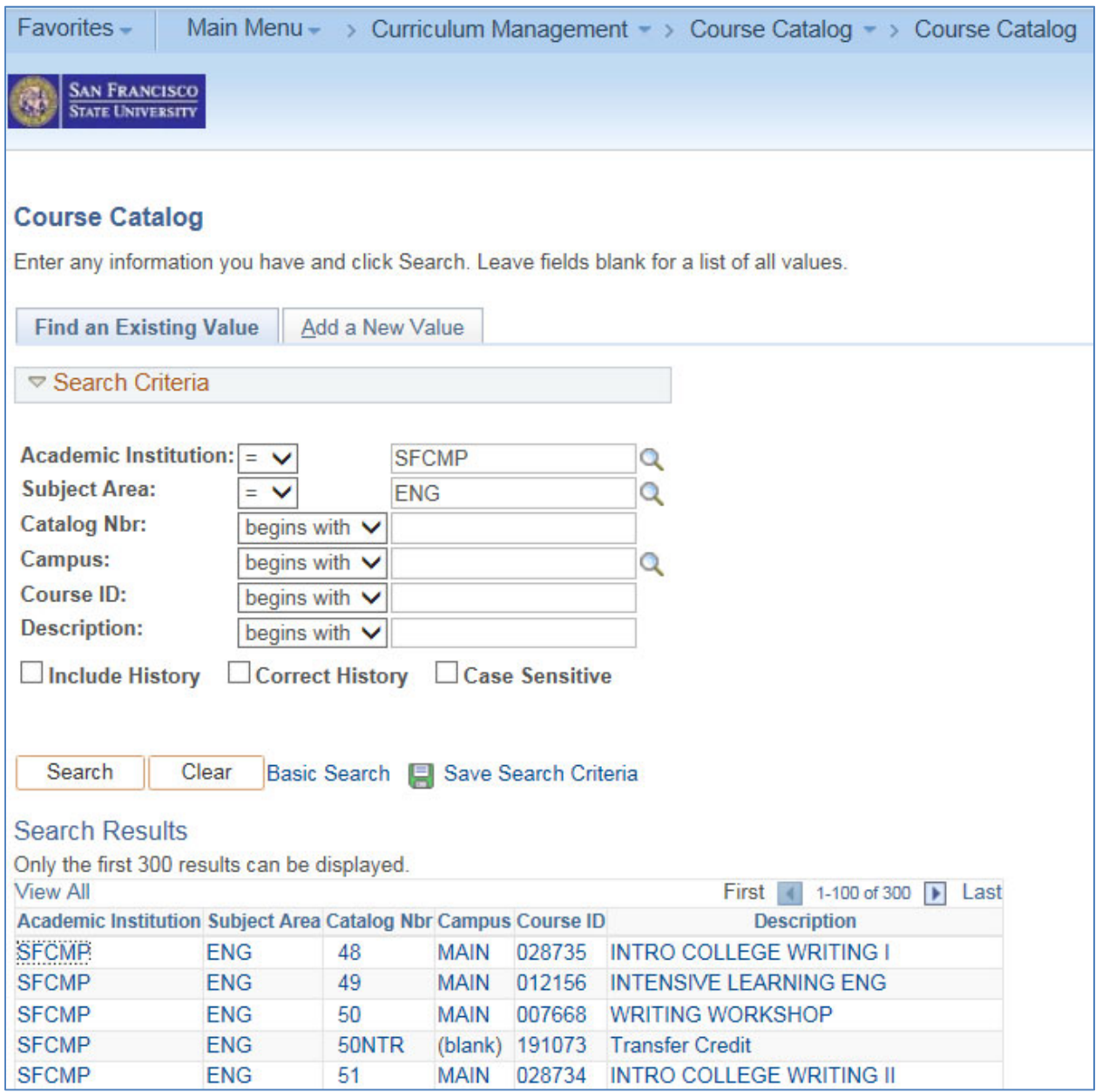

Search for specific Course ID by narrowing down with the addition of Subject Area and Catalog Number, e.g. Subject Area = ENG, Catalog number = 104

**Note: The Course Catalog is NOT term specific. It contains the course history information.** 

Select the Course ID for additional course information. In this case, ENG 104 is shown.

*Navigation: AOC Administration > Class Schedule AOC WorkCenter > Course Catalog > Course Data* 

Or

*Navigation: Curriculum Management > Course Catalog > Course Catalog > Course Data*

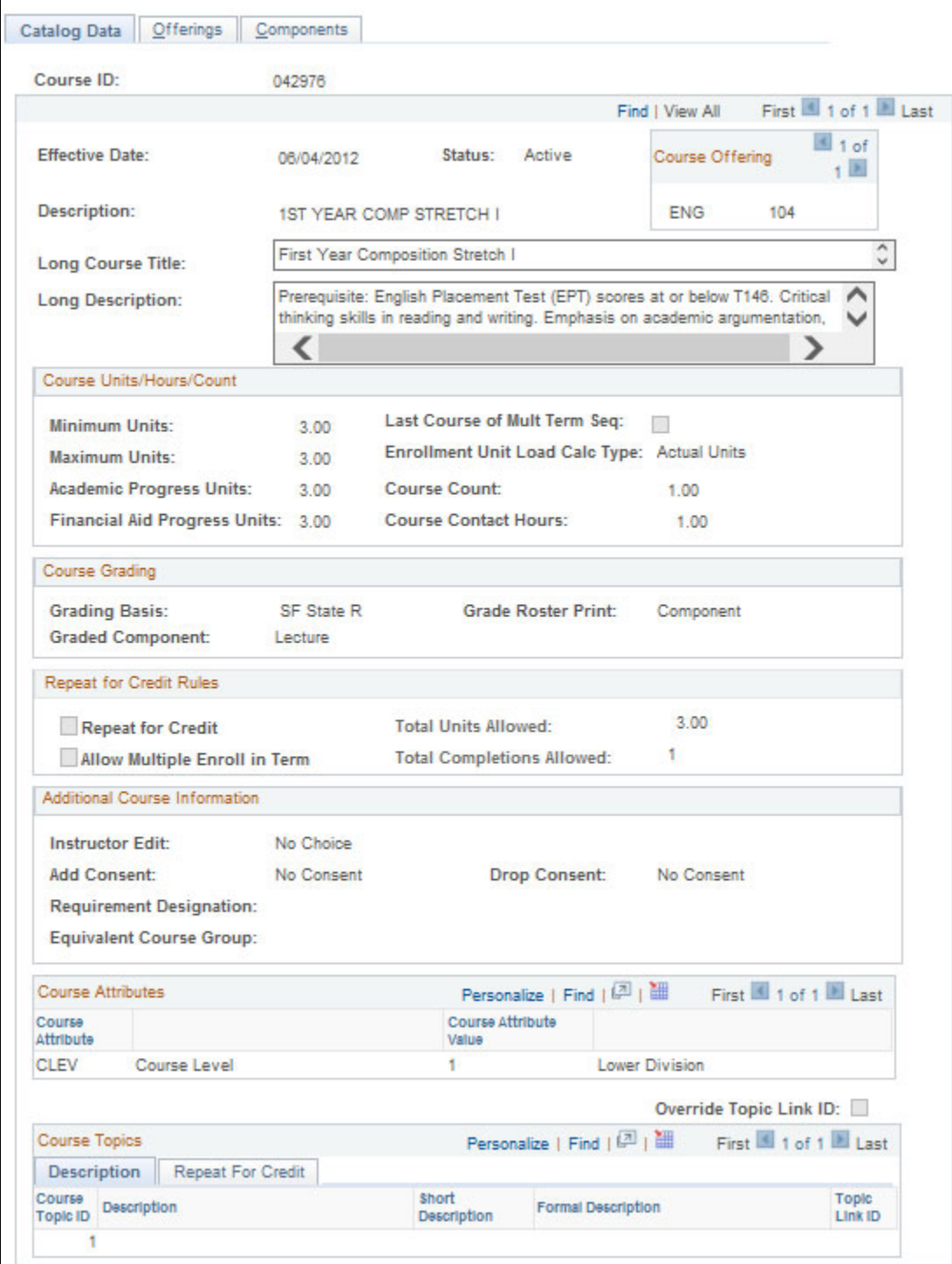

#### **6.0 Class Schedule**

#### **6.1 Term**

Term is a four character value in Campus Solutions

Four digits = CYYT (Century, Year, Year, Term Value)

- C = Century Options
	- $1 = 1900 1999$
	- $2 = 2000 2099$

YY = Last two digits of year

For example, 99 =1999; 00=2000; 01=2001; 3 for 2013; etc.

- $T = Term Value$ 
	- $1 =$  Winter
	- 3 = Spring
	- 5 = Summer  $7 =$ Fall

Based upon this conversion, below are examples of terms at SFSU

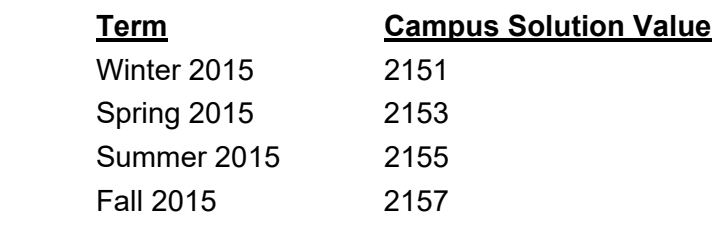

#### **6.2 Class Schedule**

1. AOC WorkCenter

*Navigation: AOC Administration > Class Schedule AOC WorkCenter > Class Schedule*  Click on Maintain or Schedule New Crs link

Main Menu - > AOC Administration - > Class Schedule AOC WorkCenter > Class Schedule Favorites - $\begin{tabular}{|c|c|} \hline \hline \begin{tabular}{|c|c|} \hline \multicolumn{1}{|c|} \hline \multicolumn{1}{|c|} \hline \multicolumn{1}{|c|} \hline \multicolumn{1}{|c|} \hline \multicolumn{1}{|c|} \hline \multicolumn{1}{|c|} \hline \multicolumn{1}{|c|} \hline \multicolumn{1}{|c|} \hline \multicolumn{1}{|c|} \hline \multicolumn{1}{|c|} \hline \multicolumn{1}{|c|} \hline \multicolumn{1}{|c|} \hline \multicolumn{1}{|c|} \hline \multicolumn{$ Class Schedule AOC WorkCenter  $\bullet$  « **Class Schedule** AOC WorkCenter | AOC Reports & Query | APDB Enter any information you have and click Search. Leave fields blank for a list of all values Course Catalog  $C = 0$ Browse Catalog<br>
Browse the course catalog by subject Find an Existing Value Search Criteria **OUTSE** Course Catalog<br>
Create, view and update courses, course offerings, and course<br>
components. Academic Institution:  $=$   $\sqrt{}$ **SFCMF**  $\overline{\mathbf{Q}}$ Term:  $=$   $\vee$ 2153  $\overline{a}$ **Subject Area:** ENG  $=$   $\vee$  $\overline{Q}$ **Catalog Nbr:** begins with  $\vee$ Academic Career:  $\ddot{\phantom{1}}$ **Combined Sections**  $O$   $O$   $V$ Campus: begins with  $\sqrt{}$  $\overline{\mathbf{Q}}$ Identify Combined Sections<br>Identify classes to be combined for each combined section ID. Course ID: begins with  $\vee$  $\overline{Q}$ Description: begins with  $\vee$ Schedule Class Meetings<br>Add, view, and update meeting, facility, and instructor<br>assignments for a class. **Course Offering Nbr:**  $\overline{\mathbf{Q}}$  $\checkmark$ □ Case Sensitive Update Sections of a Class<br>
View and update class section summary information for a<br>
course.<br>
........... Search Clear Basic Search Save Search Criteria **Search Results** ass Schedule **View All** First 1-100 of 181 D Last Maintain or Schedule New Crs<br>Schedule New Course/Review Existing Schedule of Classes ution Term Subject Area Catalog Nbr Academic Career Campus<br>2153 ENG 104 Undergrad MAIN 1ST YEAR COMPOSITION STRETCH I Course ID Course Offering Nbr **SFCMP** 042976 1 2153 ENG  $105$ MAIN 1ST YEAR COMPOSITN STRETCH II **SFCMP** Undergrad 042977 Schedule Class Meetings<br>Add, view, and update meeting, facility, and instructor<br>Add, view, and update meeting, facility, and instructor **SFCMP 2153 ENG** 112 Undergrad MAIN READ + WRITING TECHNIQUES 042979 2153 ENG **1ST YEAR COMPOSITION SFCMP**  $114$ Undergrad **MAIN** 042980

#### 2. Curriculum Management

*Navigation: Curriculum Management > Schedule of Classes > Maintain Schedule of Classes*  Or

*Navigation: Curriculum Management > Schedule of Classes > Schedule New Course* 

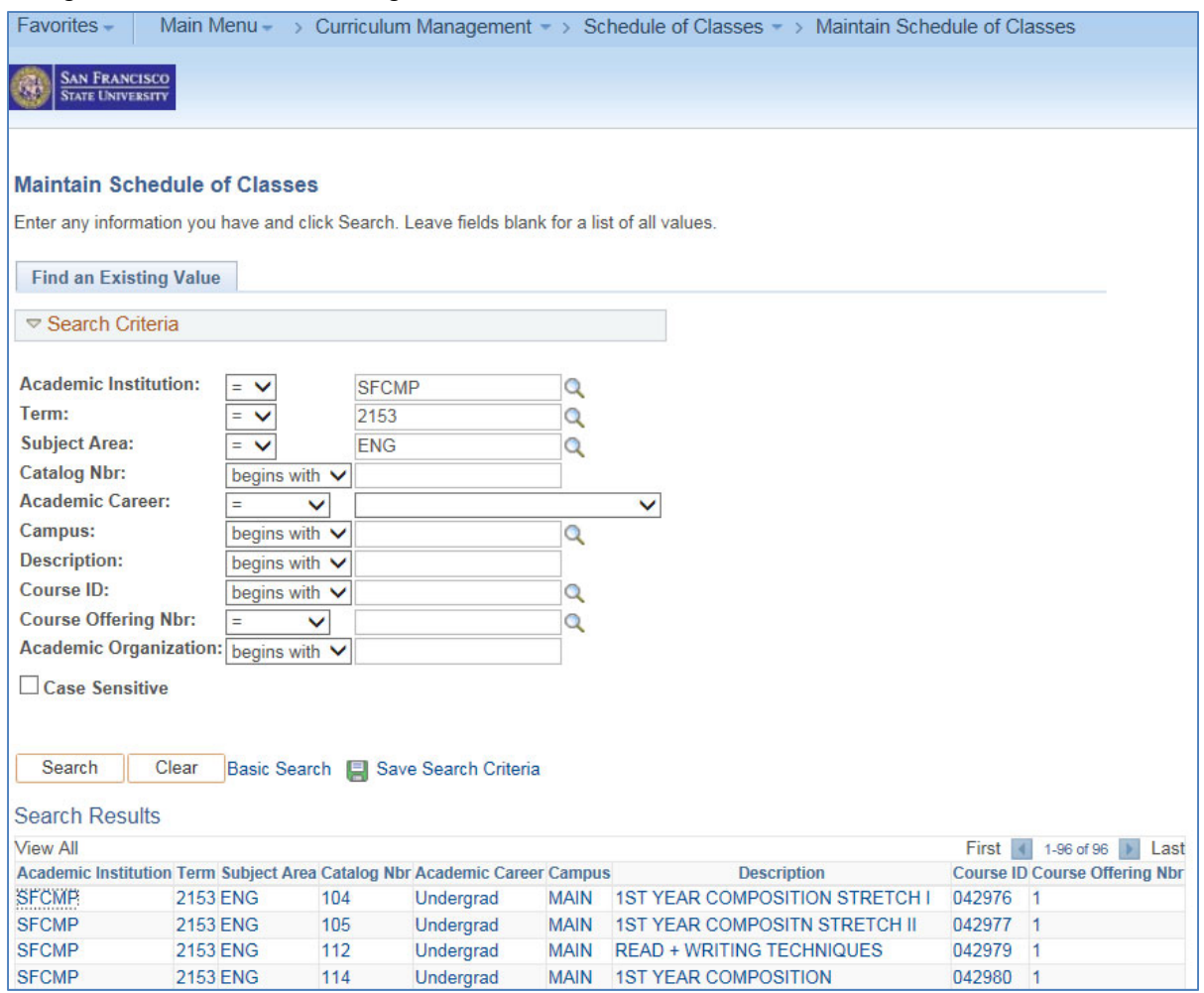

- $\bullet$  Academic Institution = SFCMP
- Term:  $= 2153$  for Spring 2015
- Subject Area: = Course Abbreviation; e.g. ANTH, ENG, MATH
- Catalog Nbr: = Course Number
- Academic Career: = Undergraduate or Postbaccalaureate
- $\bullet$  Campus:  $=$  MAIN
- $\bullet$  Description:  $\bullet$  = Can be blank
- Course ID: = Catalog Number

These are not required fields except for the Academic Institution.

#### **6.3 Basic Data**

Use the Class Schedule Entry page to define sections.

When adding a course to the class schedule, you must select an existing course in the Course Catalog. Use the Find an Existing Value page to locate the Course ID in the Course Catalog to add the course to the schedule if the course was not offered in the previous like term. [*See Page 15, Course Catalog for instructions*]

1. AOC WorkCenter

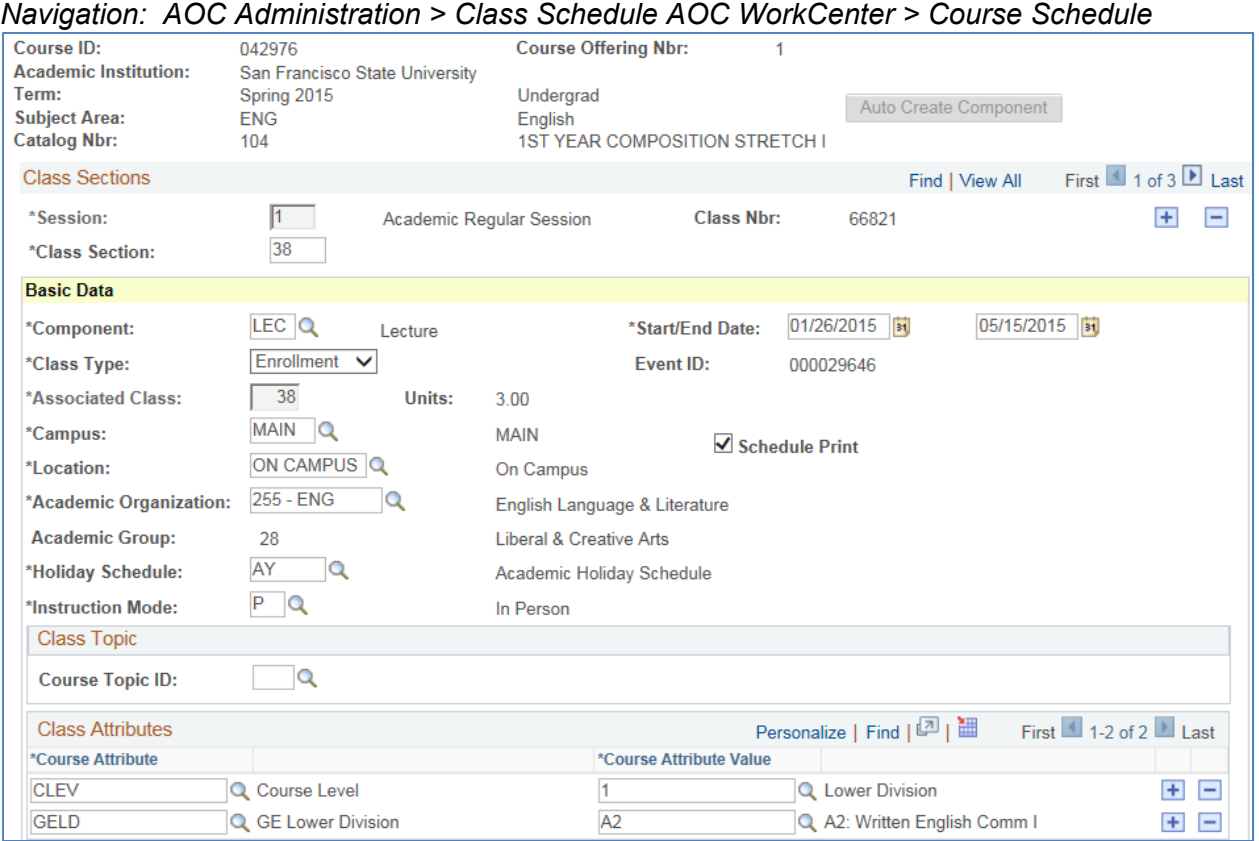

#### 2. Curriculum Management

*Navigation: Curriculum Management > Schedule of Classes > Maintain Schedule of Classes > Basic Data* 

*Or* 

*Navigation: Curriculum Management > Schedule of Classes > Schedule New Course > Basic Data* 

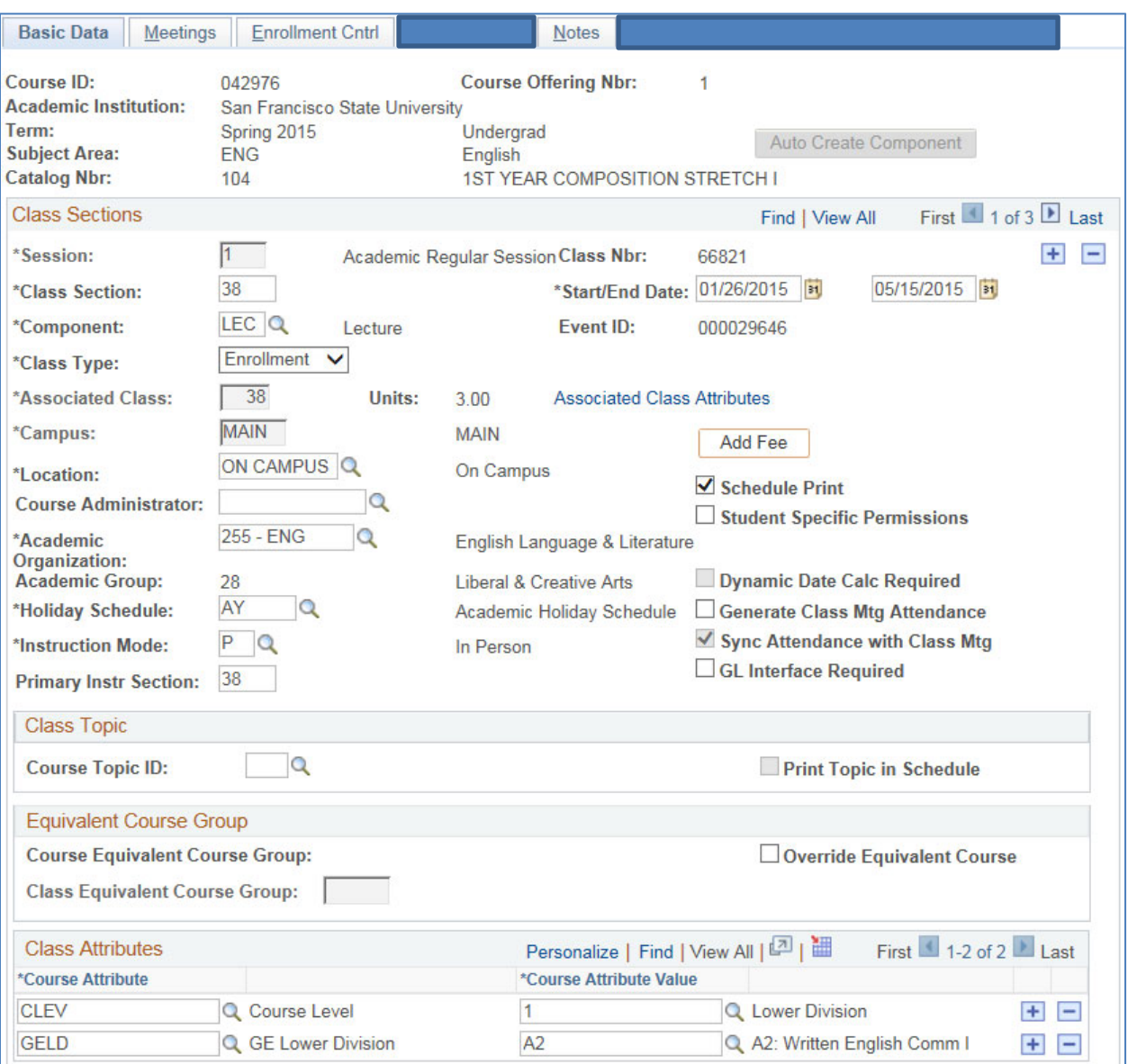

#### **6.3.1 Basic Data Field Definitions** *(Based on the AOC WorkCenter sample)*

#### **Class Sections**

**Session.** Fall/Spring - select 1 for Regular University; CEL for CEL

Summer – State-Support – select Summer Regular Session 1 – 4

(Please note if changing R1-R4 sessions, you will need to click  $\Box$  to remove the previous entry and click  $\overline{f}$  to add new entry. When you update the session, the Start/End Date will auto fill).

Self-Support – select CEL Summer Acad Credit Sessn 1 – 4

- **Class Number.** When you save the class schedule, PeopleSoft generates a unique Class Number for each section. The Class Number is pulled from the Next Class Number field on the Term Value setup table, incremented by one, and stored in the Next Class Number field. The Class Number prints on the schedule of classes and can be used by students to enroll in a class section in Self Service or by staff in Enrollment Request. You can have multiple components and sections within a course offering but the system maintains uniqueness of the Class Number as a unique section identifier during a term. Note that the Class Numbers can be reused in a subsequent term.
- **Class Section**. The Class Section number must be unique within course offering and session. For classes that have multiple course components (CS#), each dependent component has a separate class number with the same class section and the first letter of the course component. (For example: BIOL 150.01; this class has two components, a lecture and lab. You will see two separate sections, a 01 and a 02. Since each section will have its own class number, make sure you have the lecture (01) section with class type of 'Enrollment' and the lab (02) section with the class type of 'Non-Enrollment'.

#### **Basic Data**

- **Component.** The system defaults to the **Component** from the Course Catalog Data page. If you are adding a course with multiple components, once you add the lecture section, click 'Auto Create Component', the system will automatically insert the component section. Make sure to change the 'Associate Class' field and modify other information as needed.
- **Start/End Date.** The system defaults to the **Start/End Date** values from the Session Begin Date and Session End Date of the session entered on the Session Table page. DO NOT CHANGE THESE DATES.
- **Class Type**. The Class Type of **Enrollment** indicates which section is the primary section at enrollment time. The Class Type of **Non-Enrollment** is used to indicate that the section is used in auto-enrollment. Within a class, only one component can possess the Class Type of **Enrollment**. An example of a **Non-Enrollment** section is can be a Lab that the student will be enrolled into automatically after the selection of a particular Lecture section.
- **Event ID.** For each class scheduled that contains (on the Meetings page) a Facility ID, meeting start and end times, and days of the week, PeopleSoft establishes a Course Event whose key is the Event ID.
- **Associated Class.** The Associated Class number is used to link all class sections with multiple components that constitute a single course offering. The Associated Class number should be the same as the section number for all single component courses. For multiple component courses (e.g. lecture/seminar + lab/activity/discussion), the Associated Class number for the enrollment section is the same as the section number. The non-enrollment section should have the same Associated Class number as the enrollment section. All components need to have the same Associated Class number to ensure proper student enrollment. Associated Class Number cannot have a leading zero. A special Associated Class number, 99, allows a section to be associated with any other section. **DO NOT USE '99'**.
- **Units.** Number of units for the class.
- **Campus.** The system defaults to the **Campus** from the Course Catalog Data page if one was specified on the Offering page, indicating the campus offering the course. You cannot revise this value on the Class Schedule Entry page if one was identified in the course catalog. If a specific Campus wasn't identified in the course catalog, then you can, on a section-by-section basis, schedule classes at various Campuses. Because you cannot revise the Campus value if one was provided on the course catalog level, it is best not to identify a specific campus on the Course Catalog Data page unless absolutely necessary.
- **Location.** Defaults to 'On Campus'
- **Academic Organization.** The system defaults to the Academic Organization from the Course Catalog Data page. The Academic Organization refers to the Organization offering the class. **DO NOT OVERRIDE THIS VALUE.**
- **Academic Group.** The system defaults to the **Academic Group** from the Course Catalog Data page for information only.
- **Holiday Schedule.** Default to 'AY-Academic Holiday Schedule'
- **Instruction Mode.** The instruction mode is defaulted from the course catalog. **DO NOT OVERRIDE THIS VALUE.**
- **Schedule Print.** Select this flag to enable printing of the sections in the schedule of classes.

#### **Class Topic**

 **Class Topic ID.** Only enter for the Basic Data Field page. Select a Course Topic ID for the section. Topic ID values are defined on the Course Catalog Topics page. **Student transcripts will include the Course Topic ID from this page.**

#### **Class Attributes**

- **Course Attributes.** The system defaults this field from the values defined in the course catalog section. Values for course attributes are defined on the Course Attributes setup page. **DO NOT OVERRIDE THESE VALUES.** You can amend to these values as instructed.
- **Course Attributes Values.** The system defaults this field from the values defined in the course catalog section. Values for course attributes are defined on the Course Attributes setup page. **DO NOT OVERRIDE THESE VALUES.** You can amend to these values as instructed.

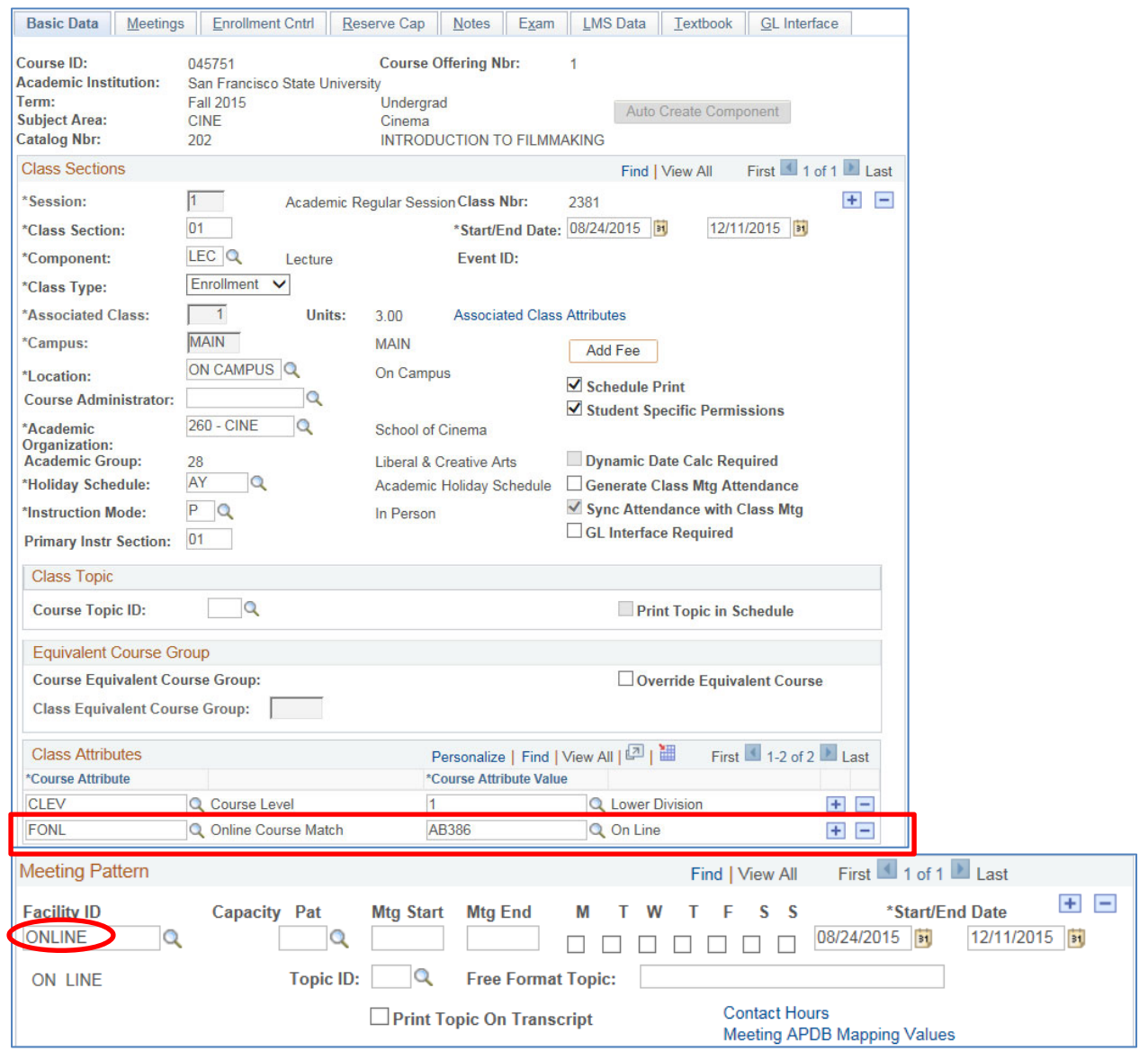

#### **6.3.2 Course Attribute FONL (effective Fall 2015)**

Purely ONLINE sections must be coded with the Course Attribute: **FONL**. The table below provides the different Course Attribute Value by the term. Fall or Spring semesters are coded with the Course Attribute Value, **AB386,** and the Summer semesters, effective Summer 2016, are coded with the Course Attribute Value, **SELF**. For all of these sections, the APDB Learning Mode is either 01, 02, or 10. Please refer to section 6.4.2 APDB Learning Mode for the learning mode definition.

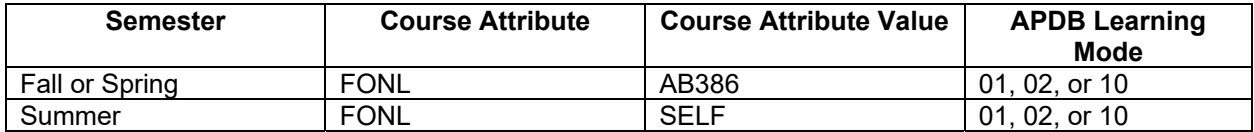

- All fully-online courses must be coded with FONL Course Attribute and AB386 Course Attribute Value
- AB386 attribute values can be added and removed any time before the enrollment window has opened
- AB386 courses must not have an in person, Face to Face component
- Courses may be synchronous or asynchronous
- All components for the same course must meet online: LEC/LAB, LEC/ACT, etc.

#### **6.4 Meetings**

Use the Class Meeting Pattern/Instructor page to define for a particular section: class meeting patterns; instructor(s); applicable APDB values; and instructor workload values.

1. AOC WorkCenter

*Navigation: AOC Administration > Class Schedule AOC WorkCenter > Maintain or Schedule New Crs > Class Schedule > Meetings* 

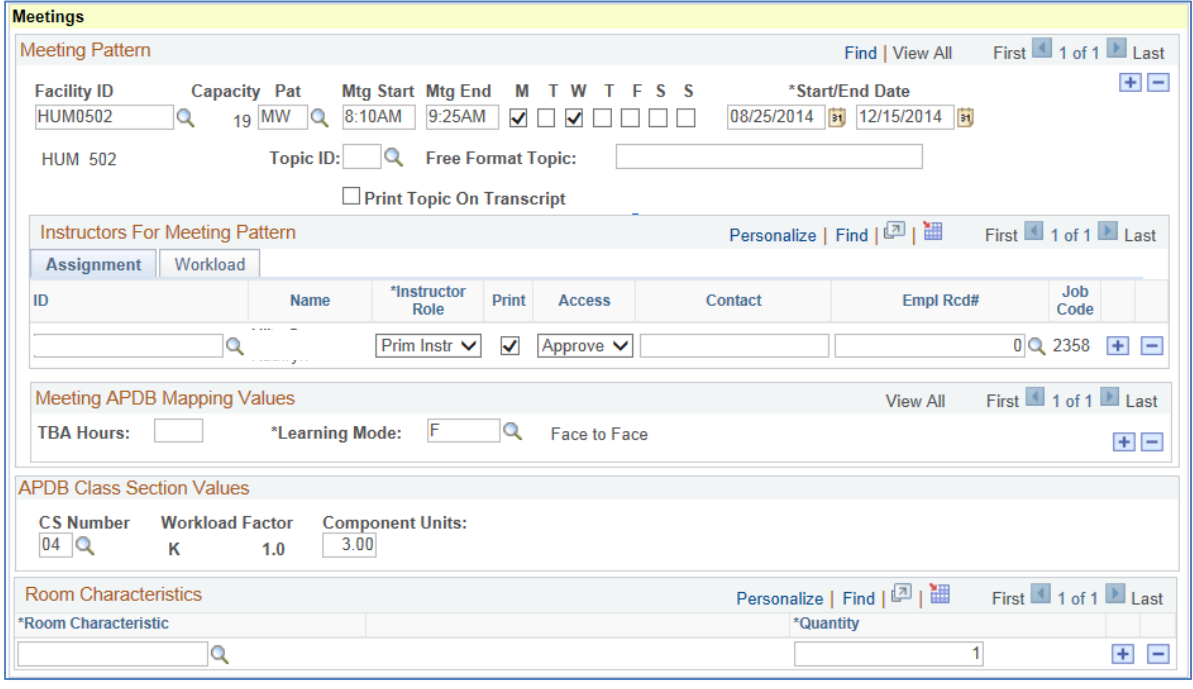

Or

2. Curriculum Management

*Navigation: Curriculum Management > Schedule of Classes > Maintain Schedule of Classes > Basic Data* 

*Or* 

*Navigation: Curriculum Management > Schedule of Classes > Schedule New Course > Basic Data > Meetings*

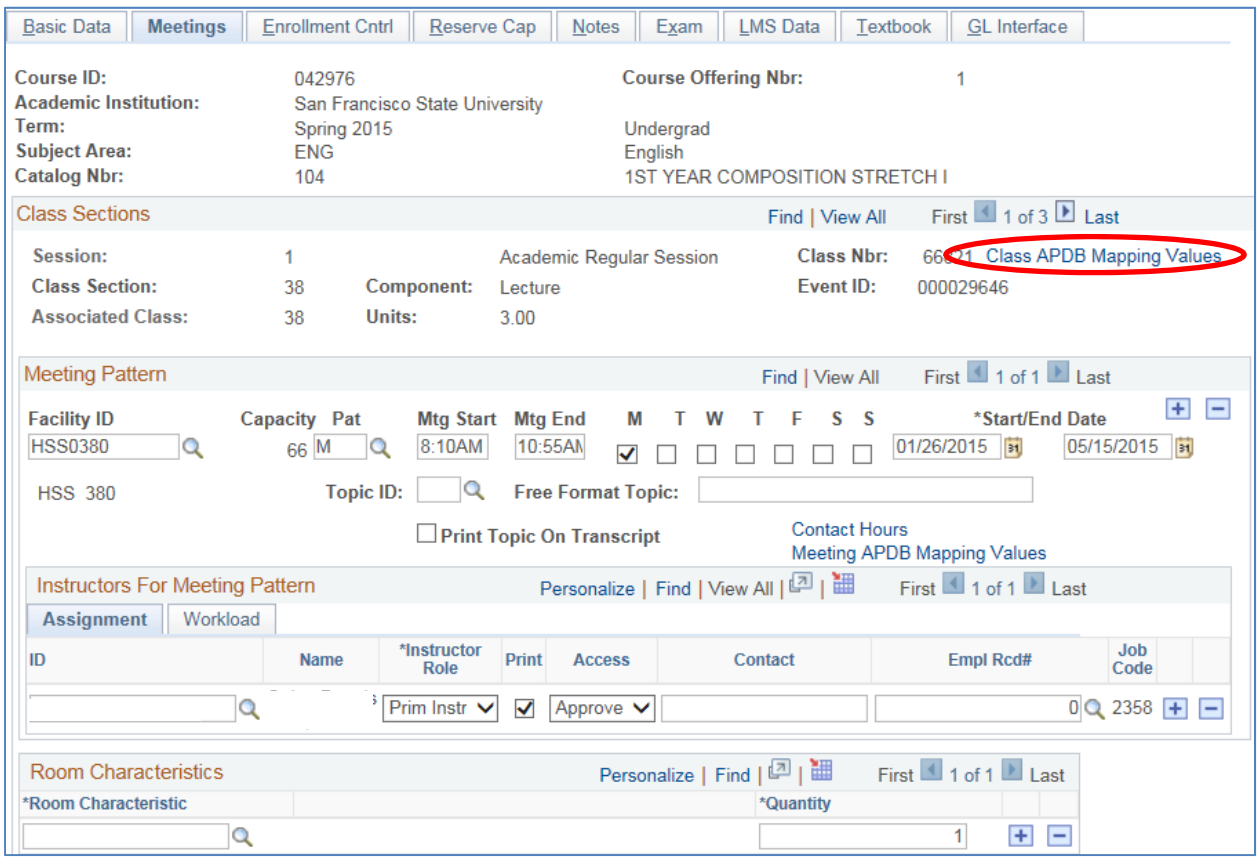

#### **6.4.1 Meetings Field Definitions**

#### **Meeting Pattern**

- **Meeting Pattern Number.** The system assigns a unique Meeting Pattern Number for sequencing purposes. Every time you add a new row for different Meeting Pattern data, the system assigns a new Pattern Number. That number is not shown on this page but exists in the underlying table.
- **Facility ID.** This field indicates the location of the class. Enter TBA for Academic Resources to assign a classroom. If meeting in a department/college-controlled classroom, enter the Facility ID into the field. If a Facility ID is not found, contact Academic Resources. For online classes, enter ONLINE in the Facility ID field.
- **Capacity.** This is defined in the Facility Table.
- **Pat (Meeting Pattern).** Enter the meeting pattern (e.g., MWF, TR)
- **Meeting Start, Meeting End.** Enter the Class Meeting Start and Meeting End times. The system defaults to an End time once you enter a Start time, based on what you set up for the default Normal Class Duration in the Meeting Patterns setup page.
- **M, T, W, T, F, S, S.** These are checkboxes for the days of the week when this particular class meeting will take place. The system defaults the selection of Meeting Days (M T W T F S S) based on what you enter in your setup of the Pattern code.
- **Start/End Date.** The system defaults to the **Start/End Date** values from the Session Begin Date and Session End Date of the session entered on the Session Table page. You can override the dates for an individual class. (Please note if you are planning to change R1-R4 sessions, you will need to click

 $\Box$  to remove the previous entry and click  $\Box$  to add new entry. When you update the session, the Start/End Date will auto fill then you can fill in the rest of the fields.)

- **Topic ID.** DO NOT ENTER A TOPIC ID. Use the Basic Data Page, Topic ID field for Topic ID entry.
- **Free Format Topic.** This field is not used. Do not make entries.
- **Print Topic on Transcript.** This field is not used.

#### **Instructors For Meeting Pattern**

#### *Assignment Tab*

- **ID.** The ID of the instructor
- **Name.** The name of the instructor
- **Instructor Role.** Select the instructor role for the corresponding ID number. Instructor role values are delivered with your system as translate values.
	- ‐ **Primary Instructor Assign all instructors as Primary Instructors**
	- ‐ **TA Assign as needed**
	- ‐ **Secondary Instructor Used for Post-census assignments**
- **Print.** Select the Print check box to display the instructor's name on the Schedule of Classes report. The system populates this check box by default to the setting on the Course Catalog - Offerings page.
- **Access.** This field defines the instructor's grade roster access. Grade roster Access field values are delivered with your system as translate values and modification of these values would require programming effort. The values work in hierarchical fashion:
	- ‐ For Primary and Secondary Instructors, use **Approve:** Instructor can enter grades and approve the grade roster.
	- ‐ For TAs use **Grade:** Instructor can only enter grades for the class.
	- ‐ **Post:** Not used.
- **Contact.** Not used.
- **Empl Rcd#.** This field displays the instructor's active job record(s) and is used to relate job information to instructor assignment class record for reporting purposes. If the empl record is not available, the instructor's ETRAC has not been loaded in HR or the instructor was appointed with an effective date that is after the start of the semester. In addition, the system displays a warning message if the FULL\_PART\_TIME value on the job does not coincide with the same field value on the instructor assignment class record related to the instructor assignment class on the Term Workload page. This message can be ignored.
- **Job Code.** This field displays the actual job code for the active empl record. If the job code is not available, the selected empl record is incorrect.

#### *Workload Tab*

- **ID.** The ID of the instructor
- **Assign Type.** The system populates this field by default to IFF, which indicates that the course or course segment is counted towards the assigned faculty's workload. If Not Include is selected, the course or course segment is not counted towards the assigned faculty's workload.
- **App Load.** The check box indicates whether the assignment counts toward an individual's Total Term FTE %.
- **Load Factor.** This field indicates the percentage of the load the instructor carries for a course. For multiple instructors, use this field to define the percentage for each instructor. The total load factor of

a course is equal to 100%. For example, you can assign instructor A to teach 30% of the lecture component, and instructor B to teach 70% of the lecture component. It is your responsibility to set the load factor. The system displays a soft warning message if the total does not equal 100%.

- **Work Load.** The system auto calculates default workload based on the course CS # and units defined at the Course Catalog along with the Load Factor entered at the section level. For supervision courses, workload is calculated by the CS # and the number of students enrolled along with the load factor defined at the section level. Do not adjust the Work Load.
- **Auto Calc.** The Auto Calc check box is used to automatically calculate the Work Load and Assignment FTE%. The default is selected. Do not Uncheck this box. Note: Manually entering a value in the Work Load field clears the Auto Calc check box. Re-select the Auto Calc check box to recalculate work load and Assignment FTE%.
- **Assignment FTE%.** View only. This value represents the particular assignment's weight based on the 100% weekly workload hours or the 10% OEE workload hours for the assignment type. For example, if assignment type "lecture" has 100% Weekly Workload Hours set to 15, and you assign an instructor to teach a 3 hour lecture component with an assignment type of "lecture," the Assignment FTE % is 20 (because 3 hours out of 15 makes 20%). It is calculated and cannot be modified by the user.

## **Click on this if you want to delete the instructor from the course.**

#### **Meeting APDB Mapping Values**

- **Space Type**. This field defaults to the value defined in the Course Catalog.
- **TBA Hours.** The number of hours per week that have **not** been formally scheduled for a given resource segment.
- **Old Learning Mode.** Not used. This field is now replaced in the **Class APDB Mapping Values**.

#### **Class APDB Mapping Values: APDB Class Section Values**

- **CS Number.** Course Classification Number. Identifies a mode of instruction for a particular class segment of instruction. e.g., '01' identifies a large lecture course with an enrollment > 50. This field defaults to the value defined in the Course Catalog.
- **Workload Factor.** This field is the APDB "K or S" Factor multiplied by the Component Units (K) or Component Students (S) that determines the workload hours for a particular course component. The K or S Factor is established at the CSU level for all campuses and for each CS Number as appropriate in the CS Number setup table which is delivered by CMS. An S-Factor course is an independent study course where the instructor's workload calculation is a function of the number of students enrolled in the course. In a K-Factor course, an instructor's workload is a calculation simply of the number of units of the course. This field defaults to the value defined in the Course Catalog.
- **Component Units.** Total units of a course that is defined in the Course Catalog.

#### **6.4.2 APDB Learning Mode.** Enter Codes 1-11 as defined below.

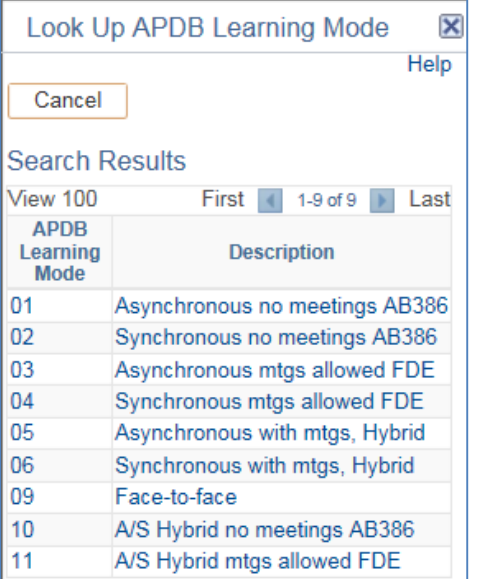

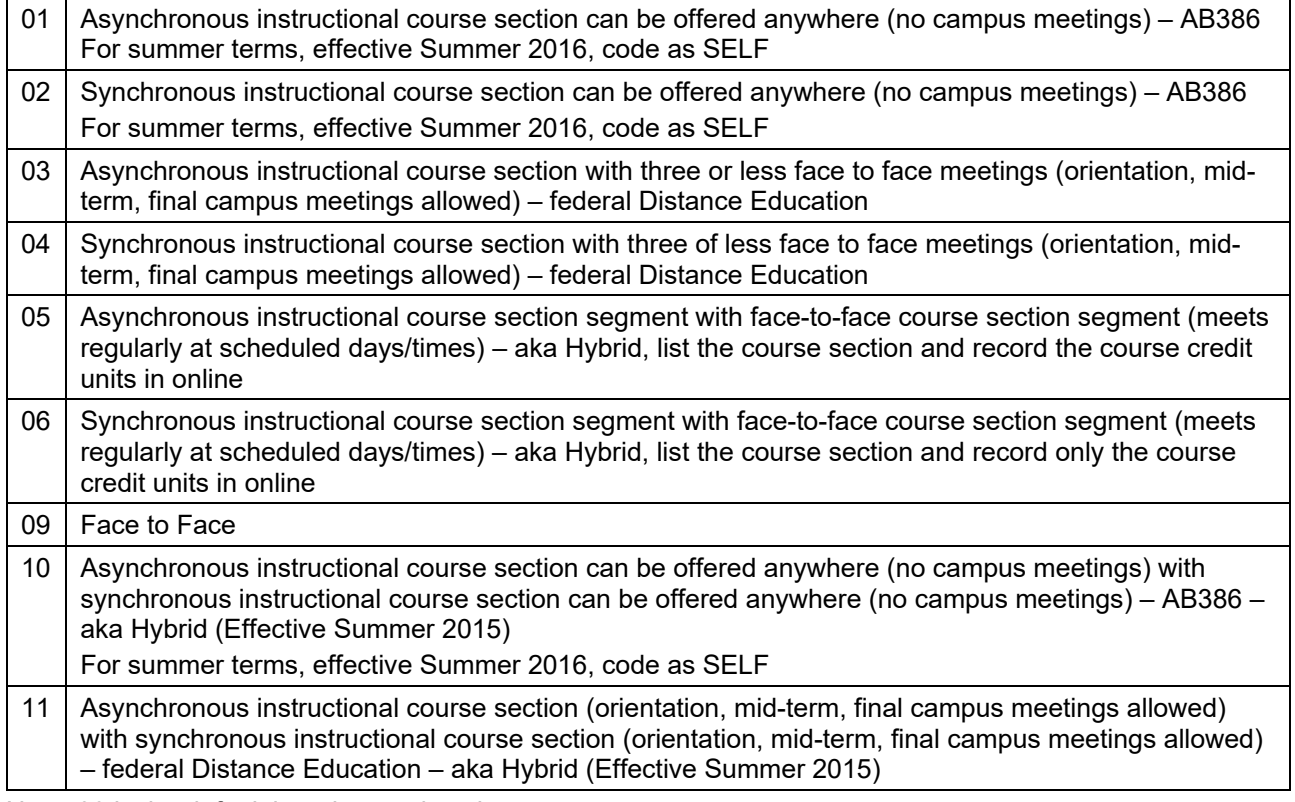

Note: 09 is the default learning mode value.

#### **Room Characteristics**

- **Room Characteristic.** Use the Class Room Characteristics section to link room characteristics to classes, as needed.
- **Quantity.** The number 1 is by default.

#### **6.5 Enrollment Control**

Use the Enrollment Control page to manage a class section during the enrollment period. E.g., you can use this page to cancel a class section, increase the enrollment capacity, etc.

1. AOC WorkCenter

*Navigation: AOC Administration > Class Schedule AOC WorkCenter > Maintain or Schedule New Crs > Class Schedule > Enrollment Control* 

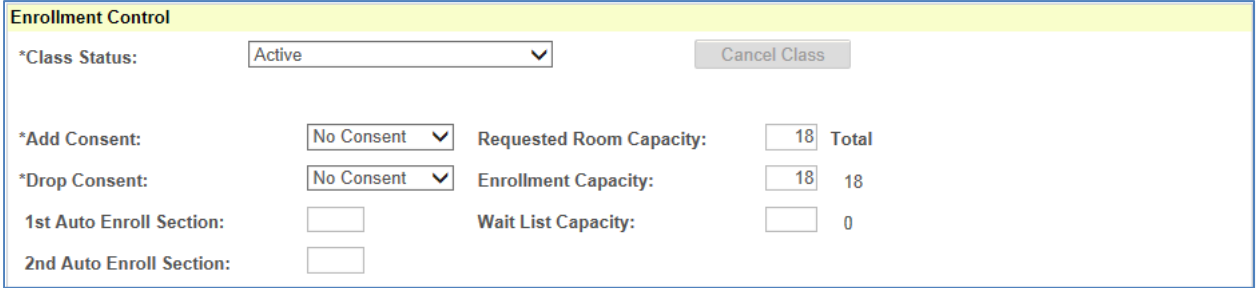

Or

#### 2. Curriculum Management

*Navigation: Curriculum Management > Schedule of Classes > Maintain Schedule of Classes > Enrollment Cntrl* 

*Or* 

*Navigation: Curriculum Management > Schedule of Classes > Schedule New Course > Basic Data > Enrollment Cntrl*

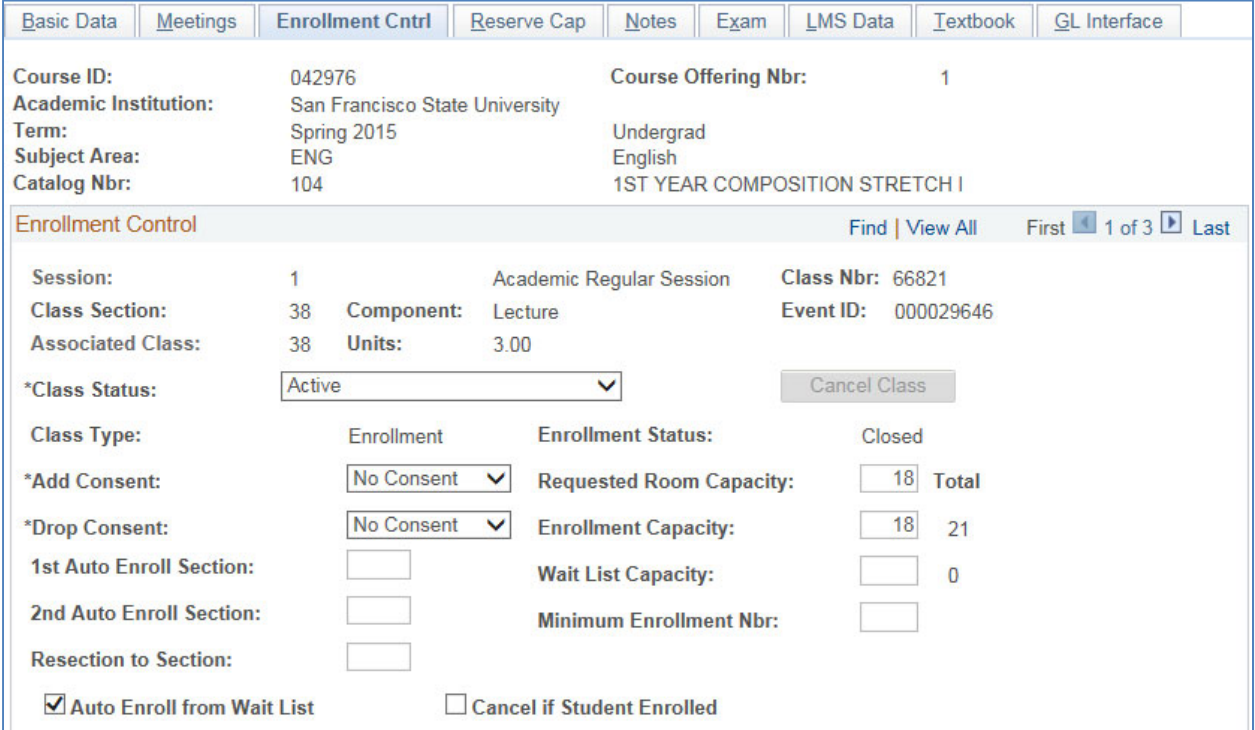

#### **6.5.1 Enrollment Control Field Definitions**

- **Class Status.** The system defaults the Class Status to **Active**. Class Status values are delivered with your system as translate values. For schedule building purposes, keep the Class Status as **Active.** The Schedule of Classes report allows you to select on Class Status, so that you can print only Active classes, or only Inactive classes, and so on. See Appendix B.
- **Add** and **Drop Consent.** The system defaults to the Consent from the Course Catalog Data page indicating the type of consent required to enroll in the class. This field can be updated on this page. If Instructor or Departmental consent is selected, consent is granted to students with permission number.
- **1st Auto Enroll Section**. Used for courses with two components to designate the system to automatically enroll students to the corresponding class component. For example, students enrolled in lecture/seminar component will be automatically enrolled into the lab/activity/discussion component.
- **2nd Auto Enroll Section.** Used for courses with three components to designate the system to automatically enroll students to the other two corresponding class components. For example, students enrolled in lecture/seminar component will be automatically enrolled into the discussion + lab/activity components.
- **Requested Room Capacity.** Enter the **Requested Room Capacity** for the class**. The Requested Room Capacity must be the same value as the Enrollment Capacity.**
- **Enrollment Capacity.** The number of students that can enroll into the class. Some courses have a default value which was defined in Course Catalog. For these courses, the Enrollment Capacity can be updated.
- **Wait List Capacity.** Enter if you are wait-listing this section. Leave blank for combined sections.

#### **6.6 Notes**

1. AOC WorkCenter

*Navigation: AOC Administration > Class Schedule AOC WorkCenter > Maintain or Schedule New Crs > Class Schedule > Notes* 

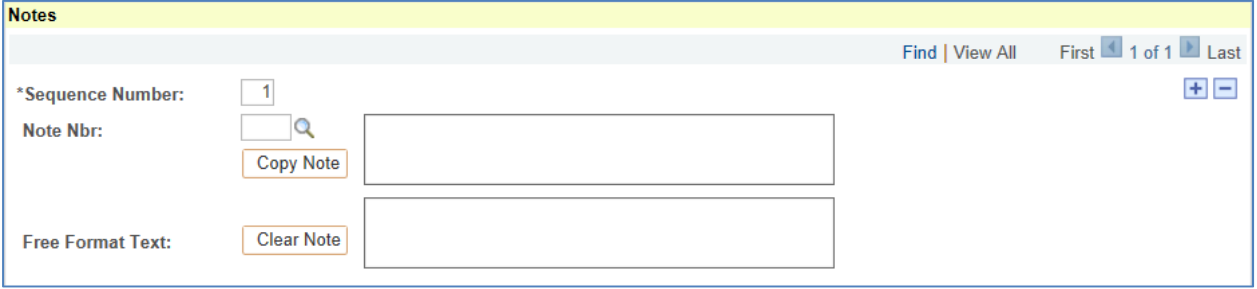

Or

#### 2. Curriculum Management

*Navigation: Curriculum Management > Schedule of Classes > Maintain Schedule of Classes > Notes* 

*Or* 

*Navigation: Curriculum Management > Schedule of Classes > Schedule New Course > Basic Data > Notes* 

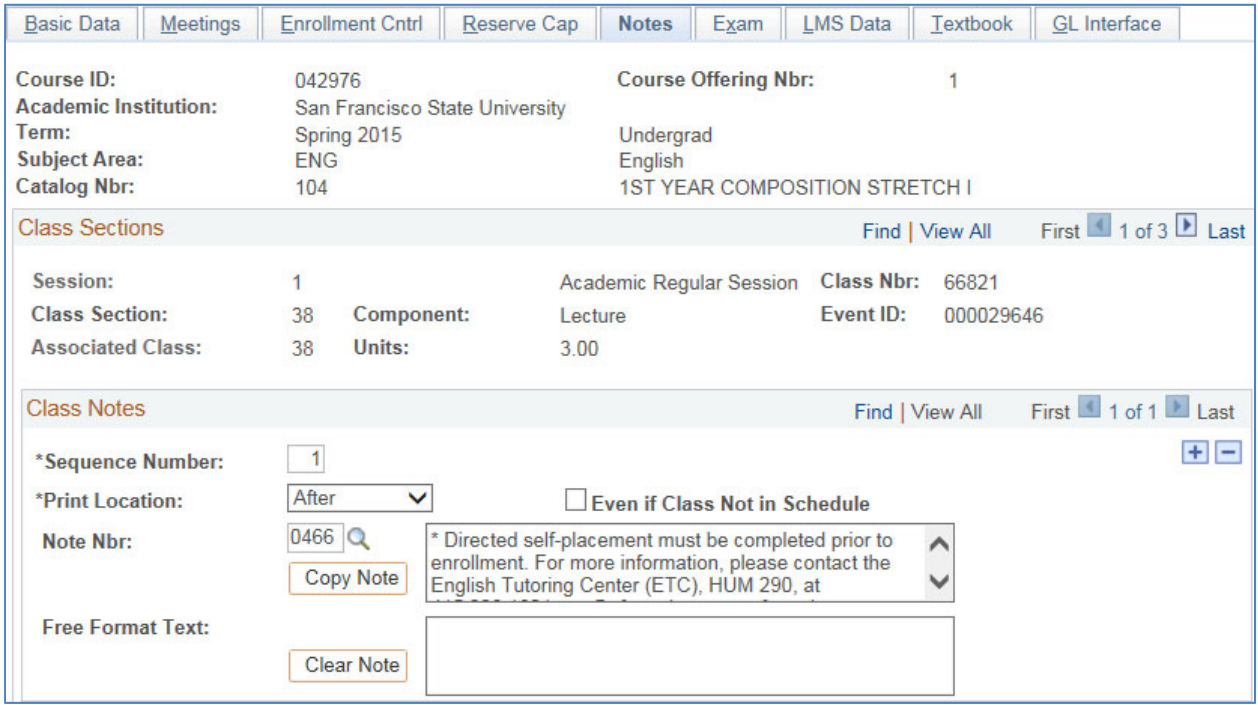

#### **6.6.1 Notes Field Definitions**

- **Sequence Number.** The system creates a Class Notes Sequence Number. The number determines the printing order of the class notes for a section if there are multiple notes. You can override this number.
- **Note Nbr.** Select one of the values defined on the Class Notes Table setup page. The system defaults the Note Text from the Note Number on the Class Notes Table page.
- **Copy Note button.** Click this button to copy the Note Number Text to the Free Format Text. This eliminates the Note Number and Note Text and becomes **Free Format Text** you can modify if you wish. Or simply enter **Free Format Text** without copying first.
- **Clear Note button.** Click this button to clear the Free Format Text field

### **6.7 Identify Combined Sections**

#### *Navigation: AOC Administration > Class Schedule AOC WorkCenter > Identify Combined Sections*

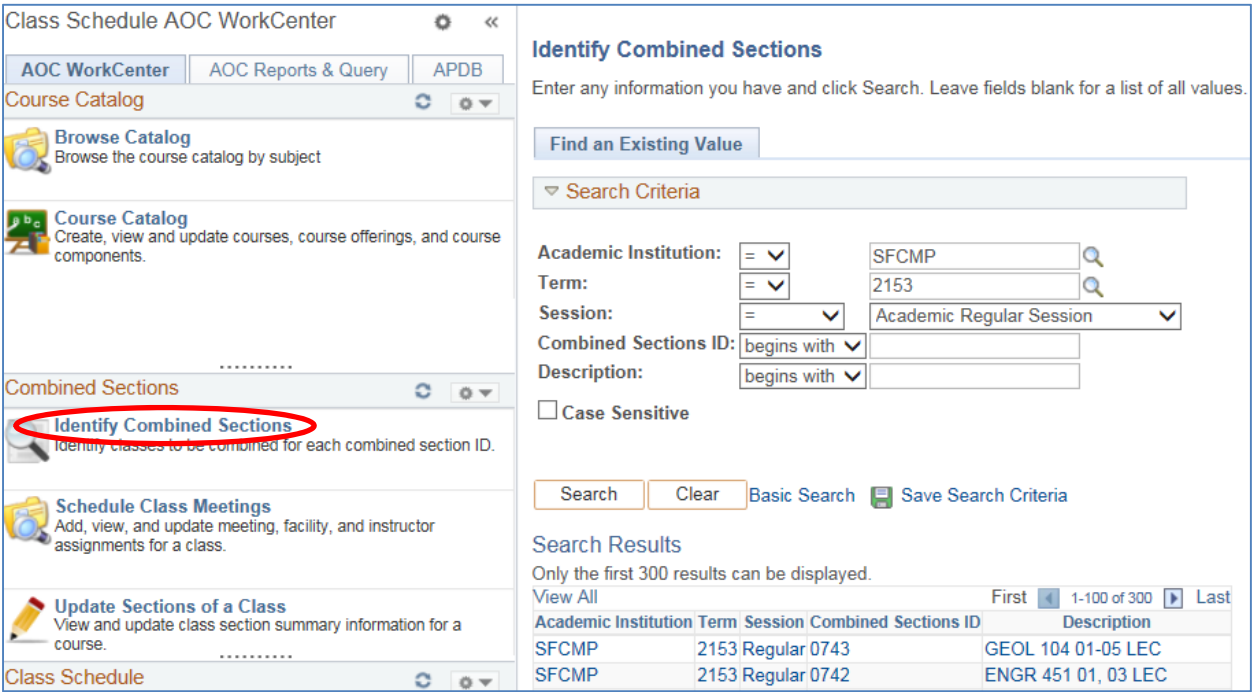

#### Or

#### *Navigation: Curriculum Management > Combined Sections > Identify Combined Sections*

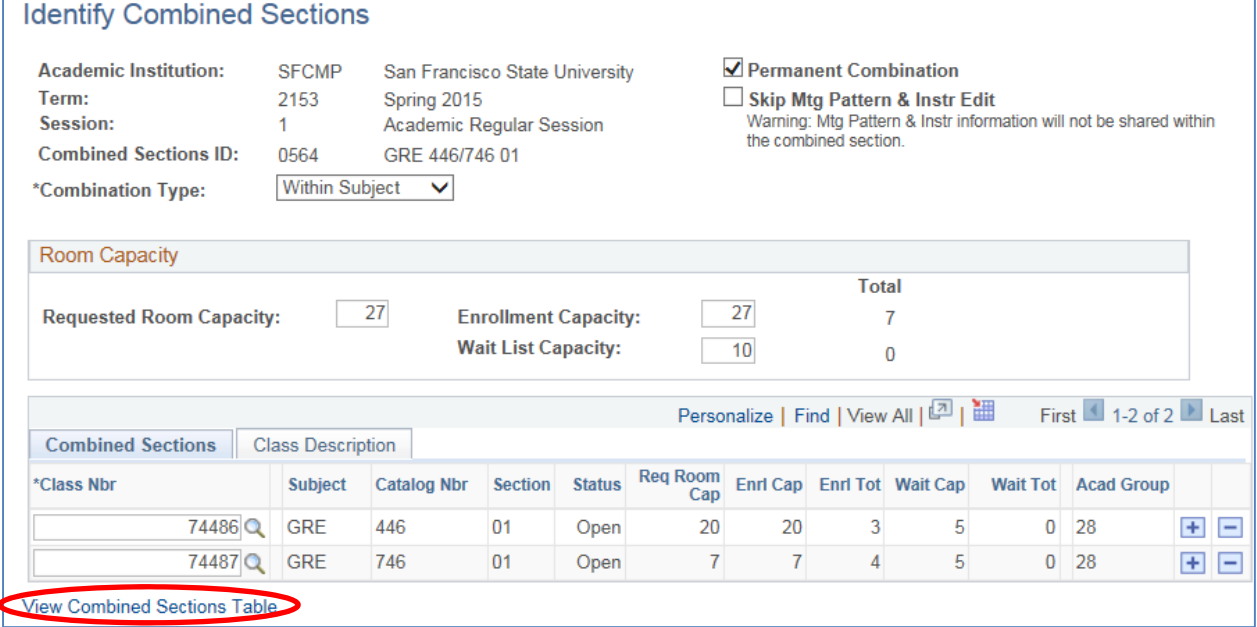

#### **6.7.1 Identify Combined Sections Field Definitions**

- **Academic Institution.** Default to SFCMP.
- **Term.** Semester
- **Session.** Fall/Spring select 1 for Regular University; CEL for CEL

Summer – State-Support – select Summer Regular Session 1 – 4

Self-Support – select CEL Summer Acad Credit Sessn 1 – 4

- **Combined Sections ID.** Each combination is applicable to a term and session and each is distinguished by a Combined Section ID. (001-499: Cross-list, different subjects; 500-699: Paired, Ugrad/Grad course; 700 and up for Multiple Sections, Same course with multiple sections)
- **Combination Type.** You combine sections Within Subject, Cross Subject, or Both. Combination Type values are delivered with your system as translate values. Modification of these values would require programming effort. See Appendix E. Examples:
	- ‐ **Within Subject** (e.g., ART 150 and ART 350)
	- ‐ **Cross Subject** (e.g., ANTH 320 and CST 320)
	- ‐ **Both** (e.g., PSY 450, PSY 405, SOC 450, and SXS 450).
- **Permanent Combination.** Depending upon how you choose to define it, combine sections permanently or for just one time only. **Choose this check box to make it permanent. This will cause the system to roll the combination when you perform the Prior Term Copy process**. If you don't select the Permanent Combination option, the system assumes that the combination is a temporary arrangement for the current term and the process will not copy it forward.
- When classes are linked to a combined section, they are all given the same Event ID. The enrollment and wait list capacities are controlled both at the section level and at the sections combined level.
- When combining sections, it is best that a Facility ID exists for only one of the classes on the Class Meeting Pattern/Instructor page. Before you combine sections, be sure that a facility ID (if one was entered) exists for only one of the classes you're combining.

#### **Room Capacity**

- **Requested Room Capacity.** The requested room capacity value must be the same as the Enrollment Capacity value.
- **Enrollment Capacity.** This value is enforced during the enrollment period.
- **Wait List Capacity.** This value is enforced during the enrollment period.

#### **6.8 Combined Sections Table**

Use the Sections Combined Table page to identify the sections to combine. The Combined Section ID is assigned to cross-listed, paired or multiple sections meeting at the same time and room. All meeting patterns must be the same in order to combine sections.

```
Navigation: AOC Administration > Class Schedule AOC WorkCenter > Identify Combined 
Sections > click on the View Combined Sections Table link
```
Or

*Navigation: Curriculum Management > Combined Sections > Combined Sections Table*

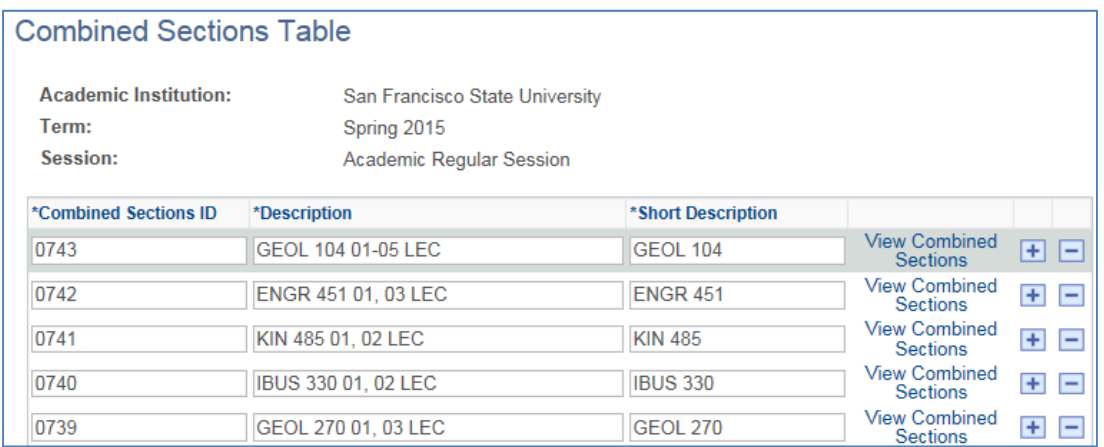

- Each combination is applicable to a term and session and each is distinguished by a Combined Section ID. The system generates this ID for you with each row you add to identify a distinct combination.
- Description, Short Description. Enter a Description and Short Description for each combination.
- **View Combined Sections**, use this link to display a list of courses that comprise the combined sections or to go back to the Identify Combined Sections Page

#### **SF State Schedule building implementation:**

- College and Department schedule builders will have read only access to this page. The "View Combined Sections" line will not allow for additional display.
- For new entries in the Combined Sections Table, contact the College Scheduling Coordinator and
- For additional information, refer to Appendix E.

#### **6.9 Update Sections of a Class**

*Navigation: AOC Administration > Class Schedule AOC WorkCenter > Update Sections of a Class* 

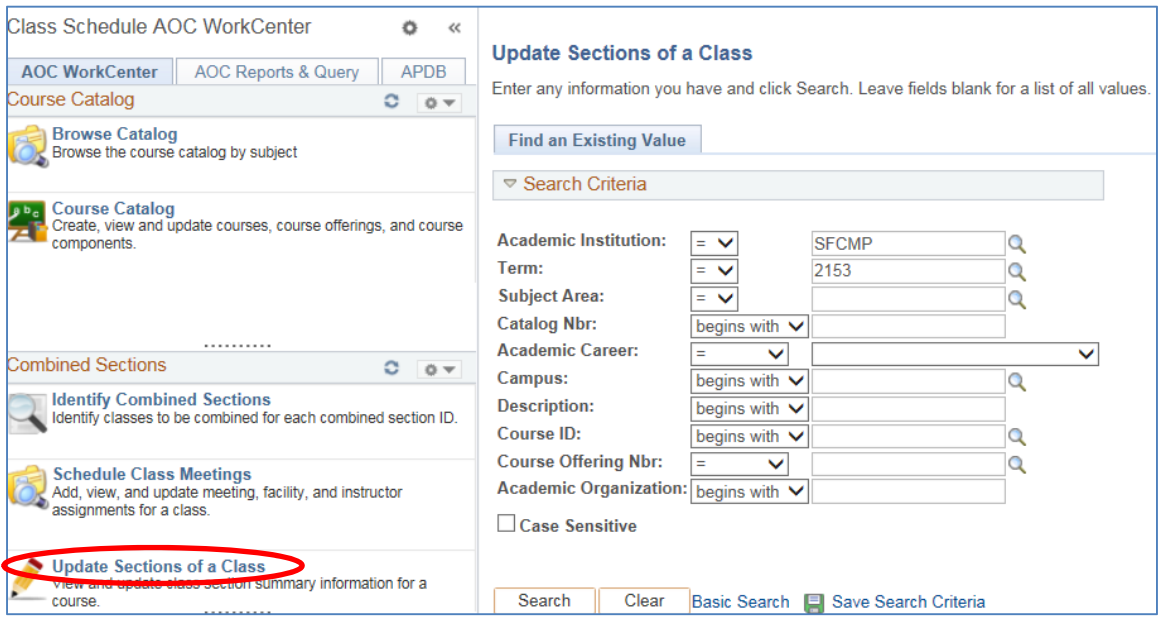
#### Or

### *Navigation: Curriculum Management > Schedule of Classes > Update Sections of a Class*

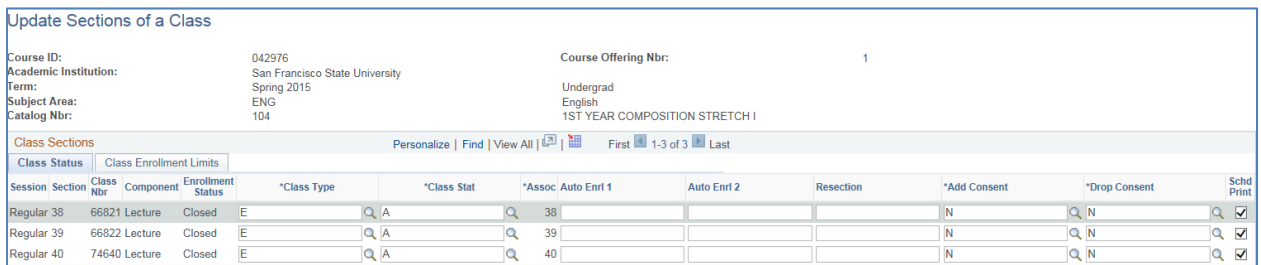

This page lists all sections of the selected class and allows you to update sections during Online Schedule Building.

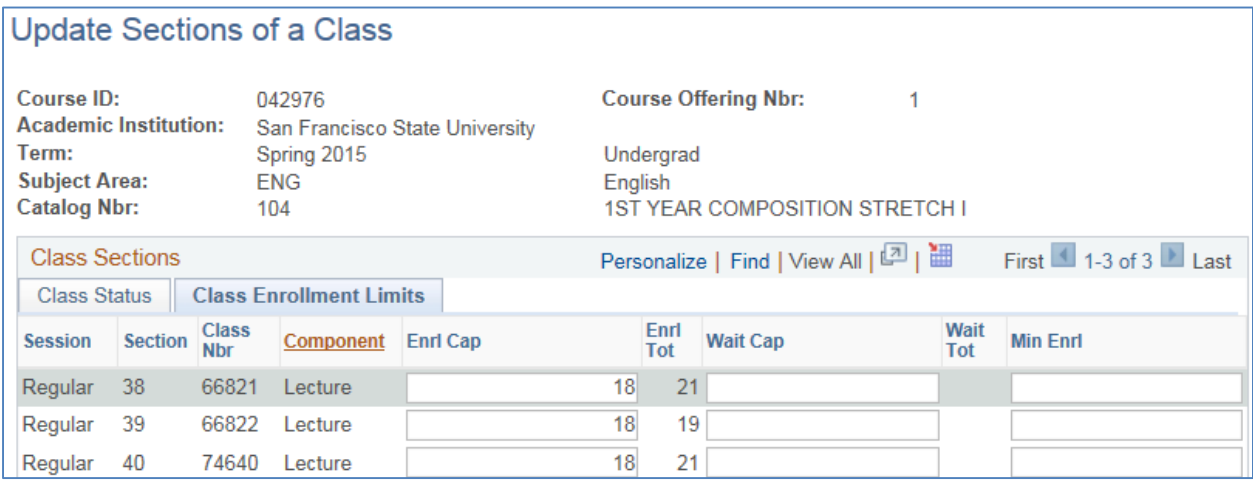

### **6.9.1 Field Translation Table**

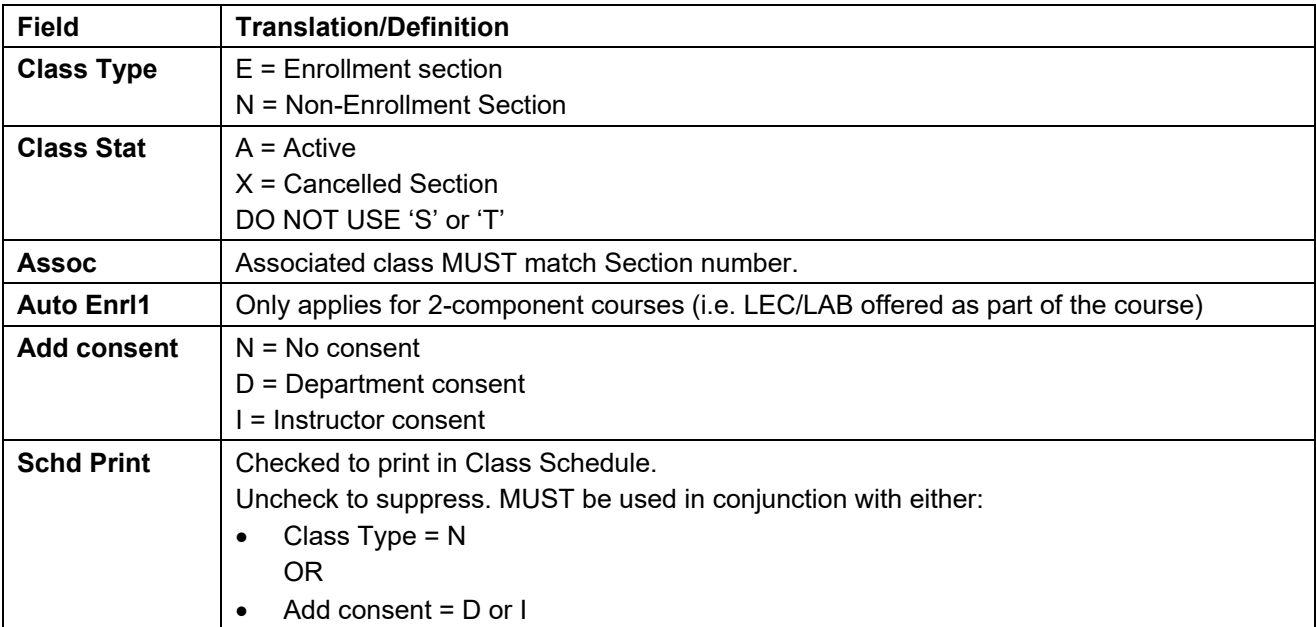

# **6.10 Update Print Ctl / Instructor ID**

### *Navigation: AOC Administration > Class Schedule AOC WorkCenter > Update Print Ctl/Instructor ID*

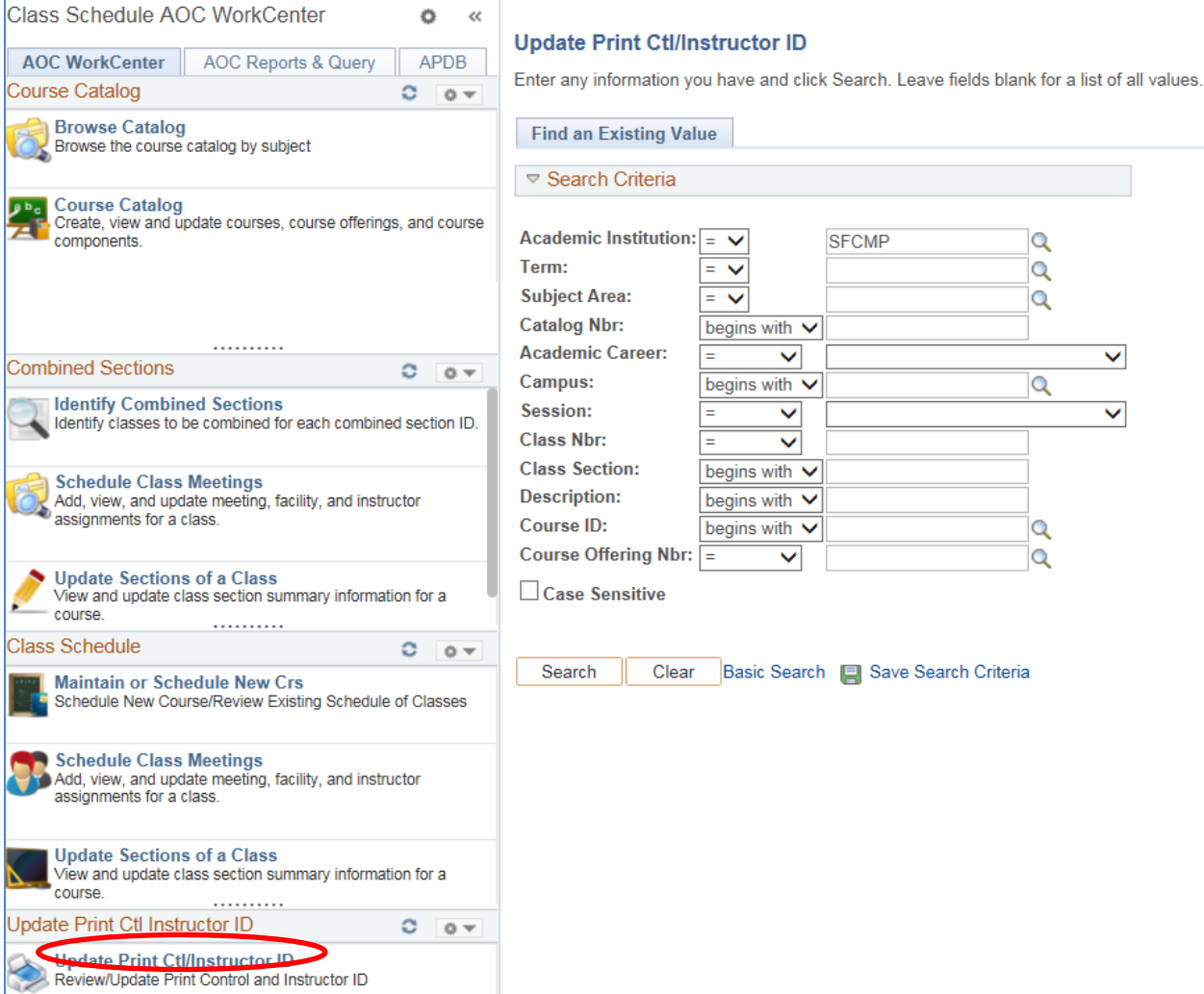

- Term (ex. 2153)
- Subject Area (ex. ENG)
- Catalog Nbr (ex. 104)

If you want to go directly to the section, enter

• Class Section (ex. 01; 02;..)

Or search by

Class Nbr (when schedule building access has closed)

# Review/Update Print Control and Instructor ID

#### *Navigation: AOC Administration > Class Schedule AOC WorkCenter > Update Print Ctl/Instructor ID*

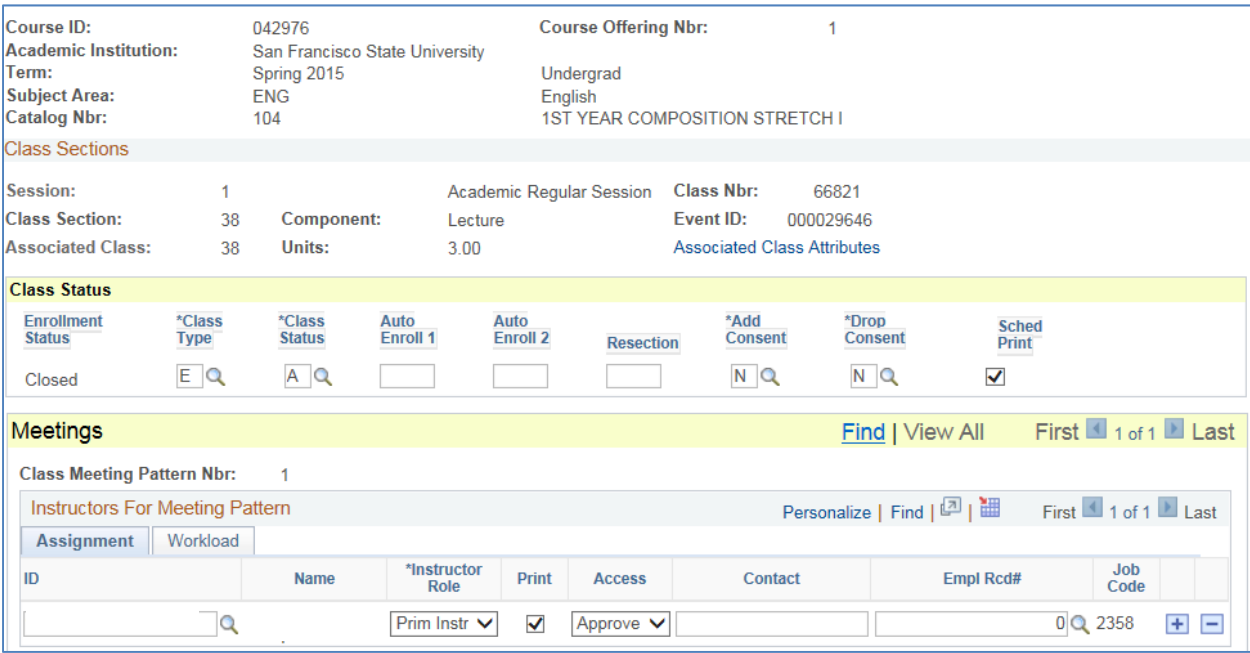

#### **Class Status**

- Class Type: E or N
- Class Status: A or T
- Add Consent: N, I, or D
- Sched Print: Un/Check

#### **Meetings**

Assignment Tab:

- $\bullet$  ID
- Instructor Role
- Print
- Access
- Empl Rcd#

Workload Tab:

- Load Factor
- See Appendix L for more instructions

# **6.11 Class Search**

Use the Class Search page to locate classes in the Class Schedule for a term. The Search Criteria and Information displayed for classes returned in a search can be different in Student Self Service, Instructor Self Service and on the Administrative pages and is all based on your Class Search Profile setup.

*Navigation: Curriculum Management > Schedule of Classes > Class Search* 

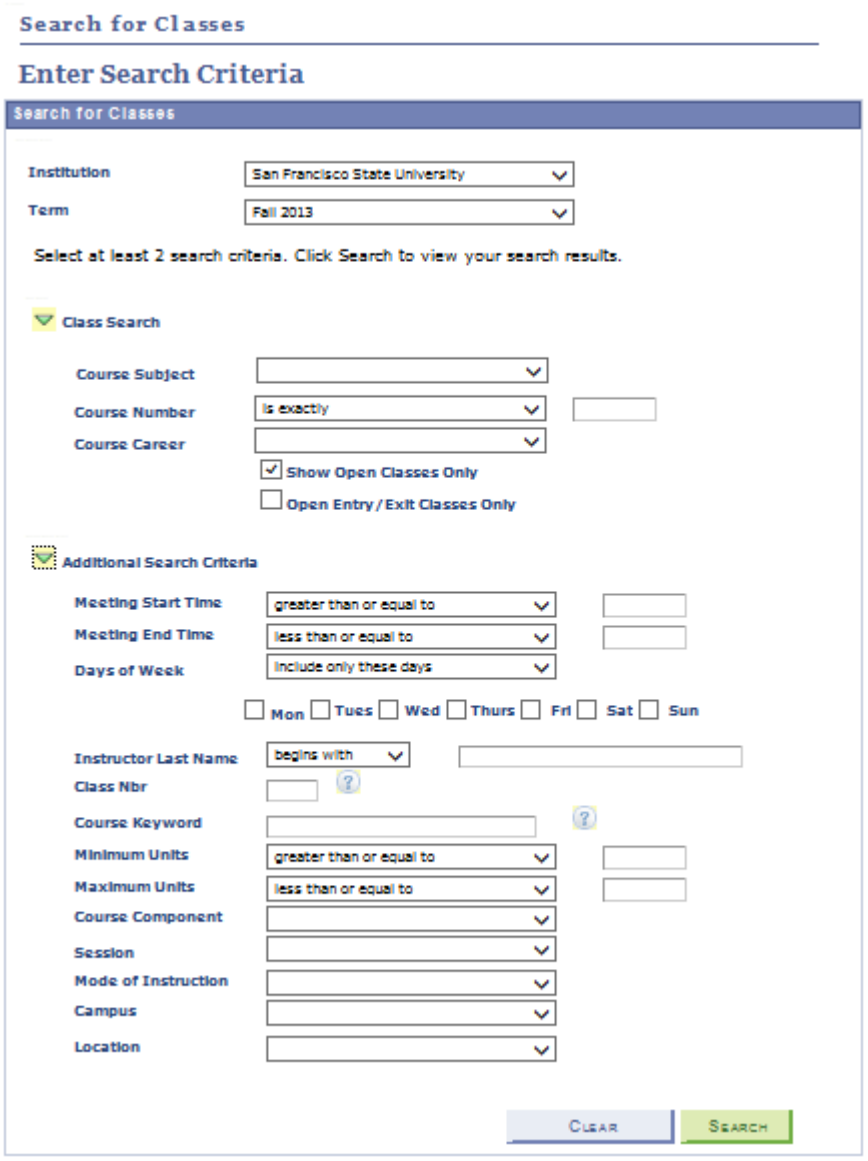

### **7.0 Modifying the Class Schedule**

#### **7.1 Adding a New Course**

If the course does not exist from the last-like term, a new course will be added to the schedule.

*Navigation: AOC Administration> Class Schedule AOC WorkCenter> Maintain or Schedule New Crs > Class Schedule > Basic Data* 

- 1. Enter Academic Institution = SFCMP
- 2. Enter Term (e.g. Fall 2013 = 2137)
- 3. Enter Subject Area
- 4. Enter Catalog Nbr.
- 5. Select "Search"
- 6. Key in the "Class Section" number and "Save"

### **7.2 Adding a Section to an Exisiting Course**

If the course exists from the last-like term, additional sections can be added to the schedule.

*Navigation: AOC Administration> Class Schedule AOC WorkCenter> Maintain or Schedule New Crs > Class Schedule > Basic Data* 

- 1. Enter Academic Institution = SFCMP
- 2. Enter Term (e.g. Fall 2013 = 2137)
- 3. Enter Subject Area
- 4. Enter Catalog Nbr
- 5. Select "Search" To add a section to an existing course, click on the  $\pm$  button to add a new section.
- 7. Key in the "Class Section" number and "Save" to save the new section.

### **7.3 Deleting a Section**

*Navigation: AOC Administration> Class Schedule AOC WorkCenter> Maintain or Schedule New Crs > Class Schedule > Basic Data* 

- 1. Enter Academic Institution = SFCMP
- 2. Enter Term (e.g. Fall 2013 = 2137)
- 3. Enter Subject Area
- 4. To delete a section, click on the  $\Box$  button.
- 5. You will see a message "Delete current/selected rows from this page? The delete will occur when the transaction is saved". Click Ok.

## **7.4 Change a Variable Topic**

Variable topic **can** be updated on the Schedule of Classes via updating the Course Topic ID under the Basic Data page.

# **7.5 Facility ID**

The Facility ID consists of the building abbreviation and room number. The building abbreviation assigned to a facility by the campus that serves to uniquely identify an independent physical structure. The room number data element identifies a designator assigned by the campus to each space associated within a given facility and serves to uniquely identify that space.

# **7.5.1 Change the Facility ID**

You cannot enter the Facility ID for university classrooms controlled by Academic Resources. For other spaces, use the  $\|Q\|$  button to search for the Facility ID. Enter the building abbreviation in the building field and room number in the room field. Below is a listed of building abbreviations. (Note: Abbreviations containing two words indicate building and room. Example: DOWN TOWN is entered in the lookup option as DOWN in the building field and TOWN in the room field.)

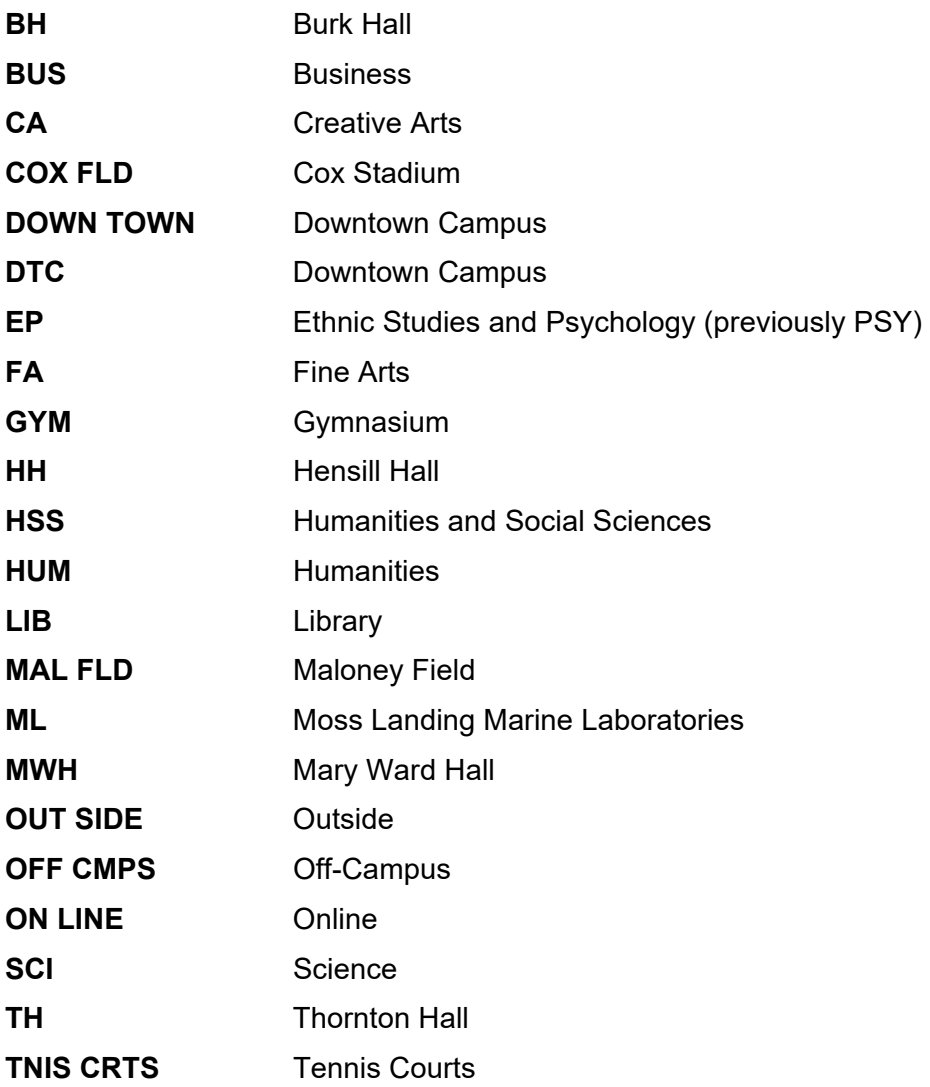

### **7.6 Change Meeting Pattern**

Click on the  $\mathbb R$  button for a list of day values, but not all of them are valid for the Regular University's Class Schedule. In order to ensure placement by Schedule25, you must use the Academic Resources standard day abbreviations listed below.

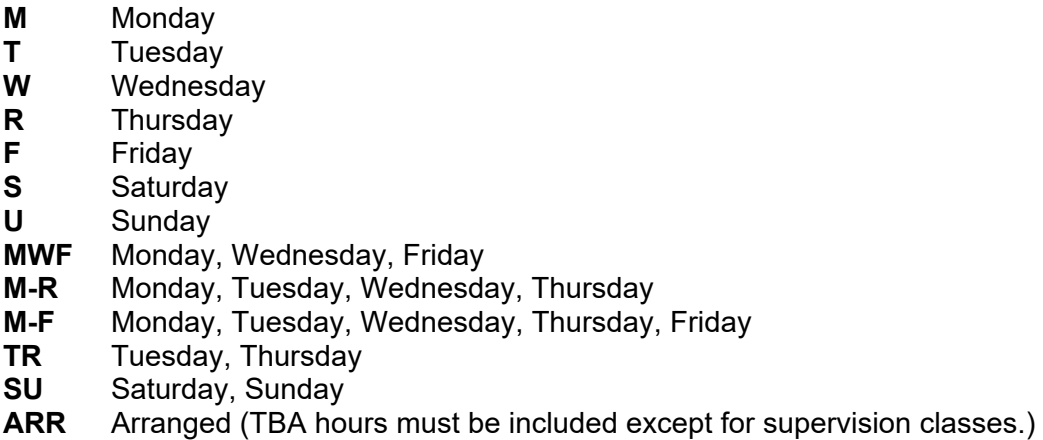

**Important:** For weekend classes (scheduled Friday evening from 5 pm or later and/or Saturday and/or Sunday), you must include **Note Number '0206'**.

#### **7.6.1 Dates, Start**

This date defaults to the first day of instruction from the Academic Calendar and should not be changed for Fall and Spring Semester schedules.

#### **7.6.2 Dates, End**

This date defaults to the last day of instruction from the Academic Calendar and should not be changed for Fall and Spring Semester schedules.

#### **7.6.3 To Be Arranged (TBA) Hours**

The number of TBA hours associated with each course type. These "arranged" hours must be part of the approved course description in the University Bulletin. The scheduled hours, plus the TBA hours, must equal the weekly contact hours determined by the CS number and the units. TBA hours can be entered in the Meeting APDB Mapping Values subpage under the Meetings tab**.** 

#### **DO NOT CHANGE THE SPACE TYPE AND LEARNING MODE IN THE MEETING APPB MAPPING VALUES.**

### **7.7 Faculty Name**

This data element identifies the name of the individual employed by the university to teach the section. After entering the ID, the name will appear. If there is no instructor assigned, both faculty name and ID number should be left blank.

#### **7.7.1 Add an Instructor to the Instructor for Meeting Pattern**

In the Meetings tab, enter the Instructor ID under the assignment sub-tab. The instructor's name will automatically populate if s/he exist in the CS Instructor/Advisor Table. Select the instructor's role using the values available in the drop down list. Flag box to print instructor's name in the class schedule. Remove flag to suppress instructor's name in the class schedule. Select faculty access type using the values available in the drop down list. Click on the Workload tab and enter the appropriate load factor (e.g. 100.00 if course taught by one instructor, 50.00 if course is teamtaught by two instructors with responsibilities split equally, etc.). If you receive an error message, check your list of valid Faculty IDs. If you need to add a new instructor to the CS Instructor/Advisor Table, submit an Instructor/Advisor Form to your College Scheduler for Academic Resources.

#### **7.7.2 Instructor Changes**

- 1. To remove an instructor, use the  $\Box$  button to delete the row. Click save.
- 2. Enter ID. Instructor's name will automatically populate. Continue on to select the instructor role, print option, access and load factor.

#### **7.7.3 Load Factor**

This data element identifies the percentage of the workload for each individual of a team teaching group or the whole number 100.00 if taught by one instructor.

To add an instructor to a section that is team taught:

- 1. Under the Instructors for Meeting Pattern, add a row by clicking the  $\pm$  button. Insert the ID for the additional instructor(s).
- 2. Select the instructor's role using the values available in the drop down list.
- 3. Flag box to print instructor's name in the class schedule. Remove flag to suppress instructor's name in the class schedule.
- 4. Select faculty access type using the values available in the drop down list.
- 5. Enter the Load Factor for each instructor under the Workload tab.
- 6. Be sure that the total Load Factor for associated rows is equal to 100.00.
- 7. If the Load Factor is not correct, you will get a warning message, but the system will allow you to save incorrect values.
- 8. Click OK to the warning message only after verifying the Load Factor.

# **7.8 Component**

This data element indicates the mode(s) of instruction for a particular course. The component is determined by the CS number. Valid values are:

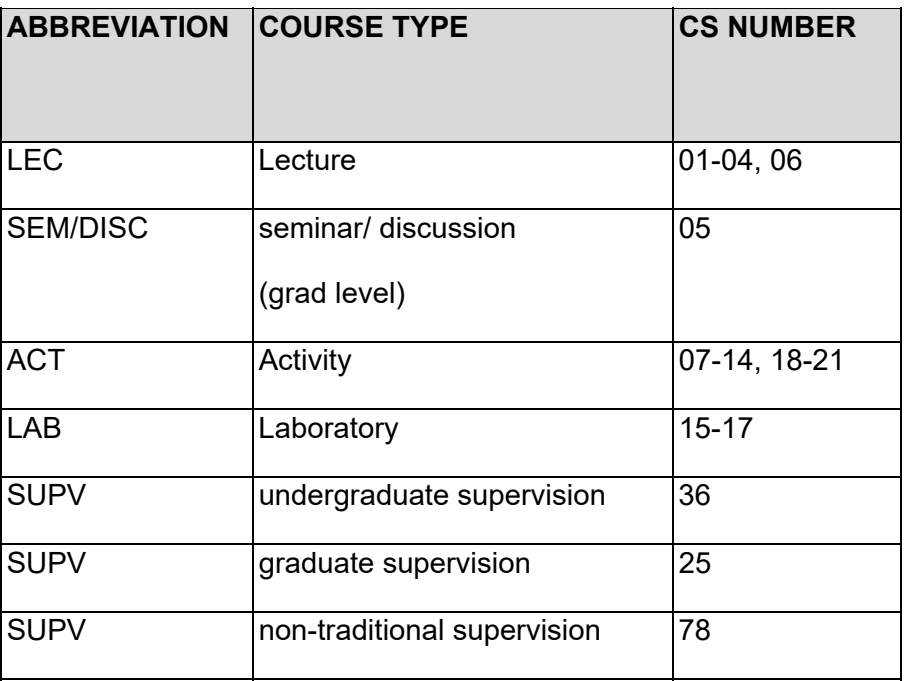

# **7.8.1 The CS number also determines the number of required meeting hours per week:**

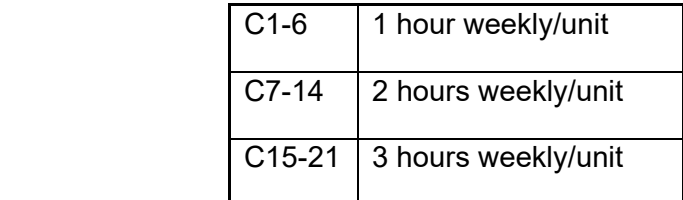

### **8.0 Standard Time Blocks**

In order to fully utilize the limited number of university classrooms, you are strongly encouraged to use the standard time blocks for the appropriate semester.

# **8.1 Fall and Spring**

Effective Fall 2018, classes must be scheduled according to the Academic Senate Policy, S17- 277 for the Fall and Spring semesters, https://senate.sfsu.edu/policy/standardized-time-blocksuse-course-scheduling.

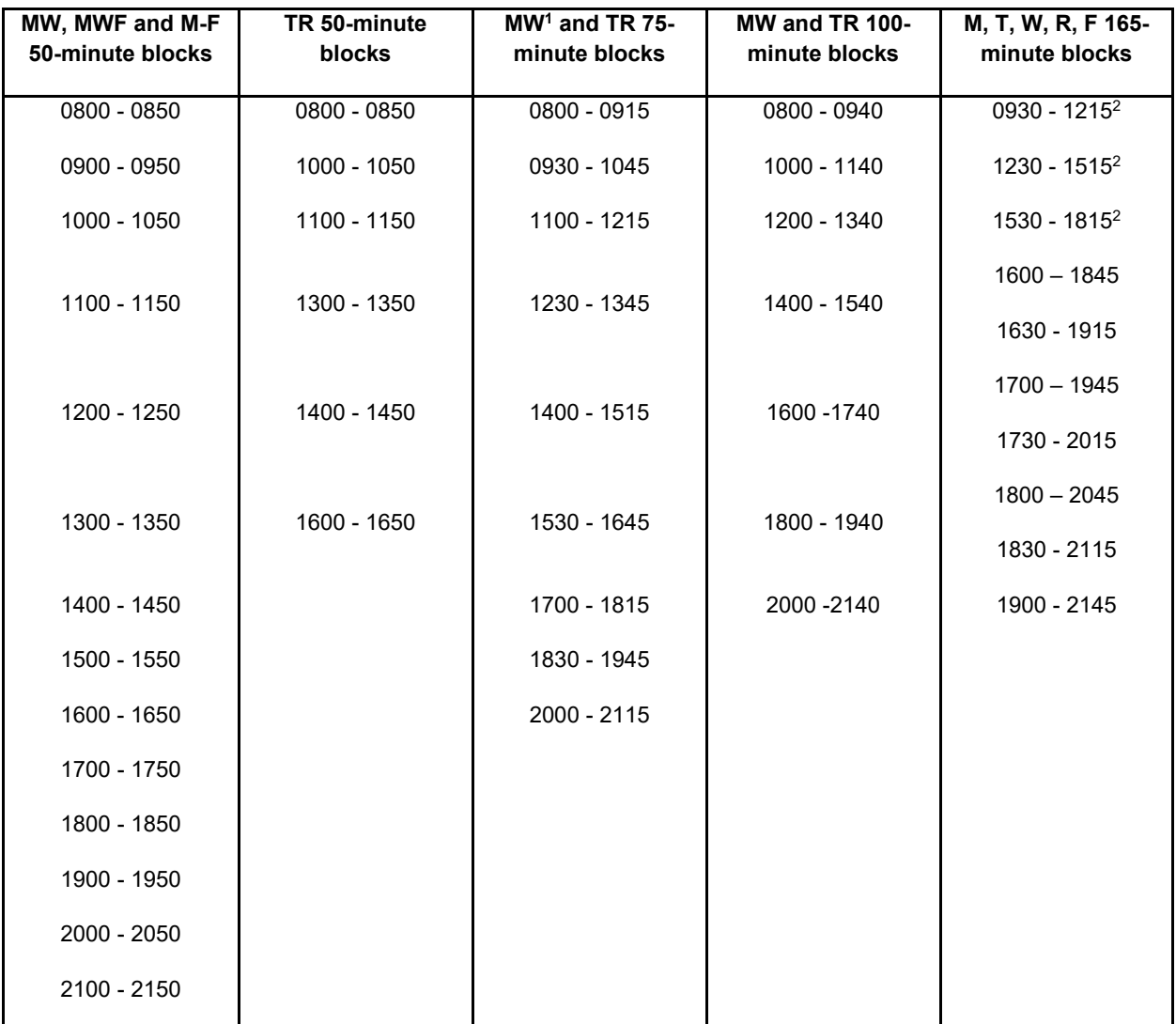

<sup>1</sup> Academic Resources may choose to restrict the scheduling of MW 75-minute and all 165-minute blocks in large, centrally scheduled lecture halls.

 $2$  These time blocks cannot be centrally scheduled, but departments and Colleges may use them to schedule in their own spaces.

#### **8.2 Summer**

These time blocks are based on a 3-unit lecture course (CS 1-6). Time blocks are established around three standard begin times: 0900, 1215 and 1800. The ending times vary because of the session, CS number and unit values, and meeting days per week. When scheduling classes other than 3-unit lecture courses, try to remain within the standard starting times listed below.

#### **All classes meeting 2 hours or more include a 15 minute break in the meeting times.**

#### **8.2.1 Special Considerations for Building the Summer Schedule**

#### **8.2.1.1 Self-Support (CEL Summer Acad Credit Session)**

The self-supported Summer semester has four sessions, S1 (first 5 weeks); S2 (eight weeks beginning 2 weeks after S1 session); S3 (second 5 weeks); and S4 (the full ten weeks). Course section numbers **must be unique**. *For example, you cannot have ISYS 0263 01S1 and ISYS 0263 01S2.* 

#### *All non-standard time blocks must approved by Academic Resources.*

#### **8.2.1.2 State Support (Summer Regular Session)**

The state supported Summer semester has four sessions, R1 (first 5 weeks); R2 (eight weeks beginning 2 weeks after R1 session); R3 (second 5 weeks); and R4 (the full ten weeks). Course section numbers **must be unique**. *For example, you cannot have ISYS 0263 01R1 and ISYS 0263 01R2.* 

#### *All non-standard time blocks must approved by Academic Resources.*

#### **8.2.2 Five Week Session: S1/R1 and S3/R3 for 3-unit Lecture Classes**

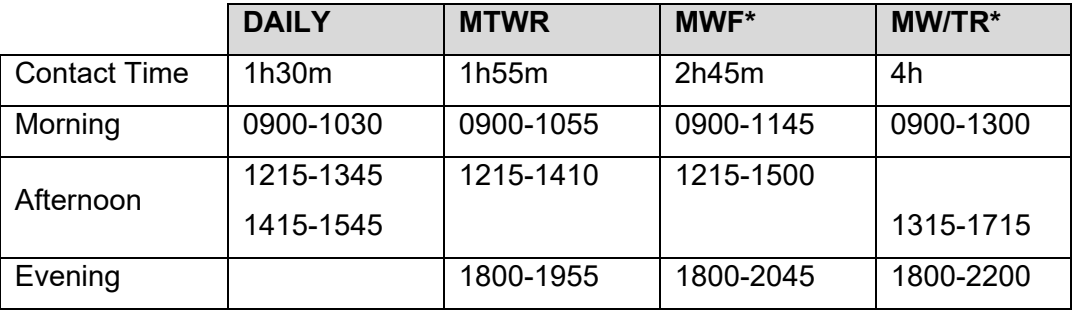

\*Includes 15 minute break

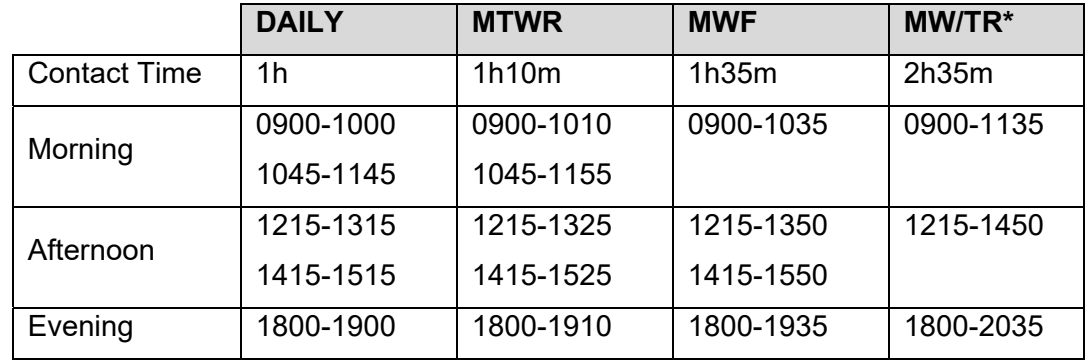

### **8.2.3 Eight Week Session: S2/R2 for 3-unit Lecture Classes**

\*Includes 15 minute break

#### **8.2.4 Ten Week Session: S4/R4 for 3-unit Lecture Classes**

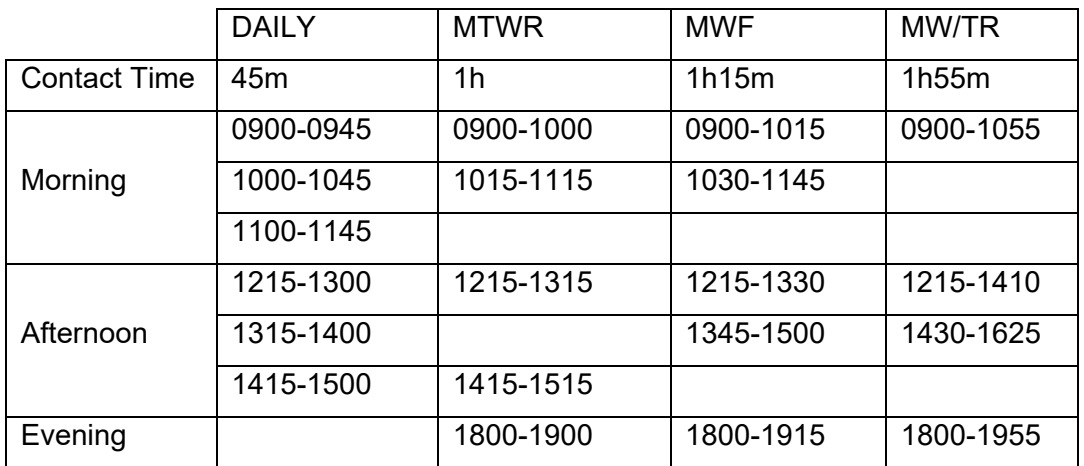

### **8.2.5 Five Week Session: S1/R1 and S3/R3 for 4-unit Lecture Classes**

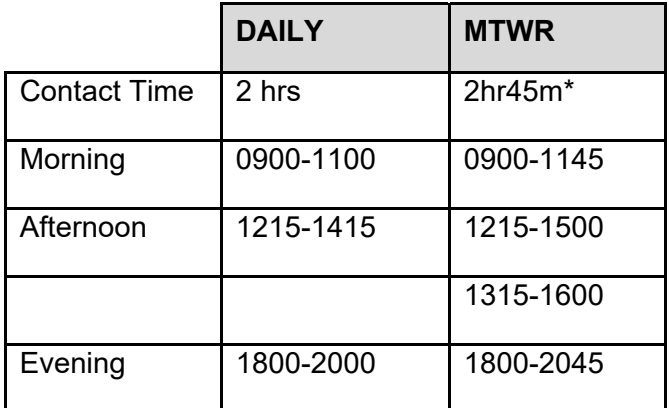

\*Includes 15-minute break

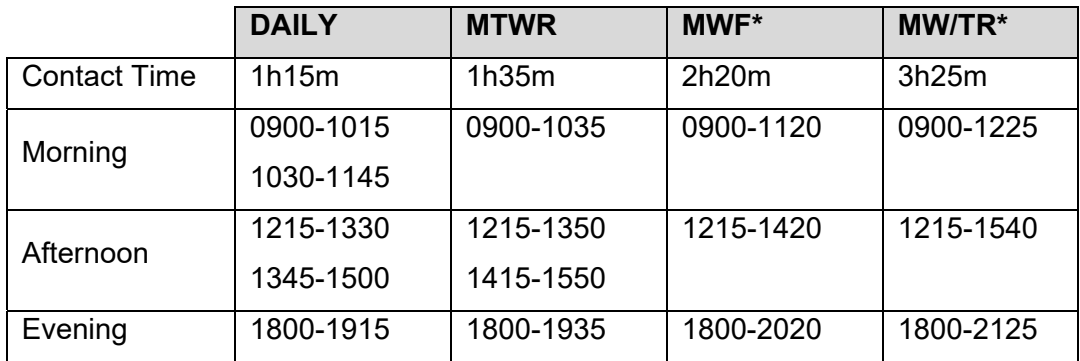

### **8.2.6 Eight Week Session: S2/R2 for 4-unit Lecture Classes**

\*Includes 15 minute break

#### **8.2.7 Ten Week Session: S4/R4 for 4-unit Lecture Classes**

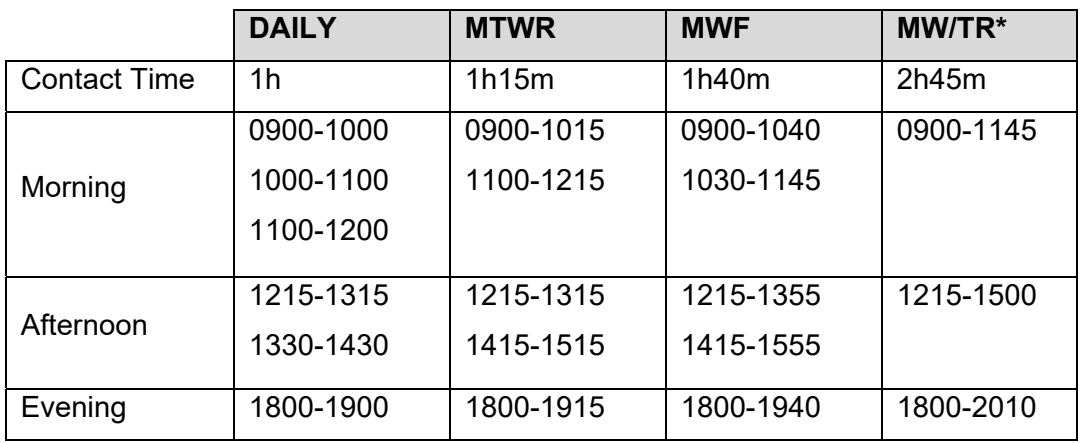

\*Includes 15 minute break

### **8.2.8 Five Week Session: S1/R1 and S3/R3 for 5-unit Lecture Classes**

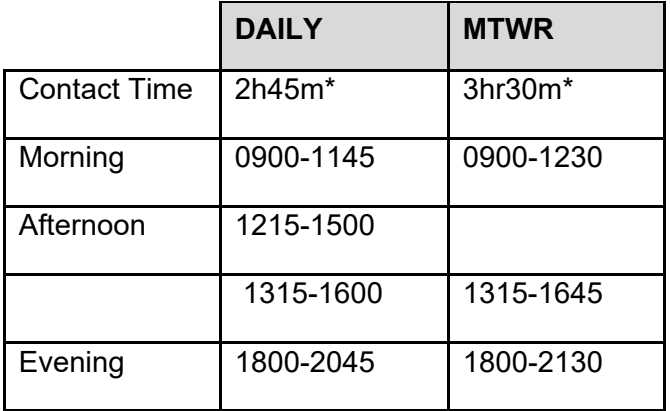

\*Includes 15 minute break

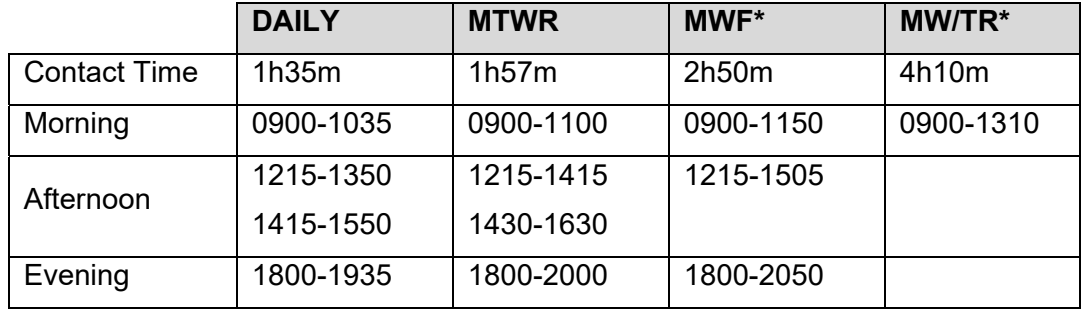

# **8.2.9 Eight Week Session: S2/R2 for 5-unit Lecture Classes**

\*Includes 15 minute break

### **8.2.10 Ten Week Session: S4/R4 for 5-unit Lecture Classes**

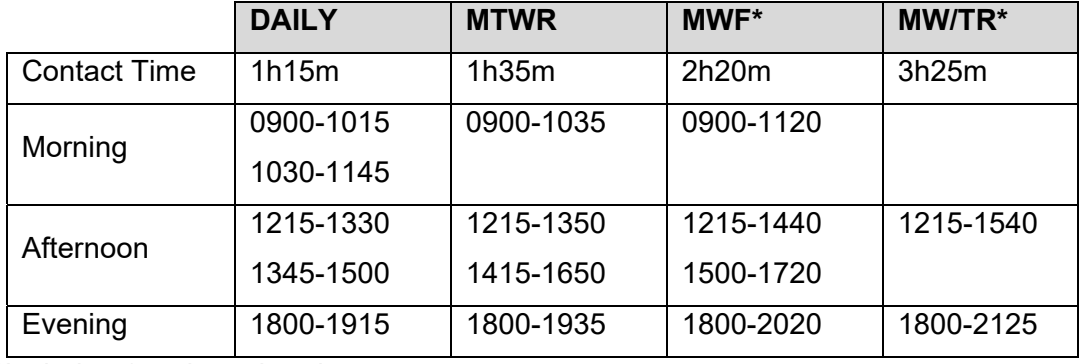

\*Includes 15 minute break

# **8.2.11 Summer Semester Contact Hours**

# **8.2.11.1 Five Week Session: S1/R1 and S3/R3**

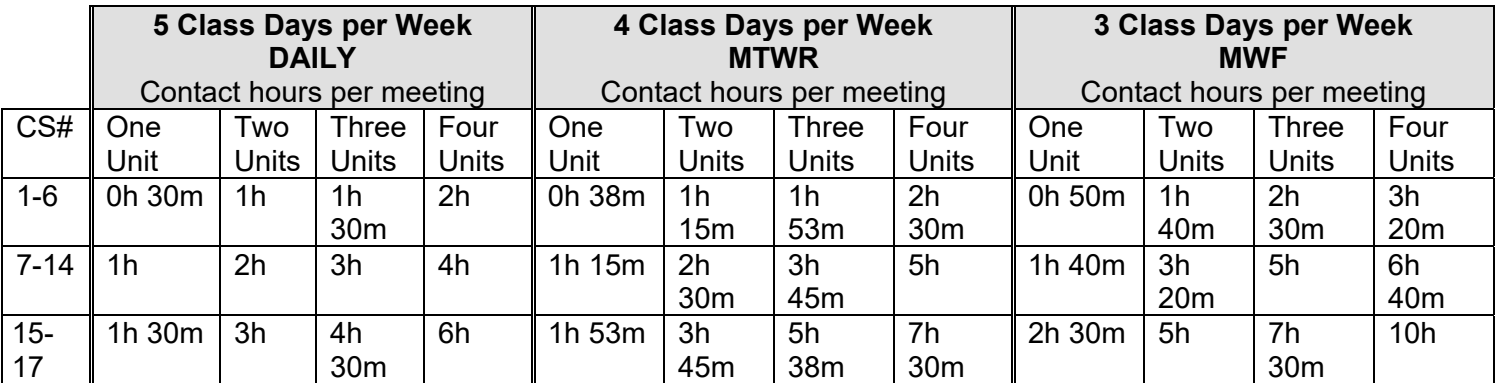

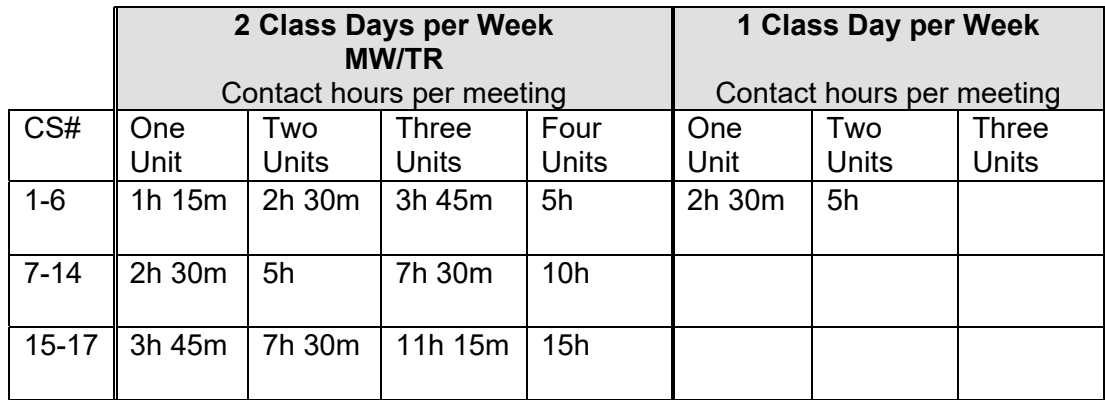

# **8.2.11.2 Eight Week Session: S2/R2**

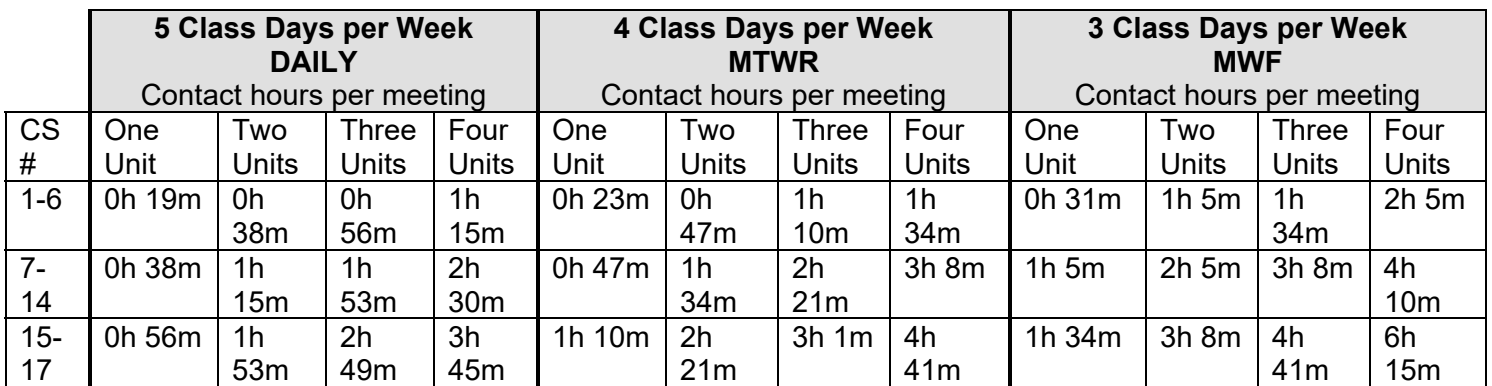

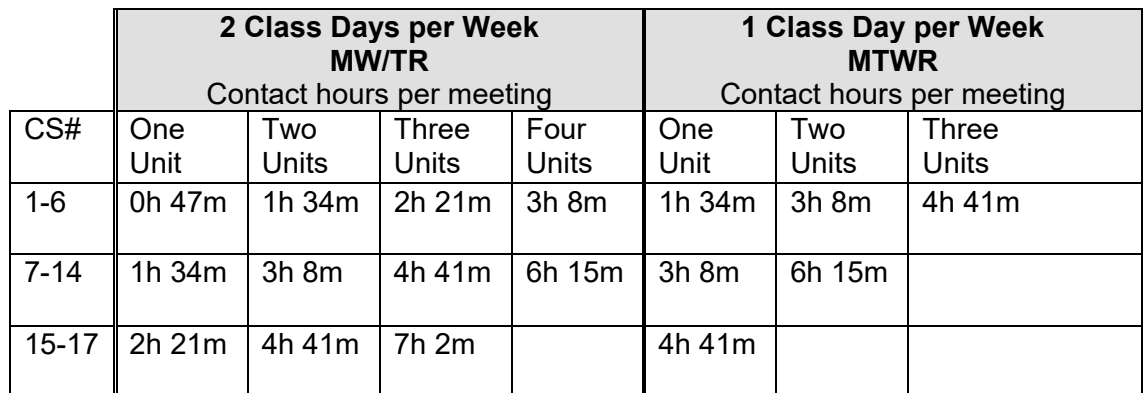

# **8.2.11.3 Ten Week Session: S4/R4**

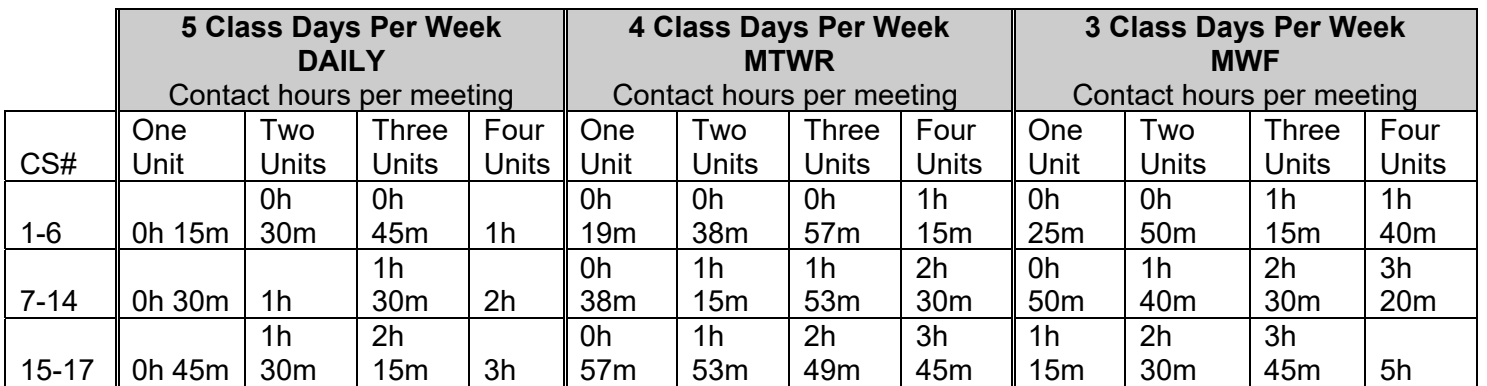

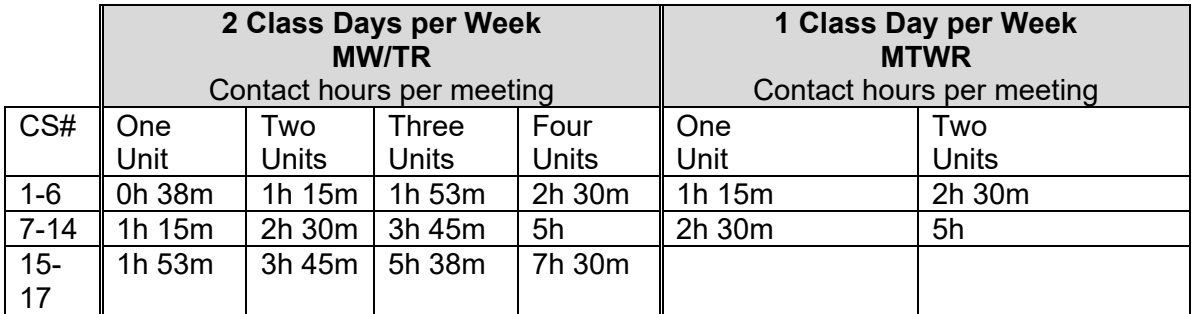

#### **9.0 Reports as Audit Tools**

There are a variety of reports available to assist you in auditing your class schedule during the building process. Please reference the **Reporting Tools for Campus Solutions Online Schedule Building** for details of the reports for specific auditing needs.

### **10.0 Schedule Building Checklist**

Before finalizing the schedule, a series of reports are available to assist in auditing the scheduling data. Here are some suggestions:

### **10.1 Print Class Schedule Report**

- Are of the courses/sections there?
- Are the sections offered on the correct days/times?
- Are print control codes, class notes, and request for room characteristics correct?
- If summer, are session codes correct?

### **10.2 Faculty Class Schedule Report**

- Are there any double-scheduled faculty?
- Have you brought faculty back from any leaves?
- Have FERPs been checked?
- Have lecturers with entitlement been re-appointed correctly?

### **10.3 Unhoused Class Report**

- Are all labs and activities housed?
- For sections to be housed by Schedule25, has 'NEEDROOM' been assigned to LEC or SEM sections?

### **10.4 Room Utilization Report**

- Are your large lectures assigned correctly?
- Are your enrollment limits appropriate for the room you have assigned?

### **10.5 Combined Sections Report**

- Are all parts of the cross list group offered?
	- $\circ$  If course is cross-listed across colleges, consult with college contact person in other college on enrollment limits, restrictions, etc.
- If a class is to be housed via Schedule25, double-check that:
	- o paired classes
- o cross-listed classes
- o multiple sections meeting at the same time and same place

have been identified under the Identify Combined Sections.

#### **10.6 Faculty Workload**

- Are workloads appropriate for faculty appointment?
- Check your FERPs, faculty coming back from leaves.

### **10.7 Associated Class Audit Report**

- Does the course have all of the components coded appropriately?
- Do the section and associated class number match?
- For two-component courses, are both components scheduled?

### **10.8 Contact Hours**

Verify that the total contact hours (including TBA hours) are correct for the CS number. (Note: A class hour = 50 minutes.)

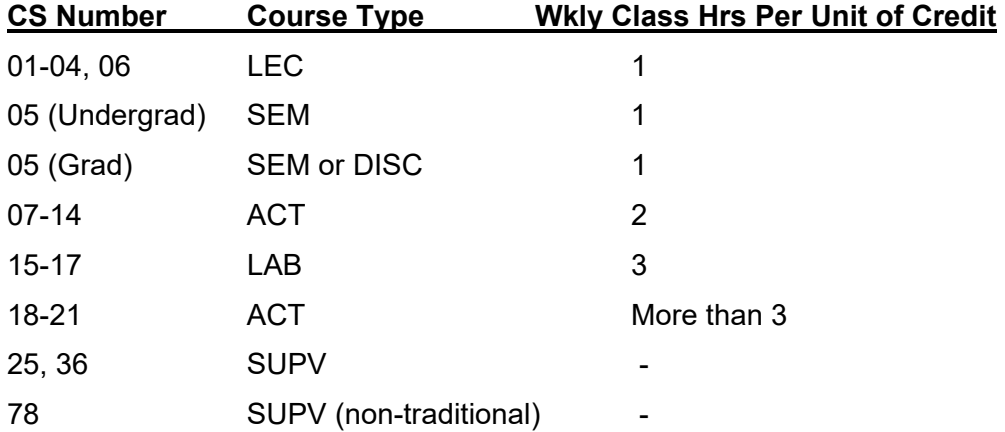

### **10.9 ARR in Meeting Days**

- For all non-supervision courses that are meeting by arrangement, scheduling information or at least a contact name/phone number/website should be contain in the class note.
- Is the class meeting for the required contact hours based on CS number and units?
- Where necessary have these classes been included on the request for pre-assignment?

## **10.10 Time Slot Reports**

 All large lecture hall assignments and pre-assigned classes housed in University classrooms count against your time slot allocation.

- The time-slot count report counts Offer Nbr '1' for cross-listed class as the home department.
	- $\circ$  Should the cross-listed class be counted under the college offering/paying the class, please provide a memo.

#### **10.11 Pre-assigned Procedure**

- If you requested a pre-assignment for a faculty who needs accommodations, please be sure that they have a "Reasonable Accommodation Request Form" on file with the Disability Programs and Resource Center (DPRC), located in SSB 110.
- Mini-classes (classes that meet only part of the semester) and one-time meetings scheduled in footnotes (e.g. orientation, intermittent meetings for LM 03, 04 and 11) must be included on the Classes Needing Pre-assigned Rooms Form.

#### **10.12 Lectures in Labs**

You are required to continue housing the same number of lectures/seminars in lab/activity space as you did in the like prior term. Lists are distributed at the start of the schedule building cycle.

#### **10.13 699s and 899s**

- Effective Spring 2015, most 699s and 899s are offered as variable unit courses.
- Consider using footnote 26, Note Nbr '0207'. Section display on the web schedule is controlled by the Schedule Print check box.
- Check Schedule Print carefully. Students cannot enroll in 699s/899s until the first day of classes.

### **10.14 Weekend Classes**

- Weekend classes are defined as meeting anytime from 5:00 p.m. on Friday through midnight Sunday. Any classes meeting during these times MUST use University Class Note Nbr 0206.
- Classes meeting all 15 weekends, (e.g. every Saturday) code the begin time, end time and "S", "U", or "SU" in the pattern field.
- Classes that meet sporadically throughout the semester (e.g. every other Saturday, one or two weekends only, etc.) should code "ARR" in the pattern field and state specific dates/times in class note. *These classes need to be on the pre-assigned request form.*

### **10.15 Off Campus Classes**

Class meeting at the Downtown Center should be coded "DOWNTOWN" in the Facility ID field; use Class Note Nbr. '0201' for location information. All other classes meeting off campus should insert "OFFCMPS" in the Facility ID field. Meeting locations, times and/or days should be defined in specific fields or in a department class note. If the lecture takes place on campus and the lab or activity takes place off campus, the lab or activity should be coded "OFFCMPS". *If a class meets off campus and on weekends, please use the "OFFCMPS" designation and do not use Class Note Nbr. 0206.*

# **Appendix A - Checklist**

Please use this checklist as a guideline for schedule building process.

**This checklist does not cover every possible scenario for schedule building.** Please visit your business process for additional items.

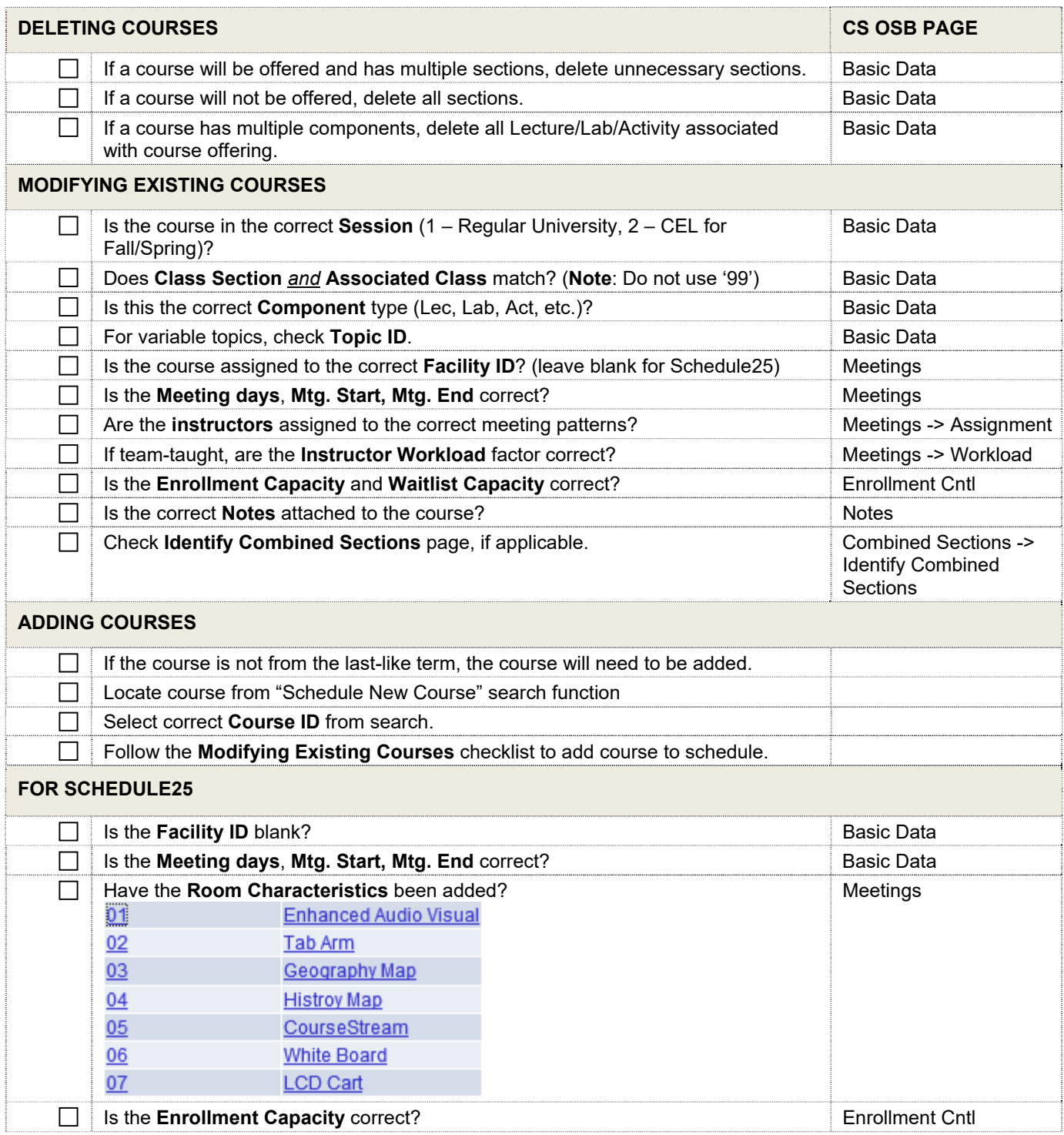

# **Appendix B - Most Important Data Entry Fields**

### **Schedule of Classes – Basic Data page**

- Session
- Class Section (DO NOT USE '99')
- Component, if multiple component (Lecture, Lab, Activity, etc.)
- Class Type (Enrollment or Non-Enroll)
- Associated Class (sometimes called Class Association Number)
- Schedule Print
- Topic ID *(if it is a Topics Course*)

### **Schedule of Classes – Meetings page**

- Facility ID (Classroom, leave blank for Schedule25)
- Meeting Pattern (MWF, TR, etc.)
- Meeting Start/Meeting End (Times)
- Instructor ID
- Instructor Role
- Instructor Print (check to print on schedule)
- Instructor Access (Approve or Grade for TA)
- Empl Rcd # and check for the correct Job Code
- Instructor Workload (enter Load factor for team teaching)
- For Schedule25 rooms, Room Characteristics

## **Schedule of Classes – Enrollment Control page**

- Class Status (Active, Stop Further Enrollment, Tentative Section)
- Add Consent (No Consent, Department Consent, Instructor Consent)
- Enrollment Capacity
- Waitlist Capacity
- 1<sup>st</sup> Auto Enroll section (for multiple component courses)

## **Schedule of Classes – Notes page**

- Note Number
- $\bullet$  Use  $\pm$  to add additional notes

### **Appendix C - Adding Courses to be Offered**

When adding a new course to be offered, complete the key fields as denoted in the table:

### *Navigation: AOC Administration> Class Schedule AOC WorkCenter> Maintain or Schedule New Crs*

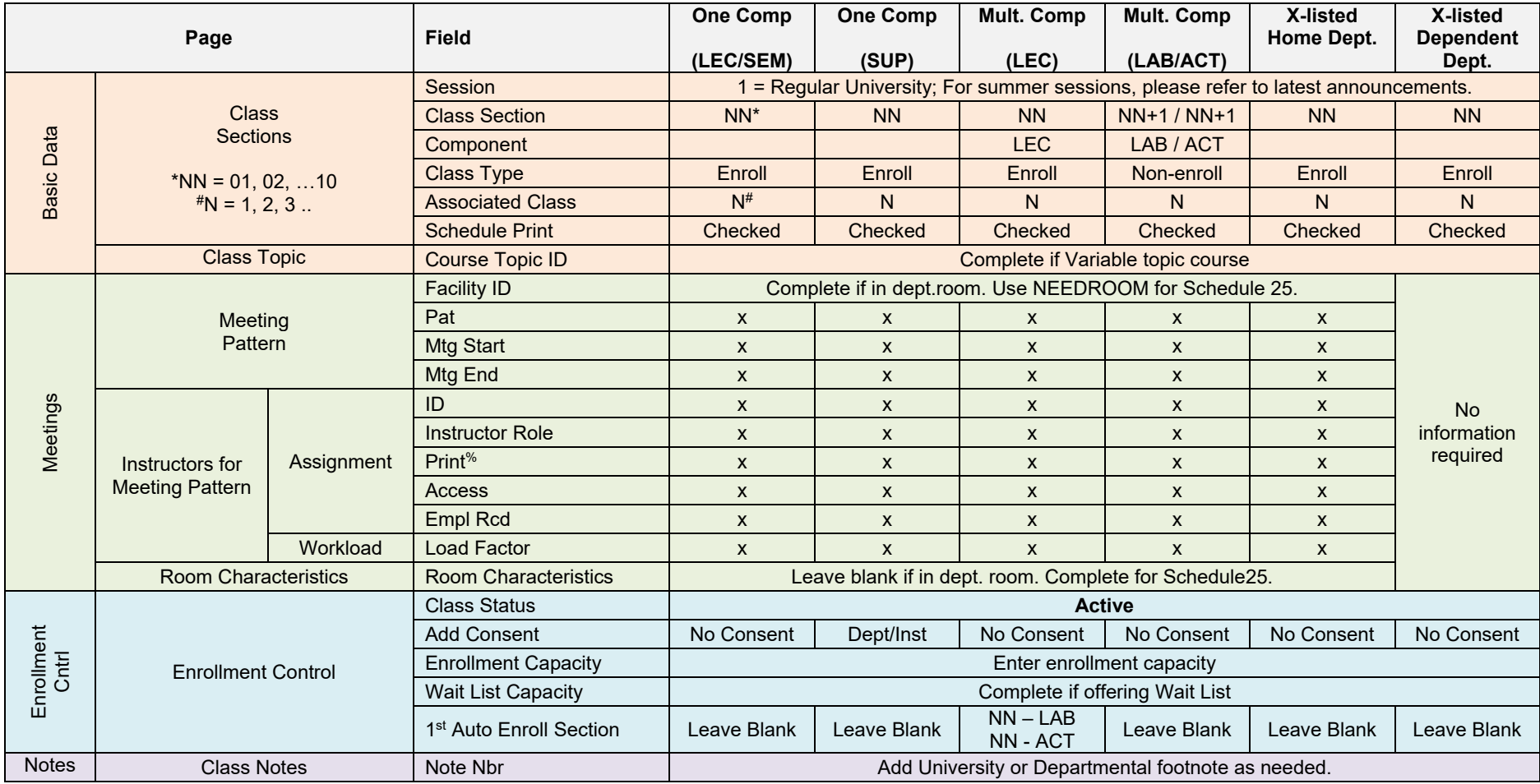

% Instructor Print can be checked or unchecked

^ Only for first section. Additional sections, keep Schedule Print unchecked.

# **Appendix D – Modifying or Adding Courses for Augment**

Courses scheduled for augment, the key fields to complete when modifying an existing course or adding a new course are indicated in the table.

*Navigation: AOC Administration> Class Schedule AOC WorkCenter> Maintain or Schedule New Crs* 

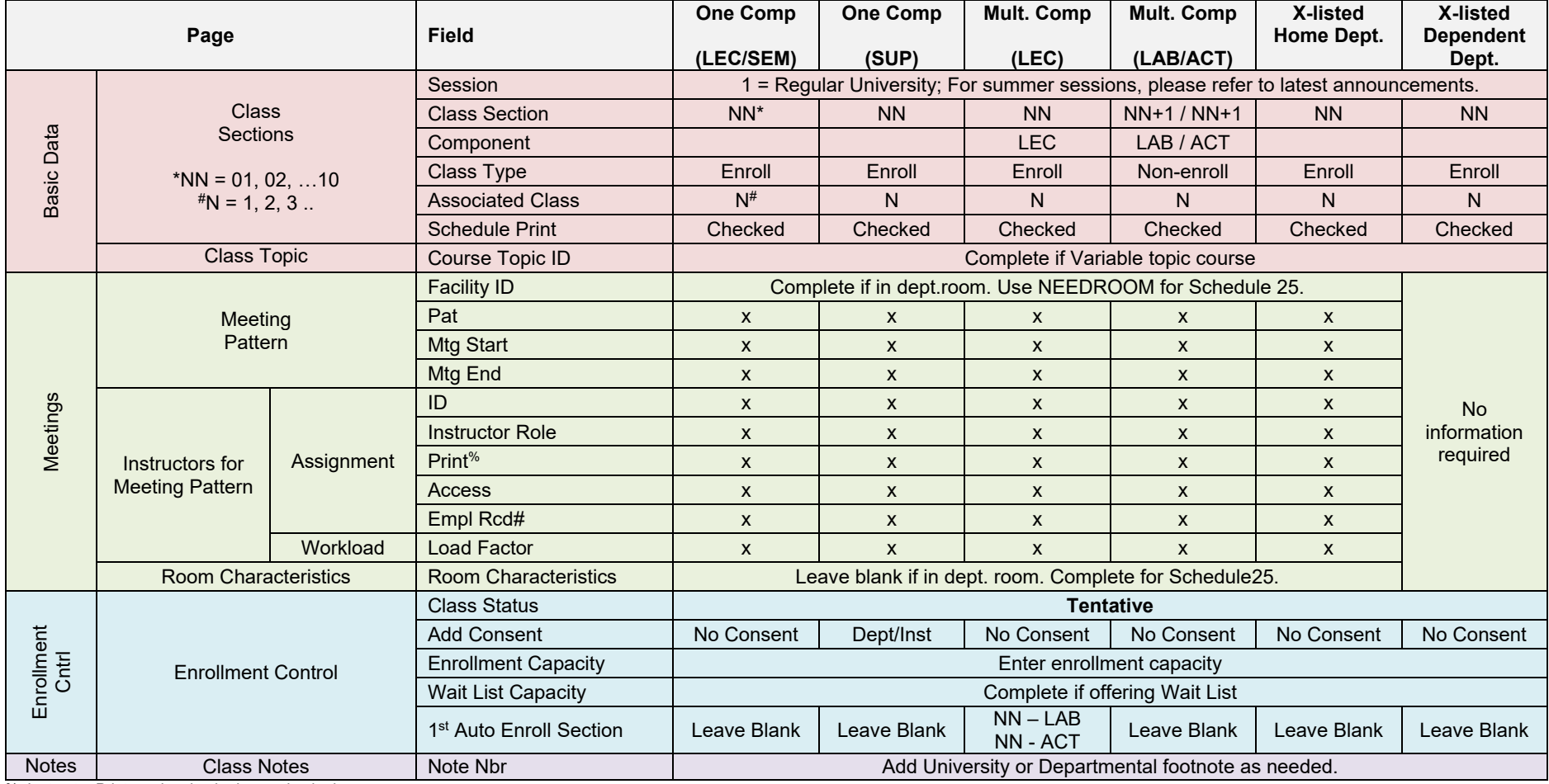

% Instructor Print can be checked or unchecked

^ Only for first section. Additional sections, keep Schedule Print unchecked.

# **Appendix E - Cross-listed or Paired Courses; Multiple Section meetings**

Cross-listed, Paired, and Multiple section courses are combined under

#### **AOC Administration > Class Schedule AOC WorkCenter > Identify Combined Sections**.

### **E.1 What is a Combined Section?**

The **Combined Section** has multiple types in Campus Solutions as listed:

- 1. Cross-listed courses
- 2. Paired courses
- 3. Multiple sections within the same course, scheduled in the same room

### **E.2 How Combined Sections are coded in Campus Solutions**

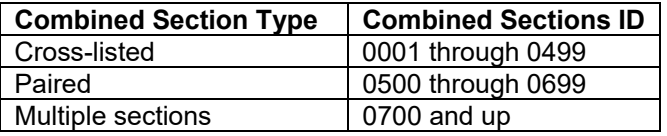

Run the Combined Sections Report under "Main Menu > Reporting Tools > Query > Query Viewer". Reference the **Reporting Tools for Campus Solutions Online Schedule Building** for additional information.

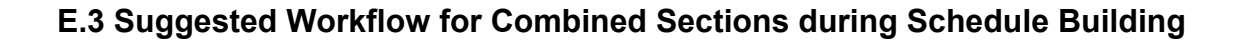

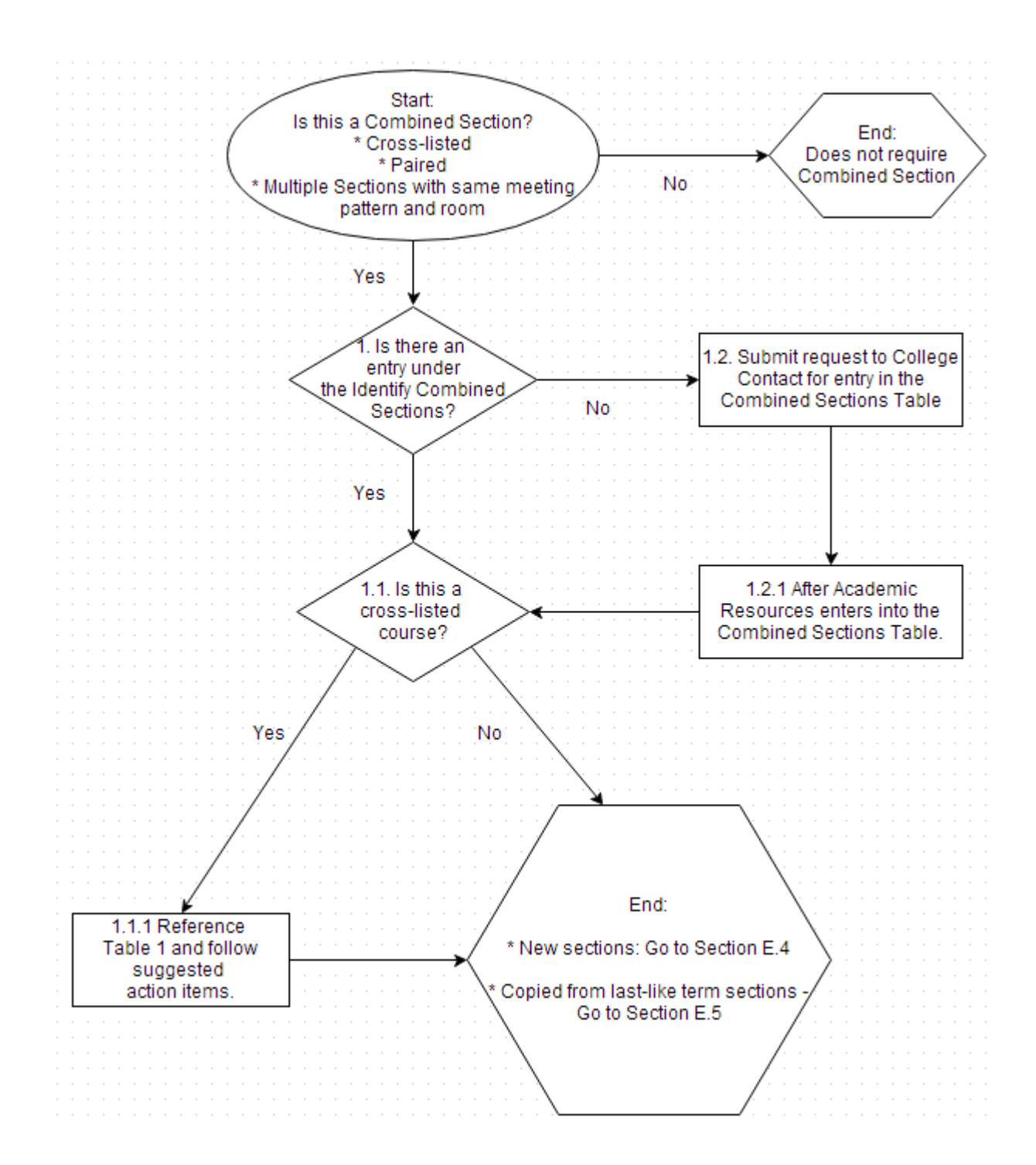

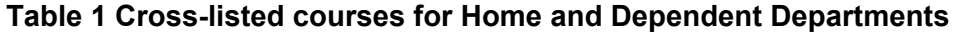

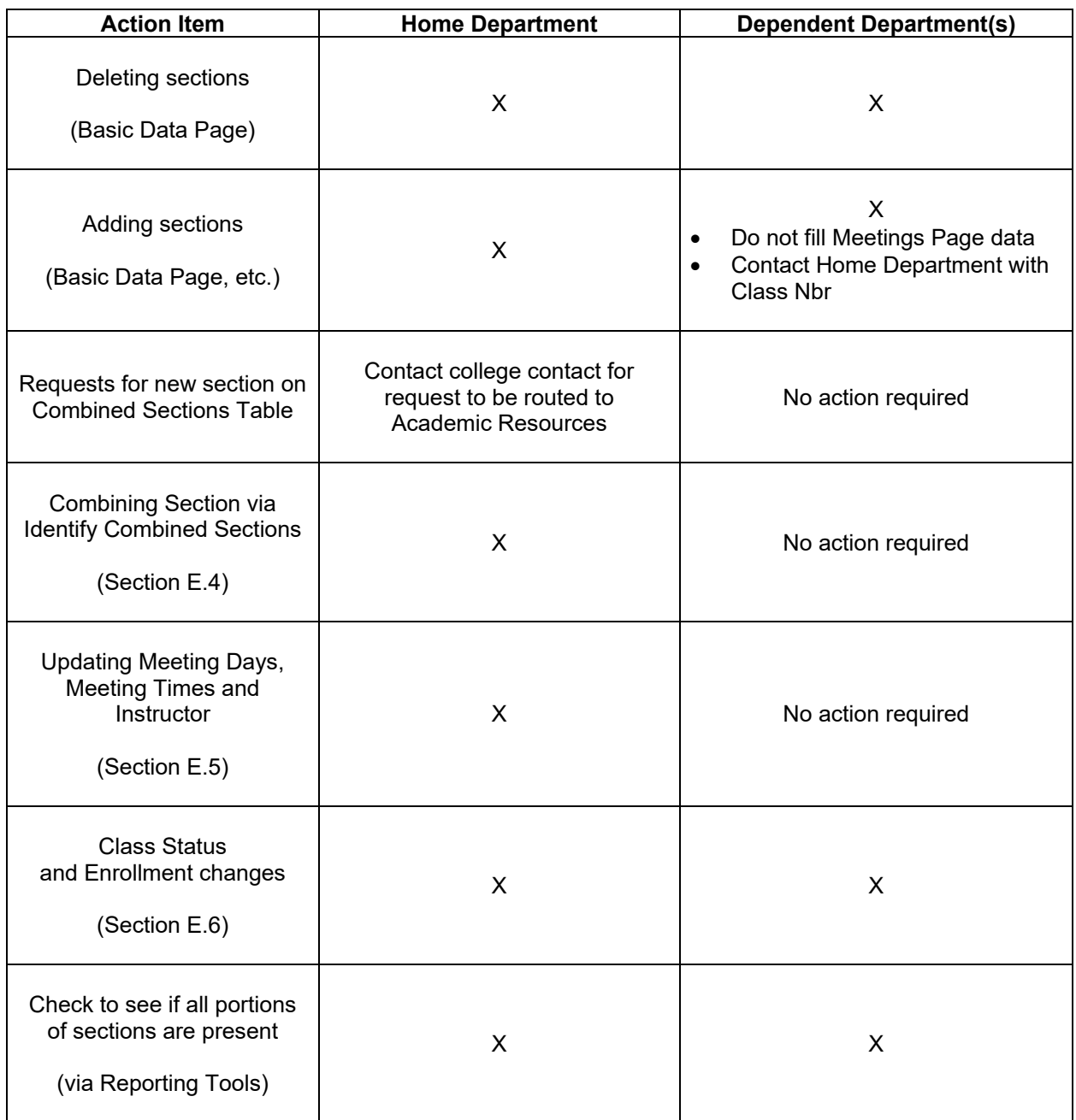

### **E.4 Combining Sections in Identify Combined Section**

Once all of the cross-listed, paired, or multiple sections have been created, the sections can be combined.

*Navigation: AOC Administration > Class Schedule AOC WorkCenter > Identify Combined Sections* 

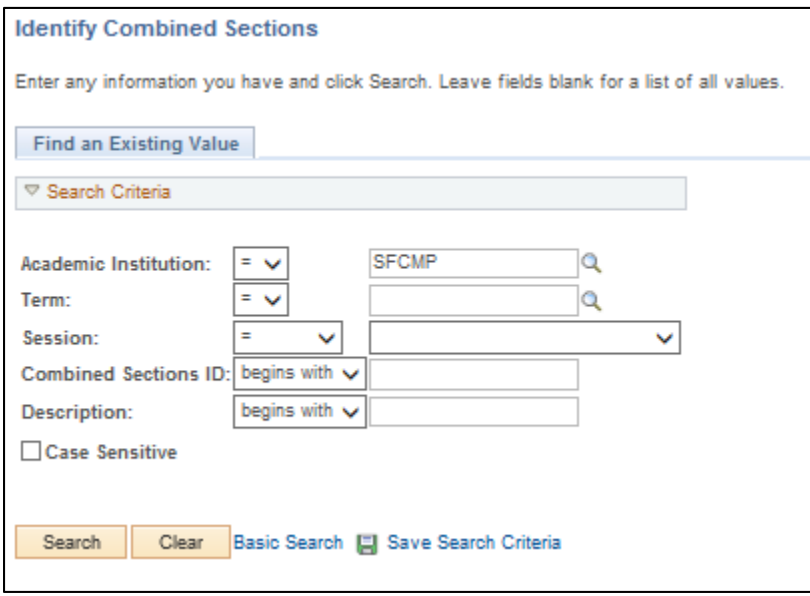

- Academic Institution: SFCMP
- Term: enter Term of interest (e.g. 2137 for Fall 2013)
- **•** Session: Regular University
- Combined Sections ID: enter if known, run the Combined Sections Report to allow for ease of determining the Combined Sections ID.

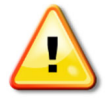

The Combined Sections ID is section specific, for multiple offerings of cross-listed or paired courses will require its own unique Combined Sections ID.

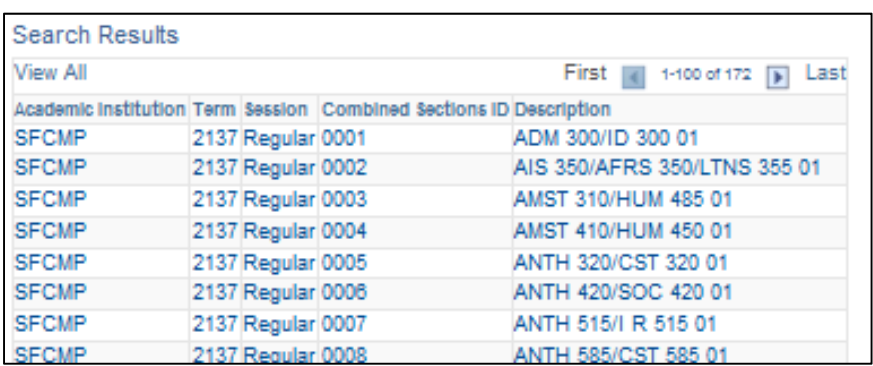

Leaving the Combined Sections ID blank will return all of the Combined Sections:

4. Select the Combined Section ID to combine the sections.

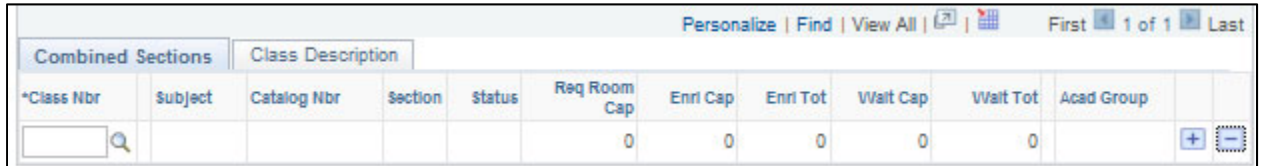

- 5. Enter the Class Nbr for each of the sections to combine, use to add each line.
- $\mathbf{R}$  Save 6.
- 7. Run the Combined Sections Report to check that all of the courses have been combined.

# **E.5 Modifying Meeting Data and Instructor in Combined Sections**

*Navigation: AOC Administration > Class Schedule AOC WorkCenter > Schedule Class Meetings* 

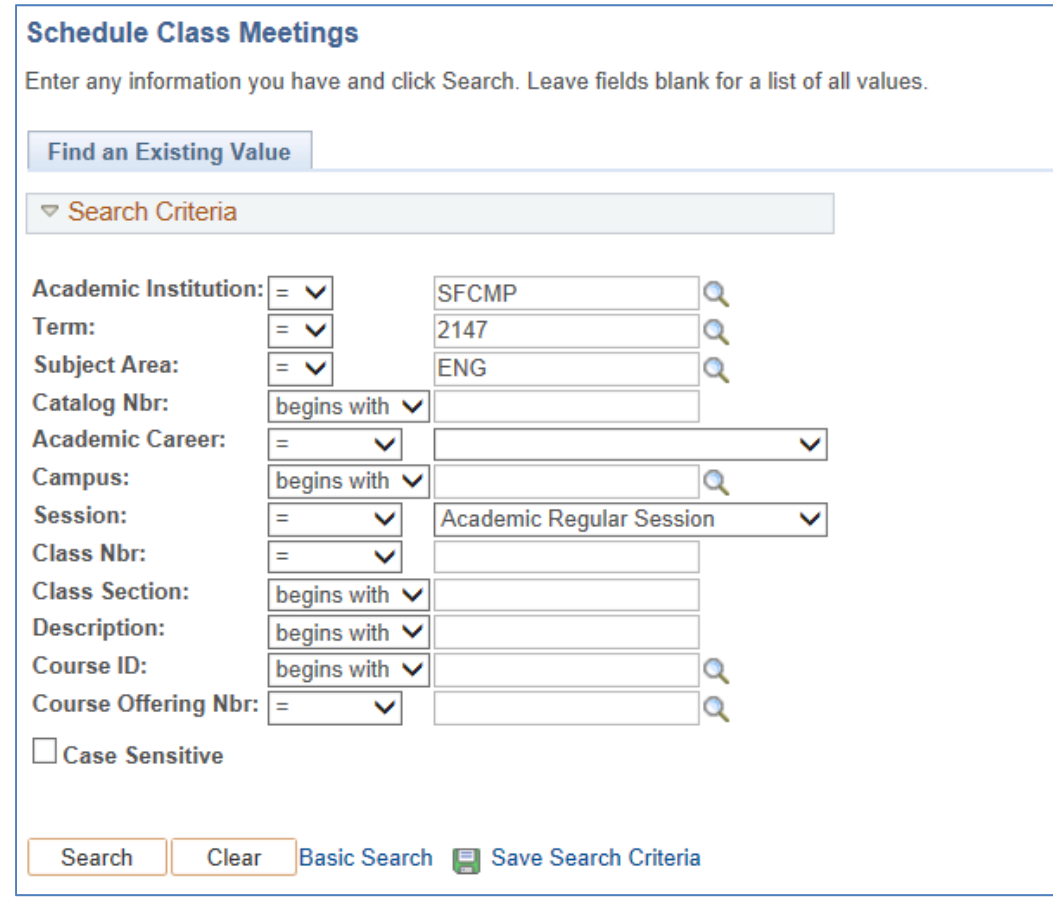

Fill out the following fields:

- Academic Institution
- Term
- Subject Area (e.g. ACCT, ENG, SOC, etc…)
- Catalog Nbr (e.g. 100, 300, etc…)

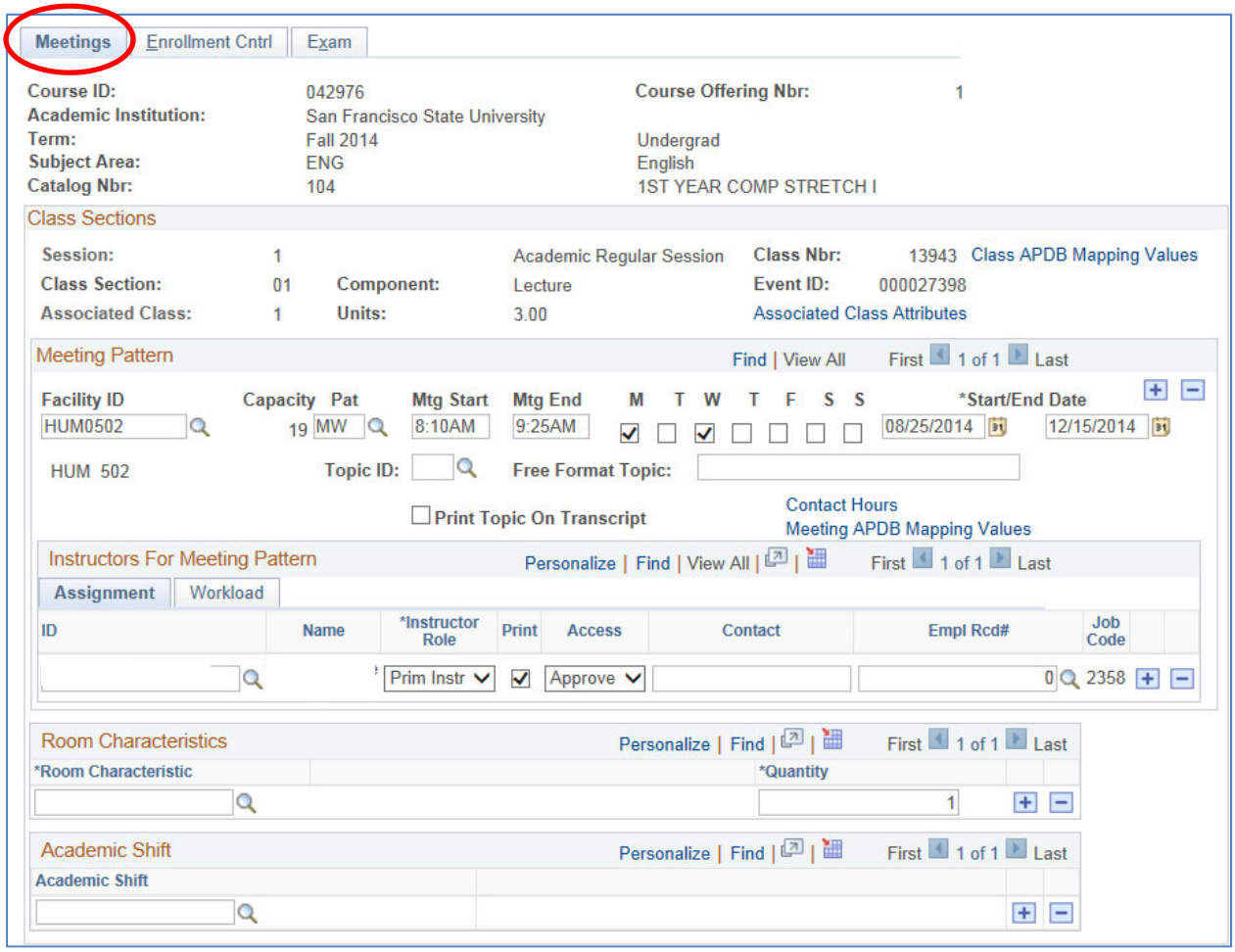

As needed, change the fields from the Meetings tab:

- Facility ID
- Pat
- Mtg Start
- Mtg End
- $\bullet$  ID (Instructor)
- Room Characateristics

#### **E.6 The use of Primary and Secondary Instructor Role**

#### *Navigation: AOC Administration > Class Schedule AOC WorkCenter > Schedule Class Meetings*

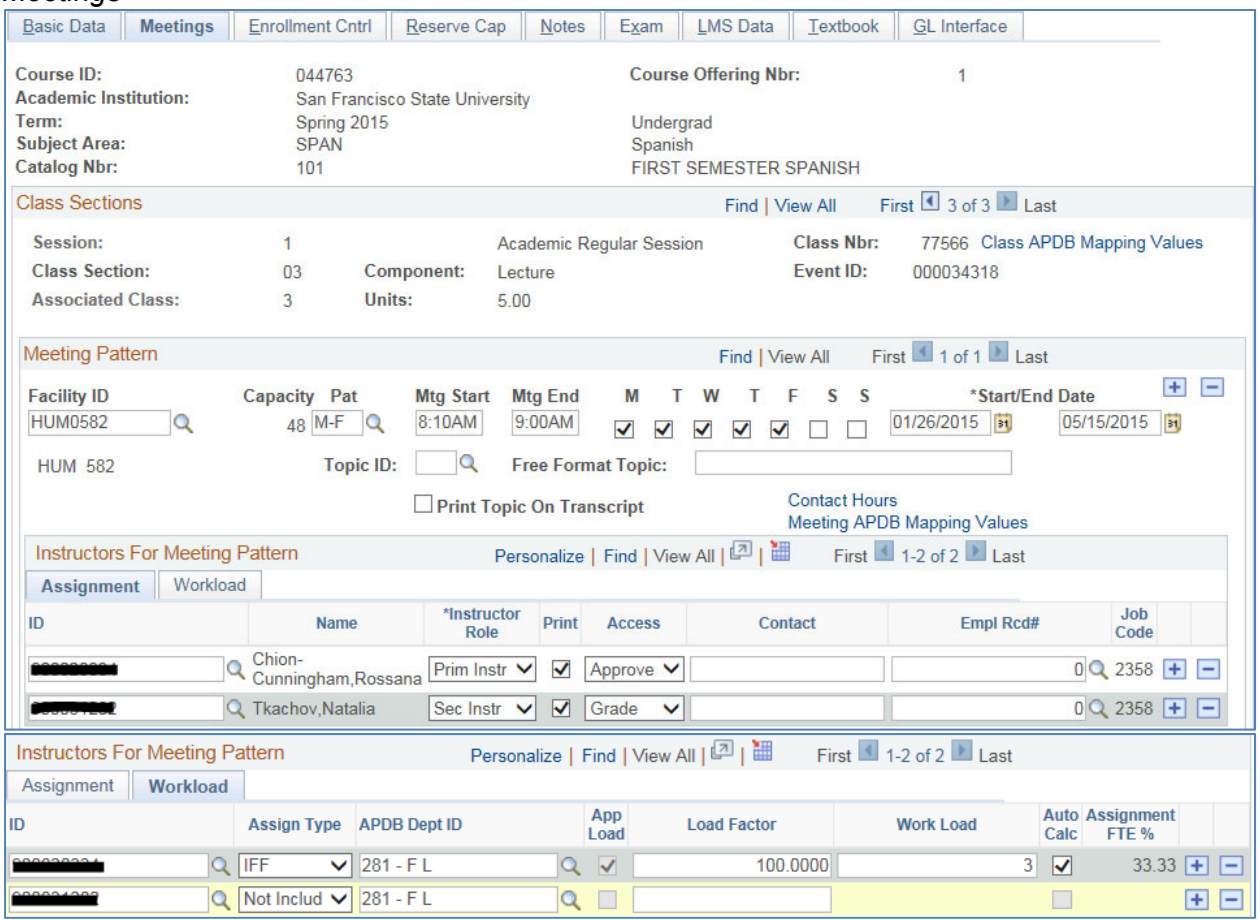

- **Primary Instructor**: select this role for all instructors, even if the section has multiple instructors.
- **Secondary Instructor**: for use to identify **post-census** faculty only. This change is necessary to correctly track post-census faculty and the original faculty of record in cases where the original faculty cannot continue to teach the course.

#### Add a row for post-census faculty

- 1. Assignment Tab
	- Un-check 'Print' for the original (pre-census) faculty
	- For the post-census faculty, set Instructor Role = Secondary Instructor; Check 'Print'; Access = Approve; choose the correct Empl Rcd#

#### 2. Workload Tab

- Leave everything as is for the original (pre-census) faculty
- For the post-census faculty, Assign Type = Not Included. Leave load factor blank (highlight the load factor and delete)

**TA**: no change; for teaching assistant only

# **E.7 Modifying Class Status or Enrollment in Combined Section**

*Navigation: AOC Administration > Class Schedule AOC WorkCenter > Update Sections of a Class* 

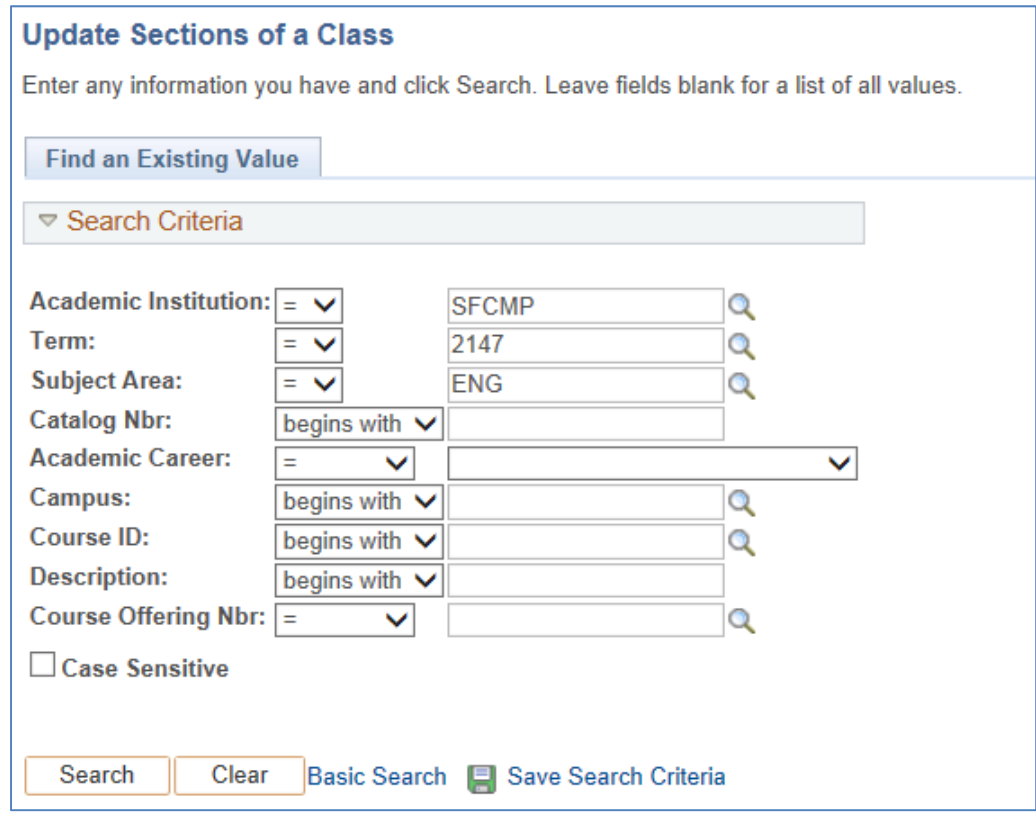

Fill out the following fields:

- Academic Institution
- Term
- Subject Area (e.g. ACCT, ENG, SOC, etc…)
- Catalog Nbr (e.g. 100, 300, etc…)

# **E.7.1 Class Status Changes**

Under "Class Status" these are the options available:

- Class Type
- Add Consent
- Sched Print

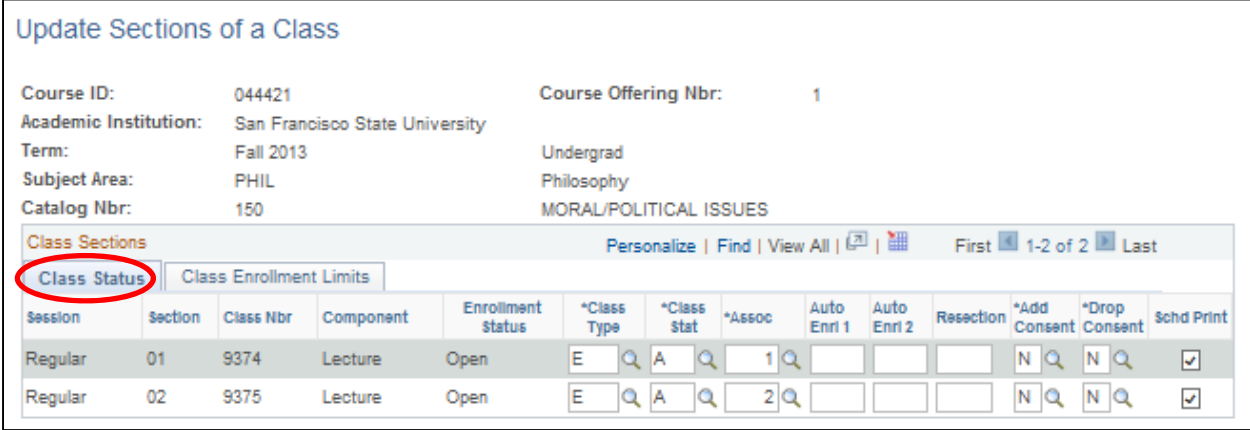

For field translations/definitions, refer to Section 5.9.1 in the manual.

### **E.7.2 Enrollment Limit Changes**

Under "Class Enrollment Limits" the Enrollment Capacity can be updated.

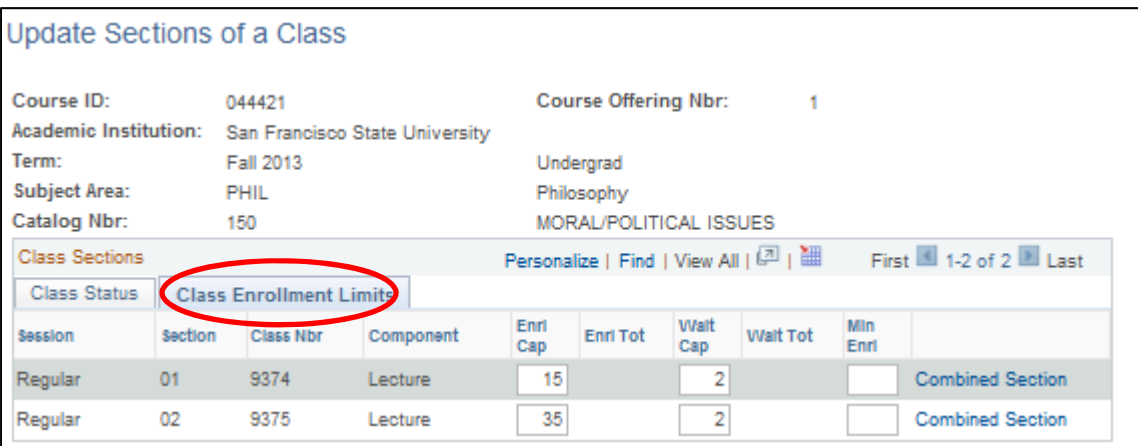

# **Appendix F – Coding for Multiple Component Courses**

To ensure that a student enrolls in either Lecture/Lab or Lecture/Activity course successfully (multiple component courses), the following **must** be coded as indicated.

Navigation: *AOC Administration > Class Schedule AOC WorkCenter > Maintain or Schedule New Crs > Class Schedule* 

| Page                    | Field                               | Lecture                                                                  | Lab or Activity                                                                                                    |
|-------------------------|-------------------------------------|--------------------------------------------------------------------------|----------------------------------------------------------------------------------------------------|
| <b>Basic Data</b>       | <b>Class Section</b>                | Such as 01, 02, 03                                                       | LAB or ACT : New section<br>increment by 1 from the<br>Lecture Component:<br>LEC 01 then LAB $02$<br>LEC 01 then $ACT$ 02<br>LEC 03 then LAB $04$<br>LEC 03 then ACT 04 |
|                         | <b>Associated Class</b>             | Value is coded with Lecture<br>section, without leading zero.<br>1, 2, 3 | Value MUST match Lecture<br>section.<br>1, 2, 3                                                                                                    |
|                         | Component                           | <b>LEC</b>                                                               | LAB / ACT                                                                                                    |
|                         | <b>Class Type</b>                   | Enrollment                                                               | Non-enroll                                                                                                    |
| <b>Enrollment Cntrl</b> | 1 <sup>st</sup> Auto Enroll Section | 02, 04, 06                                                               | Leave blank                                                                                                    |
|                         | <b>Enrollment Capacity</b>          | Set class size                                                           | Value same as lecture                                                                                                    |
|                         | <b>Wait List Capacity</b>           | If applicable                                                            | Value same as lecture                                                                                                    |

#### Navigation: *Curriculum Management > Schedule of Classes > Update Sections of a Class*

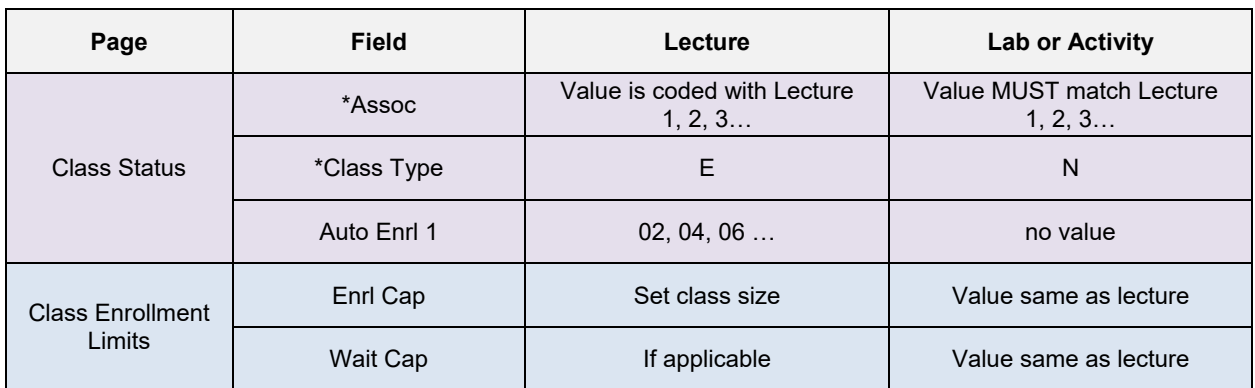

### **Update Sections of a Class**

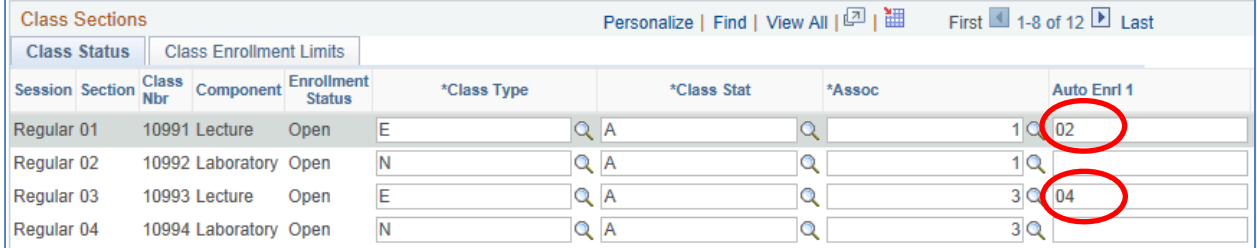

# **Appendix G – TBA Hours**

### **G.1 Entering the TBA Hours**

To enter TBA hours for all non-supervision courses, the time must be entered in the **Meeting APDB Mapping Values** in the "n.n" format for the hours of TBA.

Navigation: *AOC Administration > Class Schedule AOC WorkCenter > Maintain or Schedule New Crs > Class Schedule > Meetings > Meeting APDB Mapping Values*

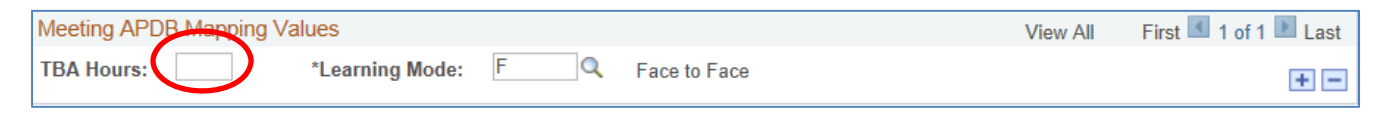

## **G.1.1 Add Note Number for TBA Hours**

After adding the TBA hour, include the corresponding Note Nbr under the Notes section.

Navigation: *AOC Administration > Class Schedule AOC WorkCenter > Maintain or Schedule New Crs > Class Schedule > Notes*

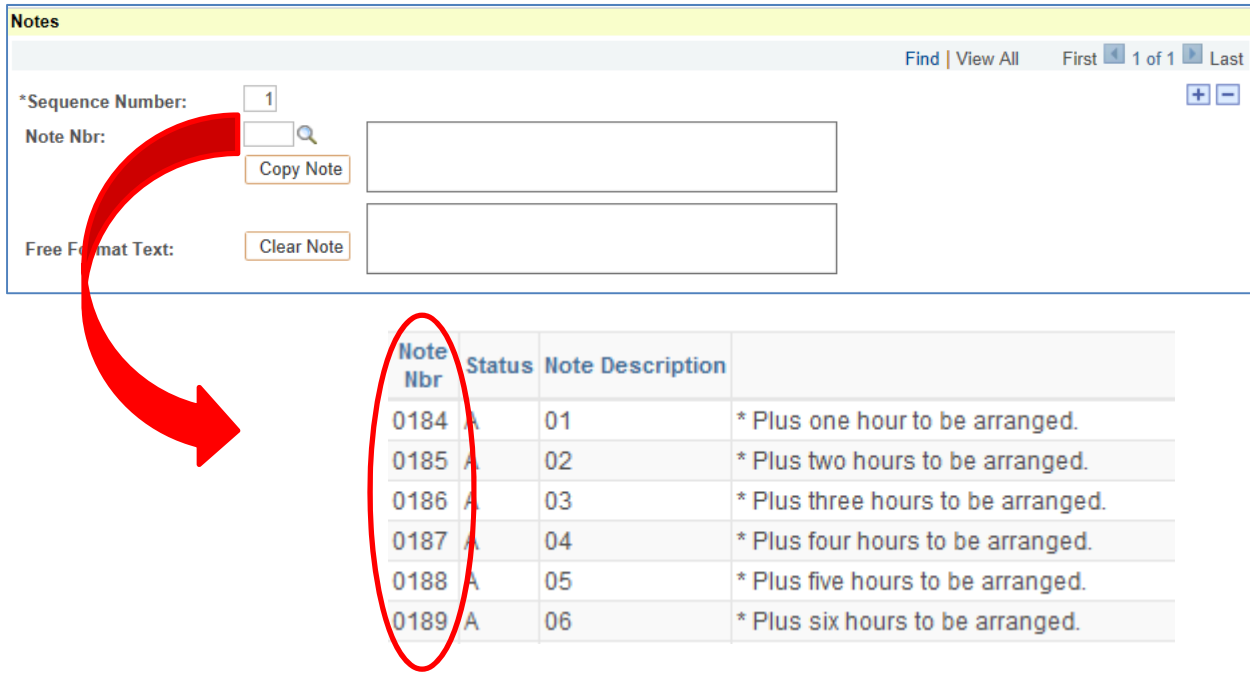
### **Appendix H – Class Notes**

Navigation: *AOC Administration > Class Schedule AOC WorkCenter > Maintain or Schedule New Crs > Class Schedule > Note* 

*Or* 

*Navigation: Curriculum Management > Schedule of Classes > Maintain Schedule of Classes > Notes Or* 

*Navigation: Curriculum Management > Schedule of Classes > Schedule New Course > Basic Data > Notes* 

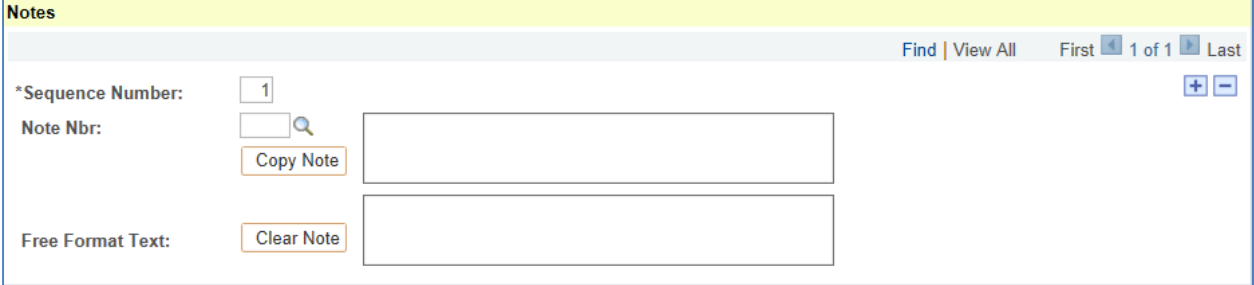

## **H.1 About Class Notes**

Access to attach Class Notes (Section H.3) and modify Class Notes with semester specific information (Section H.4) is only available during the Departmental and College Access. Please consult the Class Schedule Production Calendar By Semester as published on Academic Resources website for the access dates.

## **H.2 Modifying Class Notes**

If a class note requires updating that is not semester specific and will be used for future semesters, submit changes by the Footnote deadline to be updated by Academic Resources.

## **H.3 Adding Class Note**

1. Additional Class Notes can be attached to a course by clicking on the  $\begin{array}{|c|c|c|}\n\hline\n\end{array}$  button.

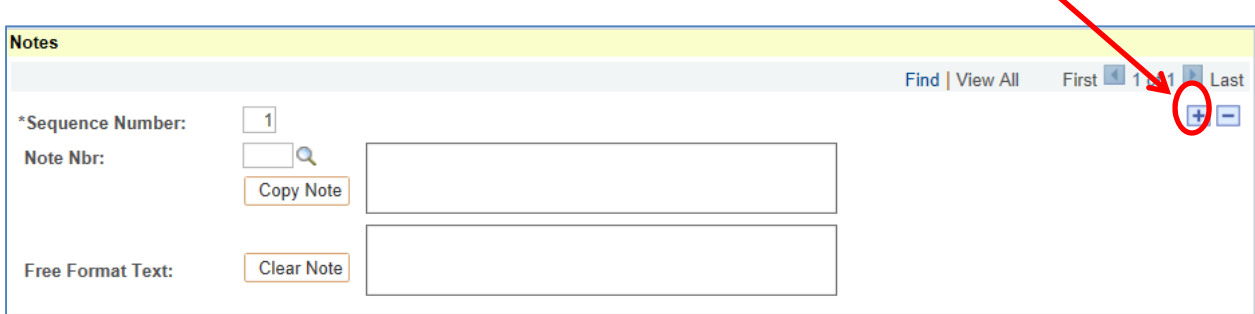

If there are no class notes, search for the Note Nbr to add using the  $\boxed{\mathbf{Q}}$ .

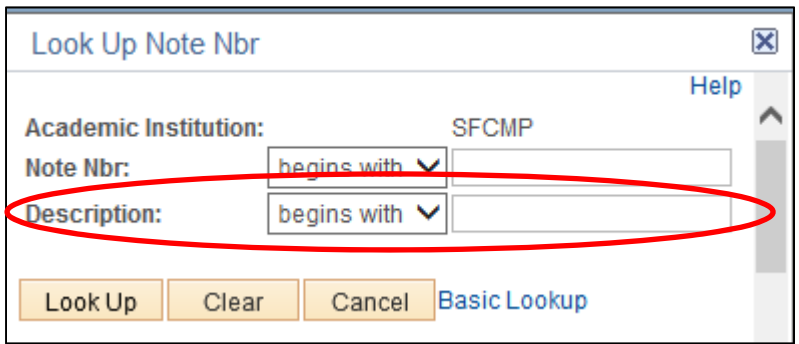

2. Enter the Department Name for Description.

Use full department name, such as:

- 
- accounting special education
- 
- ethnic studies

The first 5 to 7 characters should be enough to narrow down the search to select for the Departmental note.

For University notes, search by '01' through '26', GE or GW. (See Appendix I for the list of University notes)

#### 3. Select the specific note:

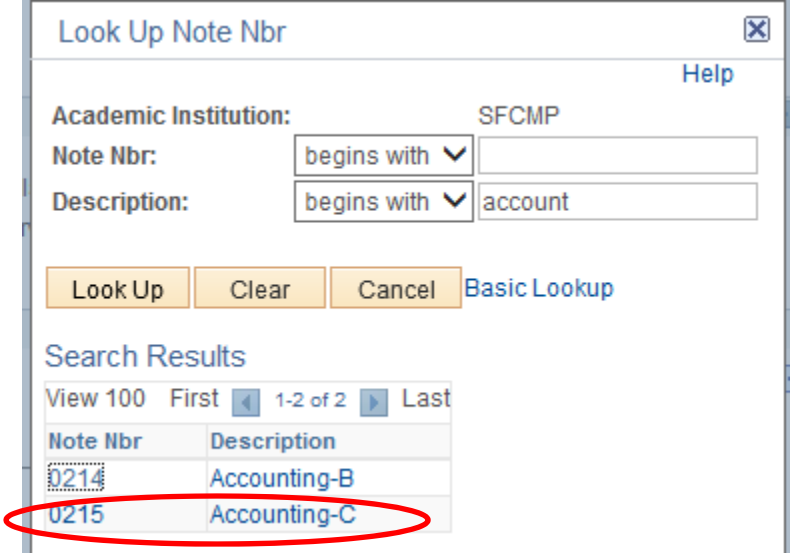

- 4. Save any changes to update.
- 5. For all courses with a Note Nbr. attached will be rolled as part of the next like term.

### **H.4 Semester specific information - Free Format Text**

If a class note has specific semester information, use the Free Format Text to enter that information.

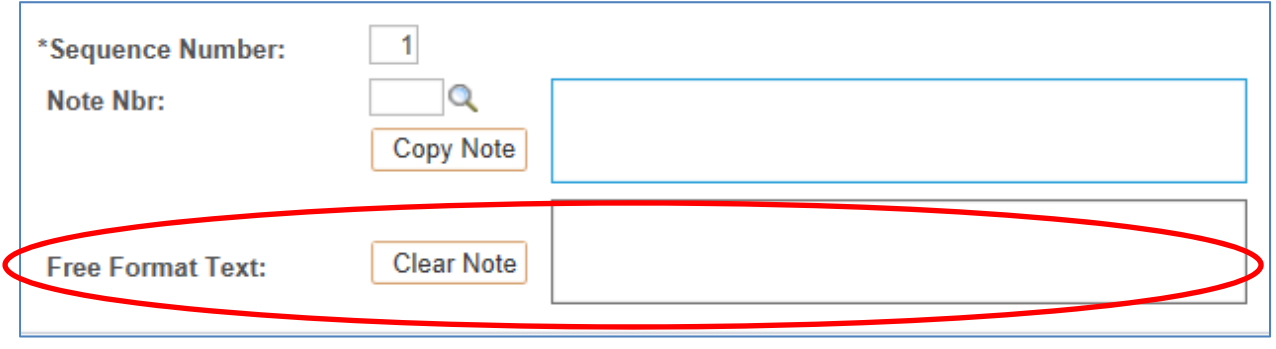

- 1. Existing notes can be modified by **Copy Note** into the Free Format Text and modified.
- 2. If there are no existing notes, Class Note information can be entered into the Free Format Text box.
- 3. Save any changes to update.
- 4. Any information in the Free Format Text box will not be rolled into the next-like term.
- 5. For specific Free Format Text, run the **Free Form Notes Report** to check the appropriate information has been presented.

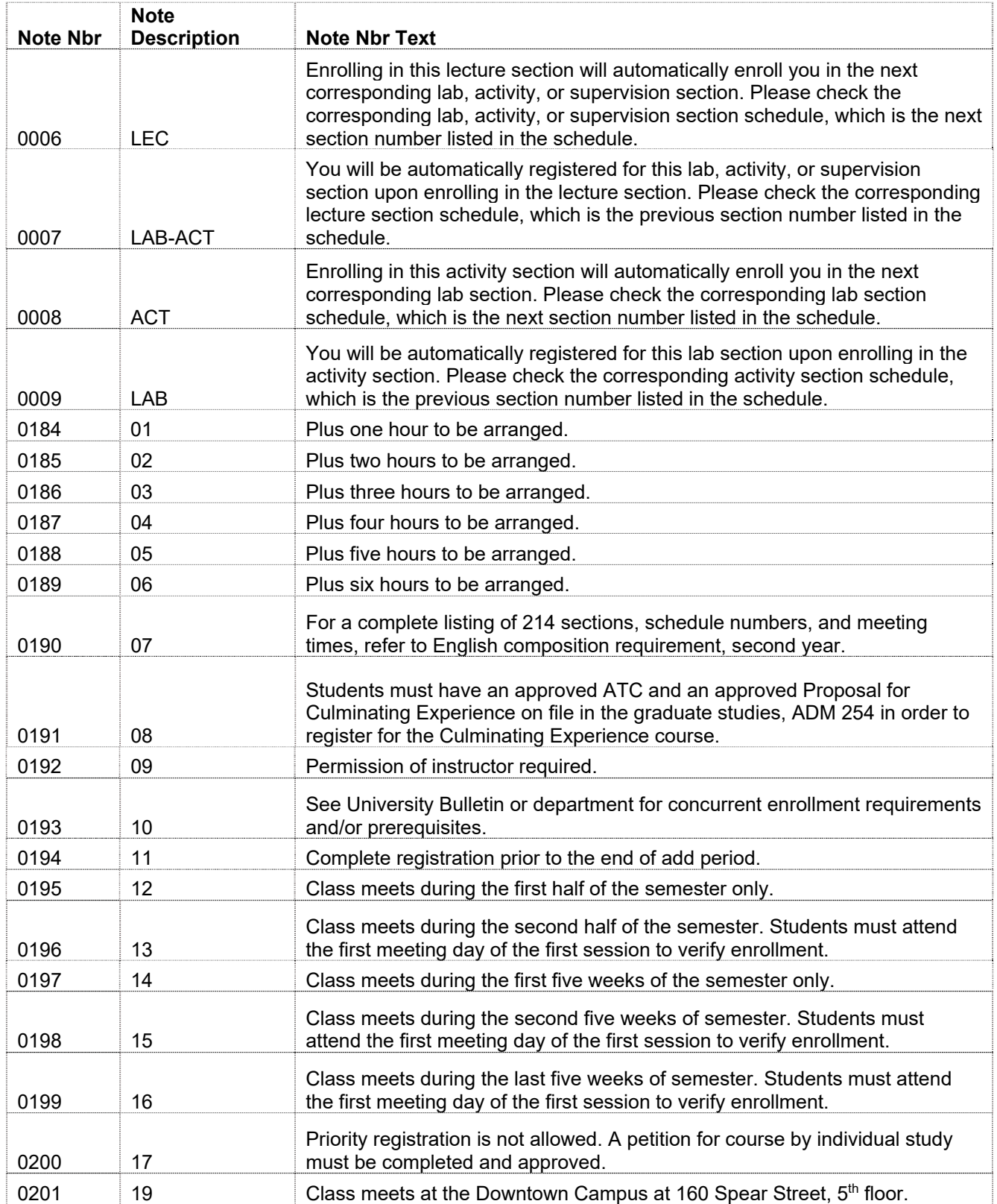

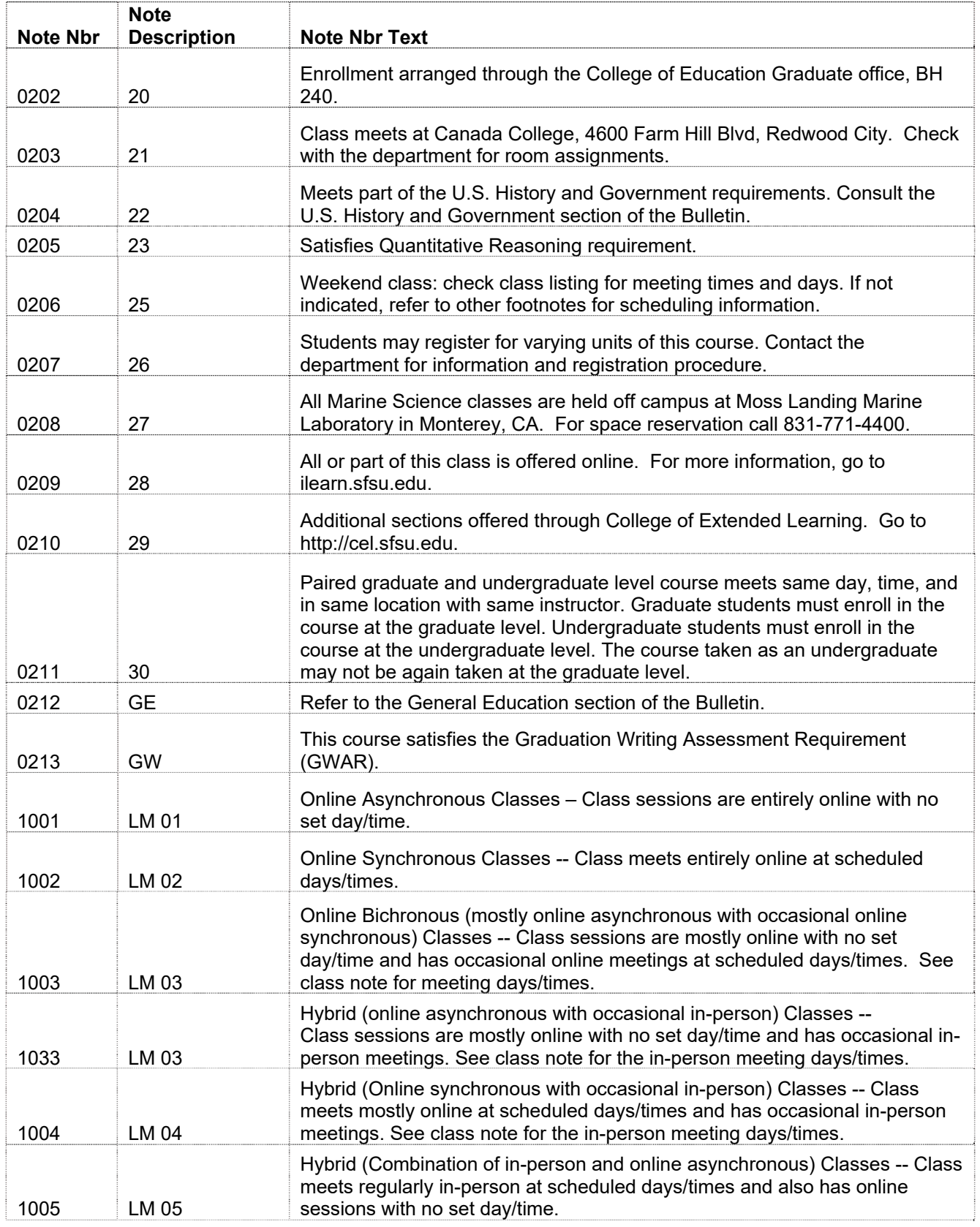

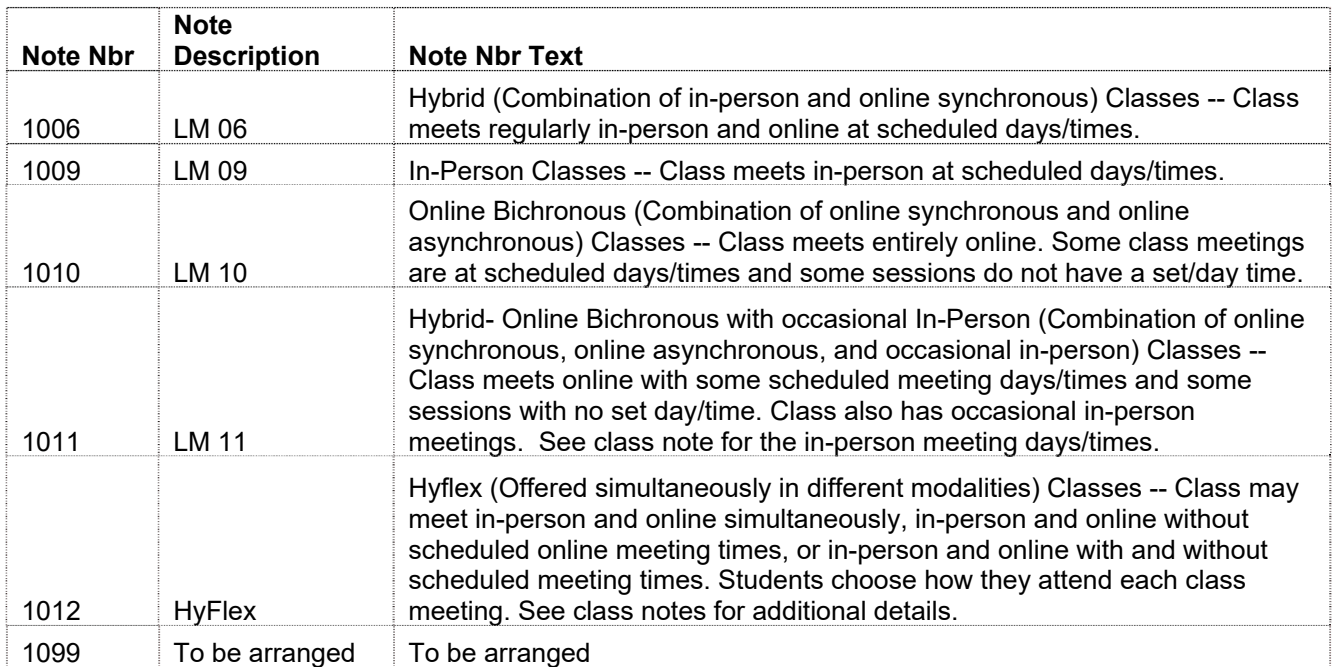

# **Appendix J – CS to SIMS Field Translation**

This provides a guide during the Fall 2013 – Summer 2014 period while SIMS and CS are both in use.

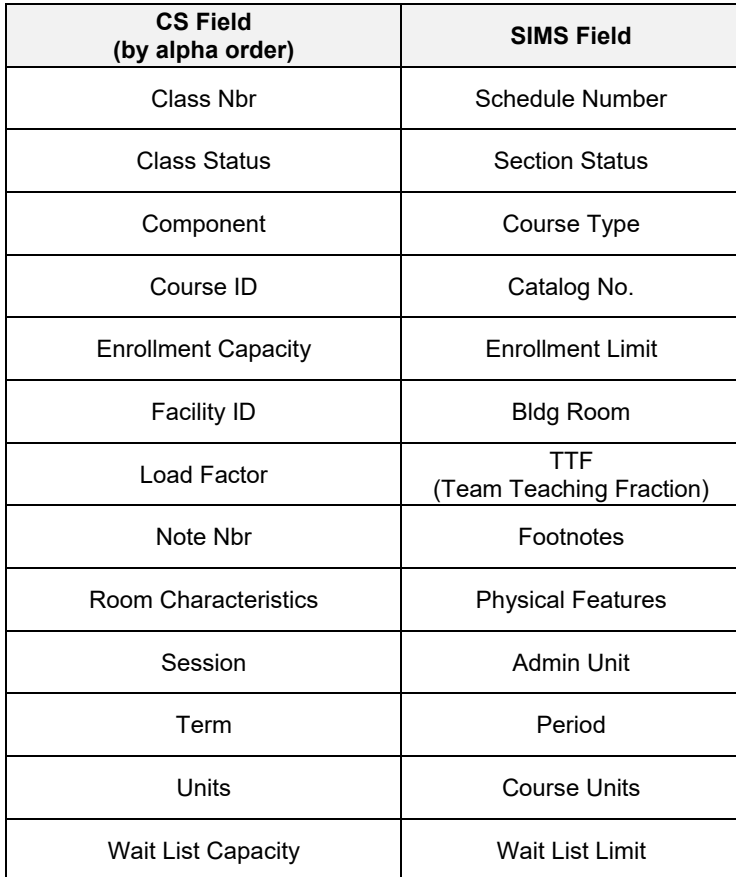

## **Schedule Print**

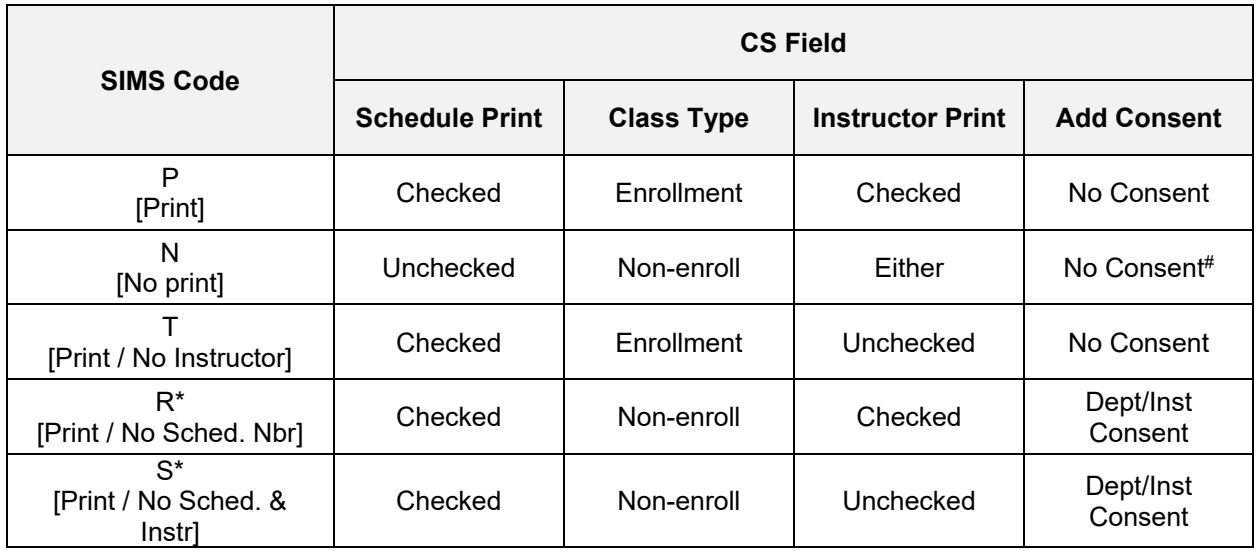

\* CS does not have the ability to suppress the Class Nbr.

# For supervision courses, add Dept/Inst Consent. For section 01 of supervision courses, use the CS fields for SIMS Code "S".

## **Appendix K – How to Guide: Work Center – Scheduling AOCs**

#### **WorkCenter Tabs:**

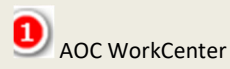

Links directly to all of the pages used for Schedule Building.

- Course Catalog
	- o Browse Catalog
	- o Course Catalog
- Combined Sections
	- o Identify Combined Sections
	- o Schedule Class Meetings
	- o Update Sections of a Class
- Class Schedule
	- o Maintain or Schedule New Crs
	- o Schedule Class Meetings
		- o Update Sections of a Class
- Update Print Ctl / Instructor ID
- AOC Report and Queries
	- Query Viewer
	- Print Class Schedule

APDB

- Instructor Term Workload
- Delivered Instructor Term Workload **Navigation:** Main Menu > Curriculum Management > Instructor/Advisor Information > Instructor Term Workload

Click on the links to directly navigate to the page of interest for either data entry or reporting tools.

#### **Navigation:**

Main Menu > AOC Administration > Class Schedule AOC WorkCenter

### **How do I use the Class Schedule AOC Work Center?**

The AOC Work Center is a custom page specifically for SF State. It will allow schedule AOCs, to quickly navigate and complete the necessary data entry steps in order to build and maintain the Schedule of Classes.

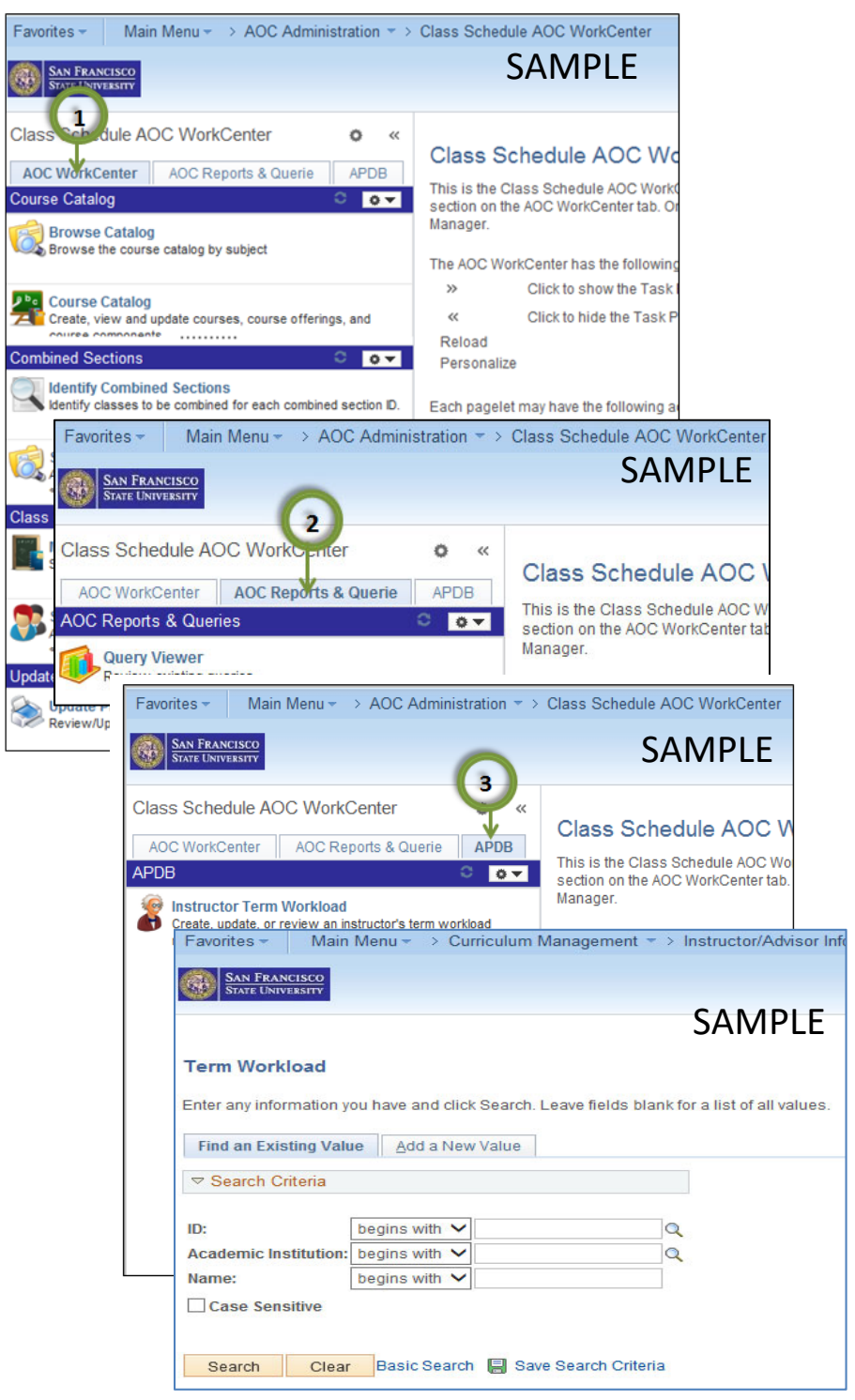

# **Appendix L – How to Guide: Update Print Ctl / Instructor ID (Step 1)**

### **How do Update Print Ctl or Instructor IDs of sections schedule?**

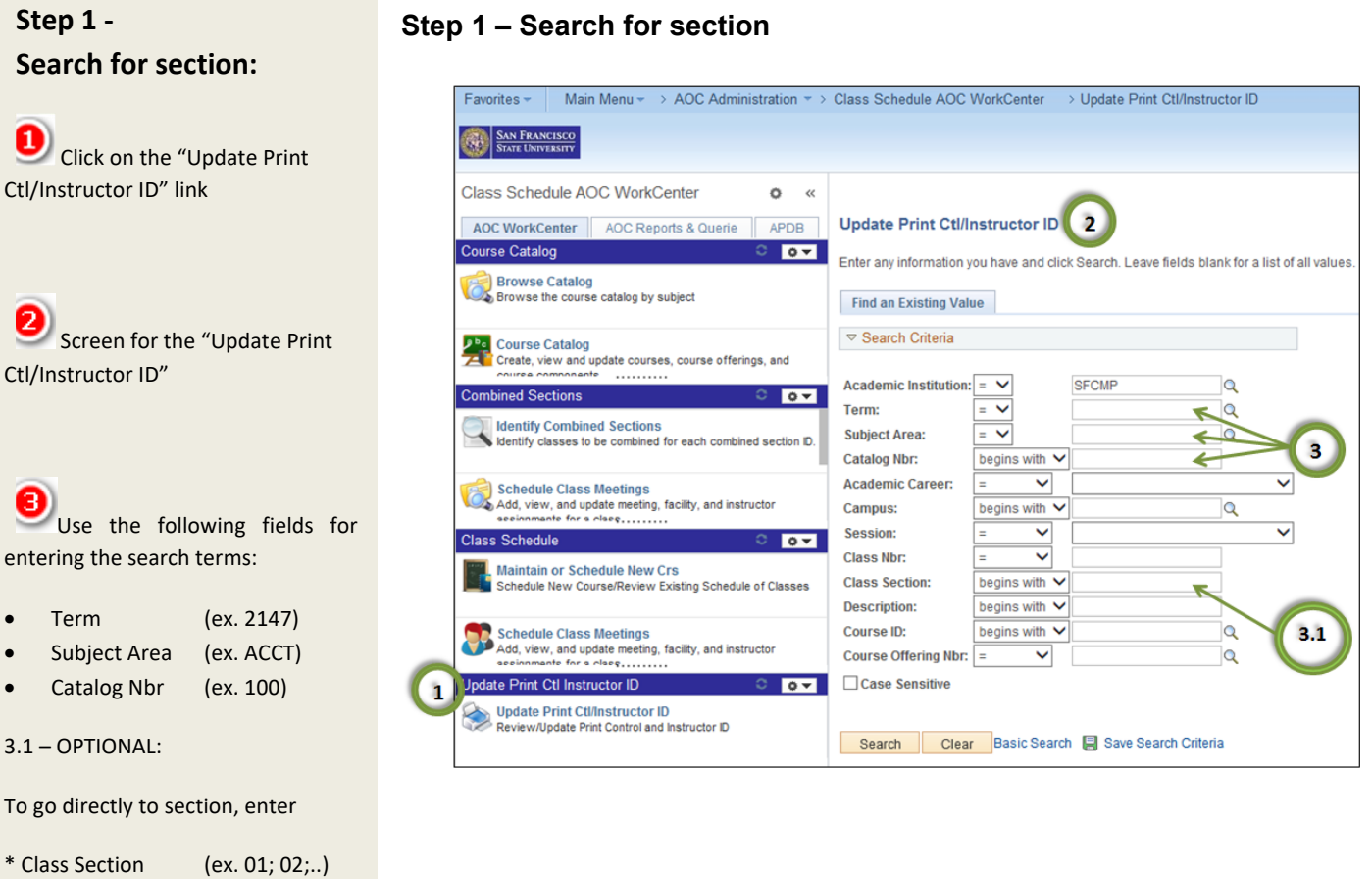

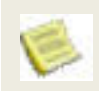

Can also search by:

Class Nbr

This is used when schedule building access has closed.

#### **Navigation:**

Main Menu > AOC Administration > Class Schedule AOC WorkCenter > Update Print Ctl/Instructor ID

## **Appendix L – How to Guide: Update Print Ctl / Instructor ID (Step 2)**

### **Step 2 – Update fields**

### **Step 2 – Update fields:**

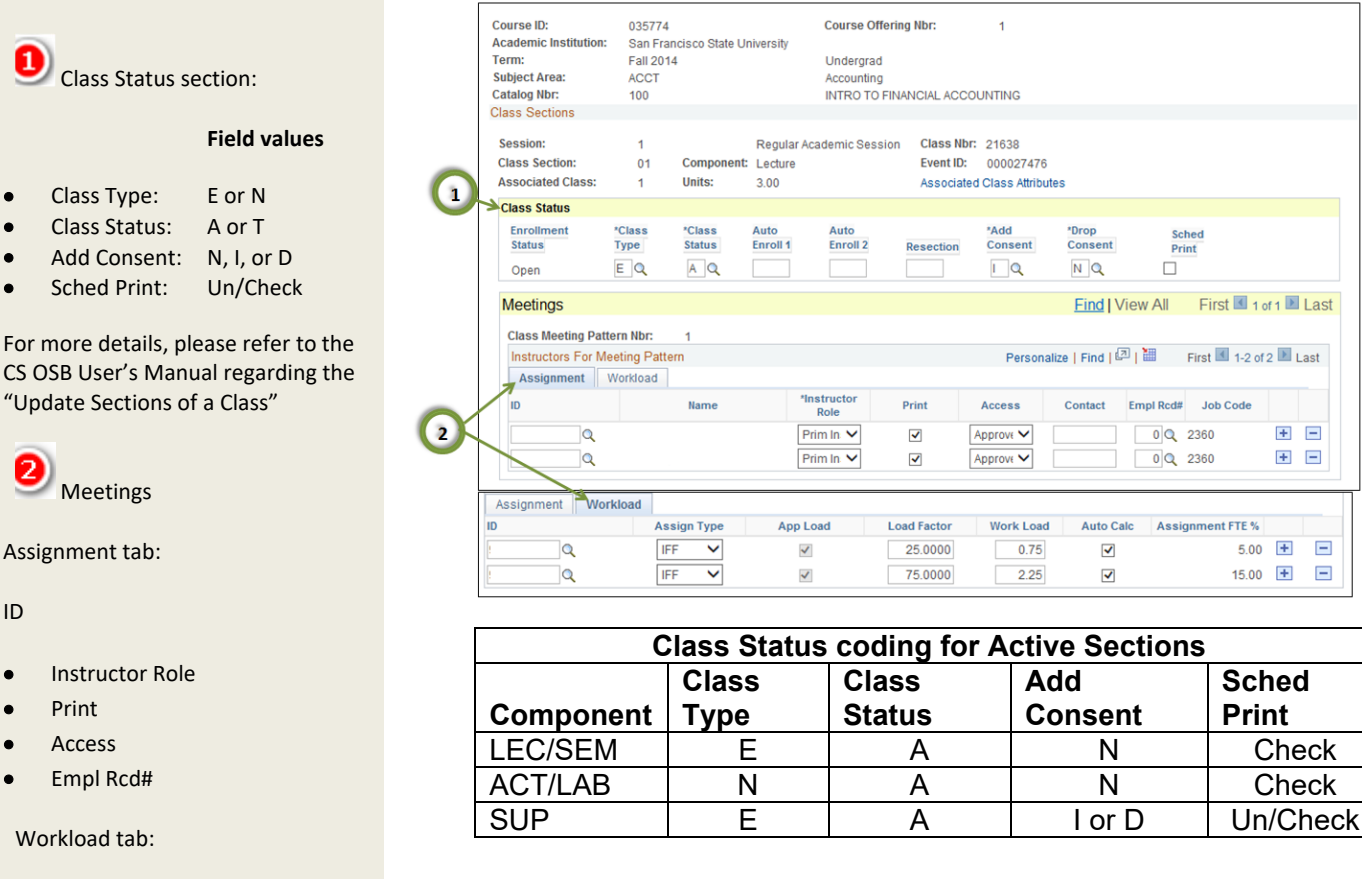

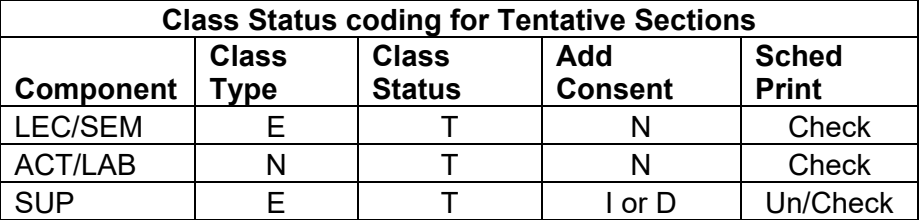

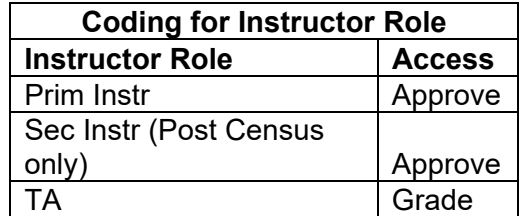

#### **Navigation:**

ID.

Load Factor

"Faculty Name".

For more details, please refer to the CS OSB User's Manual regarding

remove the current instructor by using the  $\Box$ , then add instructor

When updating the ID,

ID

Main Menu > AOC Administration > Class Schedule AOC WorkCenter > Update Print Ctl/Instructor ID